# $\frac{d\ln\ln}{d}$

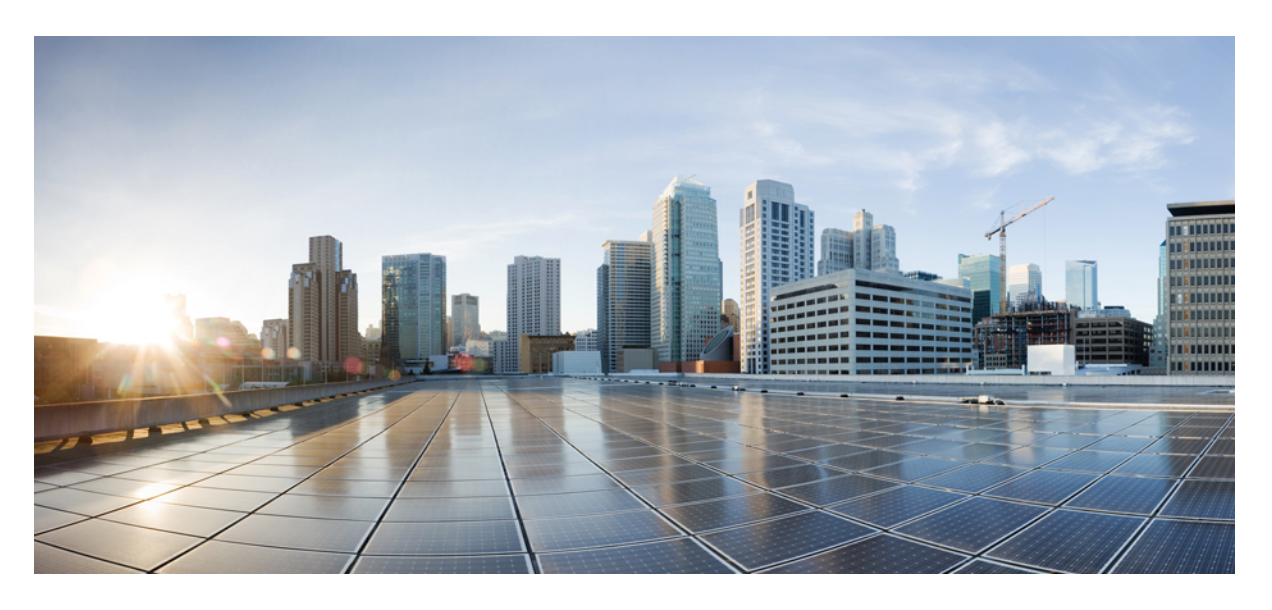

### **Cisco Jabber** 사용 설명서

초판**:** 2024년 3월 18일 최종 변경**:** 2024년 4월 9일

#### **Americas Headquarters**

Cisco Systems, Inc. 170 West Tasman Drive San Jose, CA 95134-1706 USA http://www.cisco.com Tel: 408 526-4000 800 553-NETS (6387) Fax: 408 527-0883

THE SPECIFICATIONS AND INFORMATION REGARDING THE PRODUCTS IN THIS MANUAL ARE SUBJECT TO CHANGE WITHOUT NOTICE. ALL STATEMENTS, INFORMATION, AND RECOMMENDATIONS IN THIS MANUAL ARE BELIEVED TO BE ACCURATE BUT ARE PRESENTED WITHOUT WARRANTY OF ANY KIND, EXPRESS OR IMPLIED. USERS MUST TAKE FULL RESPONSIBILITY FOR THEIR APPLICATION OF ANY PRODUCTS.

THE SOFTWARE LICENSE AND LIMITED WARRANTY FOR THE ACCOMPANYING PRODUCT ARE SET FORTH IN THE INFORMATION PACKET THAT SHIPPED WITH THE PRODUCT AND ARE INCORPORATED HEREIN BY THIS REFERENCE. IF YOU ARE UNABLE TO LOCATE THE SOFTWARE LICENSE OR LIMITED WARRANTY, CONTACT YOUR CISCO REPRESENTATIVE FOR A COPY.

The Cisco implementation of TCP header compression is an adaptation of a program developed by the University of California, Berkeley (UCB) as part of UCB's public domain version of the UNIX operating system. All rights reserved. Copyright © 1981, Regents of the University of California.

NOTWITHSTANDING ANY OTHER WARRANTY HEREIN, ALL DOCUMENT FILES AND SOFTWARE OF THESE SUPPLIERS ARE PROVIDED "AS IS" WITH ALL FAULTS. CISCO AND THE ABOVE-NAMED SUPPLIERS DISCLAIM ALL WARRANTIES, EXPRESSED OR IMPLIED, INCLUDING, WITHOUT LIMITATION, THOSE OF MERCHANTABILITY, FITNESS FOR A PARTICULAR PURPOSE AND NONINFRINGEMENT OR ARISING FROM A COURSE OF DEALING, USAGE, OR TRADE PRACTICE.

IN NO EVENT SHALL CISCO OR ITS SUPPLIERS BE LIABLE FOR ANY INDIRECT, SPECIAL, CONSEQUENTIAL, OR INCIDENTAL DAMAGES, INCLUDING, WITHOUT LIMITATION, LOST PROFITS OR LOSS OR DAMAGE TO DATA ARISING OUT OF THE USE OR INABILITY TO USE THIS MANUAL, EVEN IF CISCO OR ITS SUPPLIERS HAVE BEEN ADVISED OF THE POSSIBILITY OF SUCH DAMAGES.

Any Internet Protocol (IP) addresses and phone numbers used in this document are not intended to be actual addresses and phone numbers. Any examples, command display output, network topology diagrams, and other figures included in the document are shown for illustrative purposes only. Any use of actual IP addresses or phone numbers in illustrative content is unintentional and coincidental.

All printed copies and duplicate soft copies of this document are considered uncontrolled. See the current online version for the latest version.

Cisco has more than 200 offices worldwide. Addresses and phone numbers are listed on the Cisco website at www.cisco.com/go/offices.

Cisco and the Cisco logo are trademarks or registered trademarks of Cisco and/or its affiliates in the U.S. and other countries. To view a list of Cisco trademarks, go to this URL: <https://www.cisco.com/c/en/us/about/legal/trademarks.html>. Third-party trademarks mentioned are the property of their respective owners. The use of the word partner does not imply a partnership relationship between Cisco and any other company. (1721R)

© 2024 Cisco Systems, Inc. 모든 권리 보유.

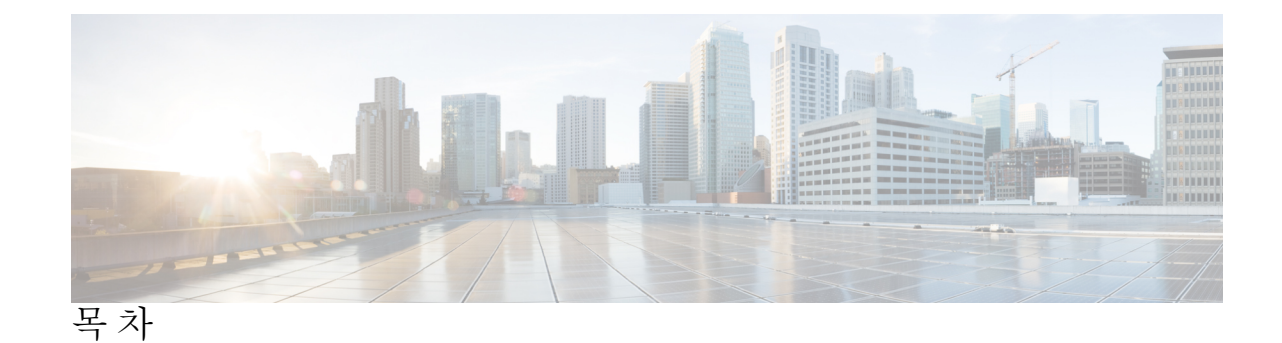

장 **1** 시작하기 **1**

Cisco Jabber 시작 **1** Jabber 설정 **1** 다운로드 및 설치 **2** 로그인 및 연결 **2** 지문 또는 얼굴 인식으로 로그인 **2** Android용 Cisco Jabber에서 인증서 확인 **3** Jabber for Windows 제거 **4** Jabber for Windows 7 제거 **4** Windows 11에서 Jabber 제거 **4** Jabber 사용자 인터페이스 **4** 릴리스별 Jabber 인터페이스 **8** 14.0–14.1 **8** 12.7–12.9 **10** 12.6 **12** 12.5 **18** 12.0 **24** 이모티콘 **28** Jabber 기본 사항 **29** 사용 가능성 상태 변경 **29** 개인 상태 메시지 **29** Cisco Jabber에서 사용자 위치 공유 **29** Cisco Jabber에서 장치에 연결 **29** Cisco Jabber 버전 찾기 **30**

```
Cisco Jabber에 대한 문제 보고서 보내기 30
Accessibility 30
 접근성 상태 아이콘 31
 스크린 리더 32
   Turn Off Timestamps in Windows 32
   Android 스크린 리더 32
 iPhone 및 iPad용 Cisco Jabber에서 진동 옵션 설정 32
 키보드 탐색 및 바로 가기 33
   Keyboard Navigation and Shortcuts for Windows 33
   Mac용 키보드 탐색 및 단축키 34
고지 사항 및 면책 조항 36
 iPhone 및 iPad에서 알림 및 면책 조항 보기 37
 Android에서 알림 및 면책 조항 보기 37
모바일 응용 프로그램 관리 사용권 계약 37
```
#### 장 **2** 통화 **39**

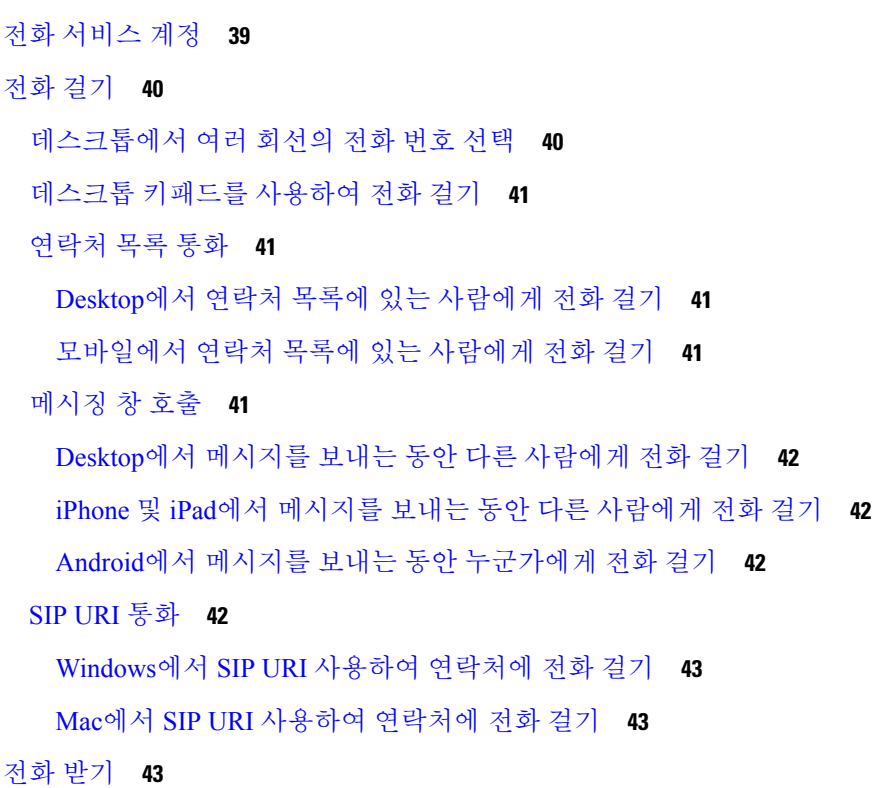

Windows에서 채팅으로 통화에 응답 **43** Turn on Automatic Answering **44** 자동 통화 음소거 **44** Windows에서 자동으로 내 통화 음소거 **44** Mac에서 자동으로 나의 통화 음소거 **44** 모바일에서 자동으로 내 통화 음소거 **45** 통화 중에 **45** iPhone 및 iPad에서 통화 병합 **45** Android에서 통화 병합 **45** iPhone 및 iPad용 모바일 네트워크로 통화 이동 **46** Android용 모바일 네트워크로 통화 이동 **46** Android에서 통화 지정보류 **46** 전화회의 통화 **47** Windows에서 전화 회의 시작 **47** Android에서 전화 회의 걸기 **47** Android에서 통화 보류 및 다시 시작 **47** Android에서 통화 간 전환 **48** Android에서 통화 호전환 **48** 착신 전환 **48** Windows에서 통화 착신 전환 **48** Mac에서 통화 착신 전환 **48** iPhone 및 iPad에서 통화 착신 전환 **49** Android에서 통화 착신 전환 **49** 원거리 카메라 제어 **49** Windows에서 원거리 카메라 제어 **49** Mac에서 원거리 카메라 제어하기 **50** iPhone 및 iPad에서 원거리 카메라 제어하기 **51** Android에서 원거리 카메라 제어 **52** 통화 녹음 제어 **52** Android에서 통화 통계 표시 **53**

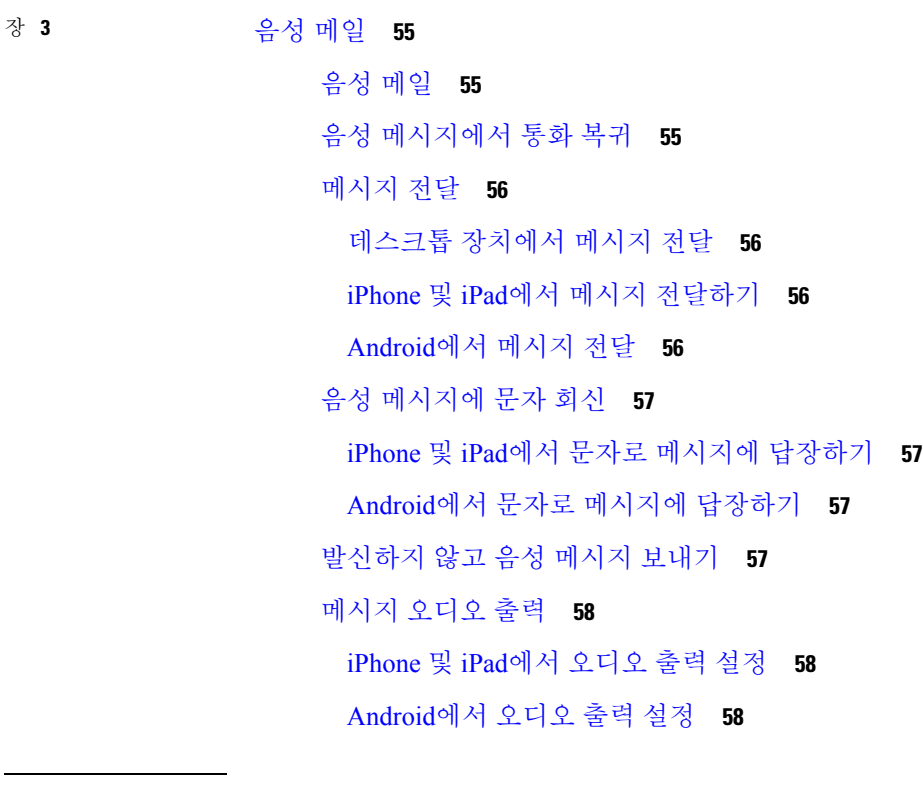

장 **4** 연락처 및 연락처 그룹 **61**

### 연락처 **61**

Windows에서 새 연락처 추가 **61** 사용자 정의 연락처 **61** Windows에서 사용자 정의 연락처 추가 **62** Mac용 사용자 정의 연락처 추가 **62** 연락처 가져오기 **62** 로컬 Mac 연락처 통합 **63** 연락처 정렬 **63** Mac용 연락처 정렬 **64** Android용 연락처 정렬 **64** Spotlight 검색으로 연락처 찾기 **64** iPhone 및 iPad에서 연락처 사용하기 **64** Jabber 경고 구성 **65** 연락처 그룹 **65**

٠

발신자의 연락처 그룹 **65**

데스크톱 장치의 연락처 그룹에 연락처 추가 **65** 모바일 장치의 연락처 그룹에 연락처 추가 **66** 디렉토리 그룹 **66** Windows에서 디렉터리 그룹 추가 **66** Mac에서 디렉터리 그룹 추가 **66** iPhone 및 iPad용 디렉터리 그룹 추가 **67** Android용 디렉터리 그룹 추가 **67** Android의 경우 연락처를 다른 그룹으로 이동 **68** 연락처 그룹 제거 **68** iPhone 및 iPad에서 연락처 그룹 제거하기 **68** Android에서 연락처 그룹 제거 **68** 브로드캐스트 메시지 **68** Windows에서 브로드캐스트 메시지 보내기 **69** Mac에서 브로드캐스트 메시지 보내기 **69** iPhone 및 iPad에서 브로드캐스트 메시지 보내기 **69** Android에서 브로드캐스트 메시지 보내기 **69**

#### 장 **5** 채팅 **71**

Windows의 채팅 옵션 **71** 채팅방 찾기 **72** 채팅방 참가 **72** Windows에서 채팅방에 참가 **72** Mac에서 대화방에 참여하기 **72** 채팅에서 검색 사용하기 **73** 메시지를 보내 데스크톱에서 채팅 시작 **73** 모바일에서 메시지를 보내 채팅 시작 **73** 채팅 중 통화에 대한 통화 아이콘 보내기 **73** Windows에서 채팅방 필터링 **74** 채팅에서 화면 공유 **74** Windows의 채팅에서 화면 공유 **74**

목차

```
Mac의 Chat에서 화면 공유하기 75
 채팅 기록 보기 75
채팅의 파일 75
 데스크톱의 채팅에서 파일 보내기 75
 iPhone 및 iPad의 채팅에서 파일 보내기 75
 iPhone 및 iPad의 Chat에서 파일 공유하기 76
그룹 채팅 76
 Windows에서 그룹 채팅 시작 76
 Mac에서 그룹 채팅 시작하기 77
 모바일에서 그룹 채팅 시작 77
 그룹 채팅을 모임으로 변환 77
  Windows에서 그룹 채팅을 모임으로 변경 77
  Mac에서 그룹 채팅을 회의로 변경하기 78
  iPhone 및 iPad에서 그룹 채팅을 회의로 변경하기 78
  Android에서 그룹 채팅을 회의로 변경 79
영구 채팅방 79
 Windows에서 영구 채팅방 검색 80
 Mac에서 영구 채팅방 검색하기 80
 모바일에서 영구 채팅방 검색 80
 영구 채팅방의 다른 사용자를 언급 81
```
#### 장 **6** 미팅 **83**

미팅 **83** 미팅 참여 **84** 데스크톱 장치에서 미팅 참가 **84** 모바일 장치에서 회의 참가 **84** 통화 또는 회의 중에 화면 또는 애플리케이션 공유 **84** 개인 룸 미팅 **85** 데스크톱 장치에서 개인 룸 미팅 시작 **85** iPhone 및 iPad에서 개인 룸 미팅 시작하기 **86** Android 장치에서 개인 룸 미팅 시작 **86**

Webex와 계정 미팅 **86** Windows용 Webex 사이트 추가 **87** Mac용 Webex 사이트 추가 **87** 일정 통합 **88** Windows용 일정 통합 **88** Mac용 캘린더 통합 **88** 모바일 장치용 캘린더 통합 **88**

장 **7** 맞춤 설정 **89**

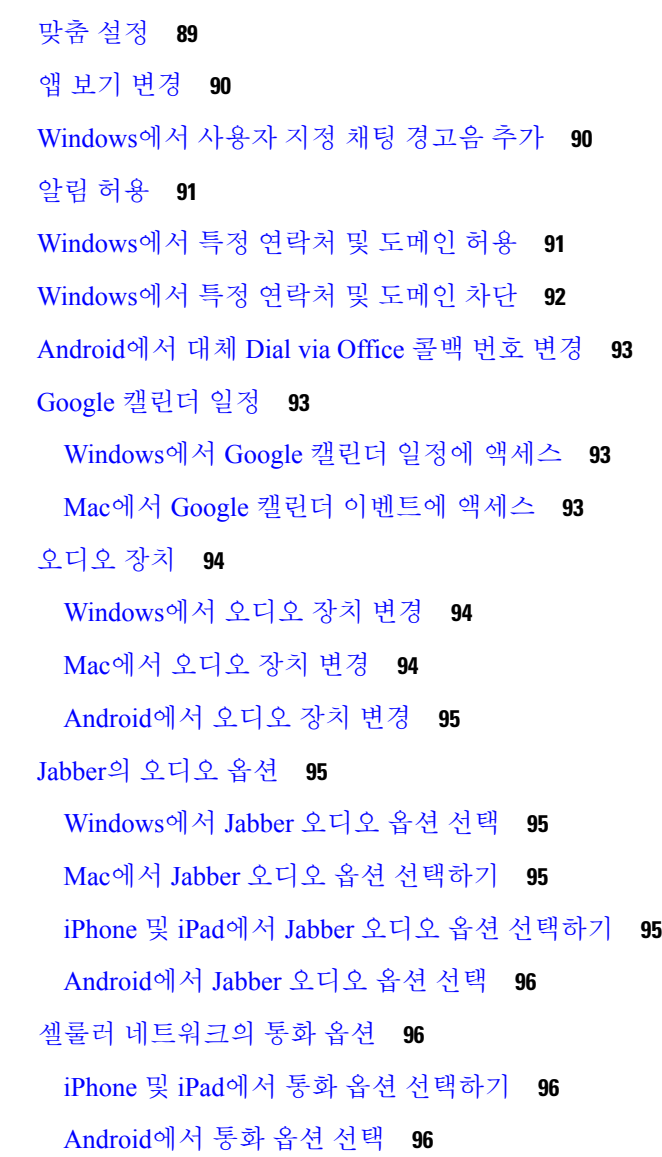

```
벨소리 97
 사용자 정의 벨소리 추가 97
 Windows에서 벨소리 설정 98
 Mac에서 벨소리 설정 98
 iPhone 및 iPad에서 벨소리 설정 98
 여러 전화 번호의 벨소리 98
  Windows에서 여러 전화 번호의 벨소리 설정 98
  Mac에서 여러 전화 번호의 벨소리 설정 99
Android에서 벨소리 설정 99
Windows에서 사용자와 상호 작용할 수 있는 사용자 제어 99
색상 테마 100
 Windows에서 색상 테마 변경 100
 Mac에서 색상 테마 변경 101
Jabber for Mac 위치 102
 Mac의 위치 활성화 102
 Mac용 위치 추가 102
 Mac의 위치 편집 102
 Mac의 위치 제거 103
 Mac에 위치 재할당하기 103
Windows에서 상태 요청 관리 103
Mac에서 사용자 정의 탭 제거 104
통화 옵션 104
 iPhone 및 iPad에서 통화 옵션 설정하기 104
 Android에서 통화 옵션 설정 105
낮은 대역폭 모드 106
 iPhone 및 iPad의 낮은 대역폭 모드 설정 106
 Android의 낮은 대역폭 모드 설정 106
전화회의 브리지 107
 Windows에서 전화회의를 위한 브리지 정보 설정 107
 Mac에서 전화회의를 위한 브리지 정보 설정하기 107
 모바일의 전화회의를 위한 브리지 정보 설정 108
```
비디오 기본 설정 **108**

Windows용 비디오 기본 설정 지정 **108** Mac용 비디오 기본 설정 지정 **109**

장 **8** 통합**,** 도구 및 액세서리 **111**

Jabber와 액세서리 및 도구의 통합 **111** 액세서리 **111** Plantronics **111** Jabra **111** Logitech **111** Sennheiser **111** 생산성 도구 **112** Embrava 액세서리 **112** Kuando Busylight **112** Cisco Webex **112** 연락처 및 일반 설정을 Webex로 이동 **112** Jabber에서 채팅하고 Webex에서 미팅 **115** Jabber for Windows에서 채팅하는 동안 Webex 미팅 참가 **115** Mac용 Jabber에서 채팅하는 동안 Webex 미팅 참여 **115** iPhone 및 iPad용 Jabber에서 채팅하는 동안 Webex 미팅 참여 **116** Jabber for Android에서 채팅하는 동안 Webex 미팅 참가 **116** 느슨하게 **116** 사용자 **117** Jabber for Slack 설치 **117** Slack에서 전화 걸기 **117** Slack의 Jabber 앱 명령 **118** 관리자 **119** 작업 공간의 모든 구성원에 대해 Jabber for Slack 설치 **119** Jabber를 사용하여 Slack에서 통화 활성화 **119** Slack에서 통화 구성 **120** Slack에 대한 Jabber 통화 사용자 지정 **121** Microsoft Teams **122**

```
Microsoft Teams용 Cisco Jabber 122
 Microsoft Teams용 Cisco Jabber의 새로운 기능 123
 데스크톱 123
   대화 탭에서 전화 걸기 123
   다이얼패드를 사용하여 전화 걸기 124
   단축 다이얼 전화 걸기 125
 iPhone 및 Android에서 Microsoft Teams 전화 걸기 125
 iPad에서 Microsoft Teams 전화 걸기 126
VDI 127
 VDI 장치 선택기 127
 VDI 장치 선택기 사용 128
 카메라 변경 사항 128
 화면 잠금 및 통화 제어 128
 Jabra Bluetooth 장치용 설정 조정 129
 헤드셋 및 벨소리 129
 VDI 기능 지원을 위한 Jabber Softphone 129
 VDI용 Jabber Softphone의 연결 설정 확인 134
 VDI용 Jabber Softphone의 디스플레이 설정 135
```
#### 장 **9** 문제 해결 **137**

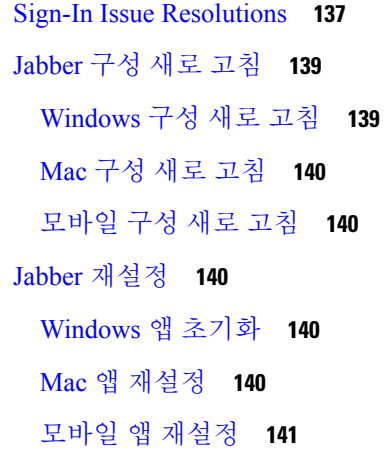

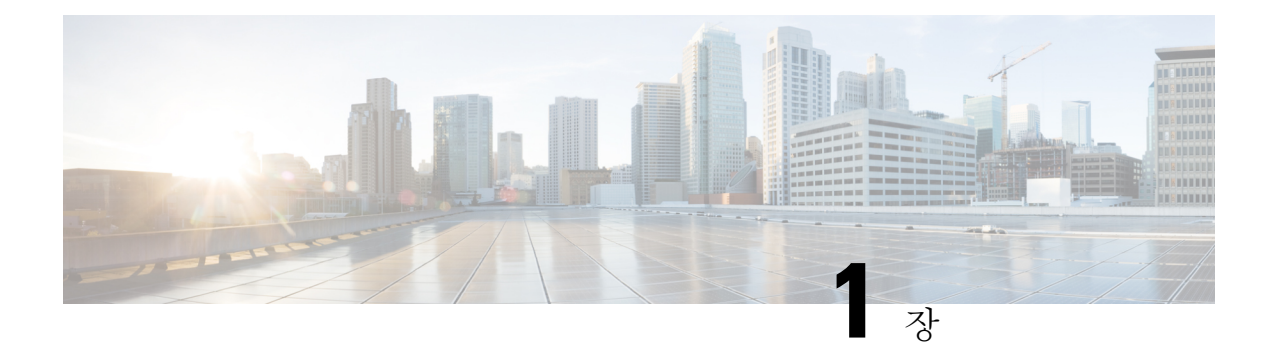

## 시작하기

- Cisco Jabber 시작, 1 페이지
- Jabber 설정, 1 페이지
- Jabber 사용자 인터페이스, 4 페이지
- Jabber 기본 사항, 29 페이지
- Cisco Jabber 버전 찾기, 30 페이지
- Cisco Jabber에 대한 문제 보고서 보내기 , 30 페이지
- Accessibility, on page 30
- 고지 사항 및 면책 조항, 36 페이지
- 모바일 응용 프로그램 관리 사용권 계약, 37 페이지

### **Cisco Jabber** 시작

Cisco Jabber는 기업을 위한 올인원 커뮤니케이션 도구입니다. 인스턴트 메시지를 보내고, 전화를 걸 고, 회의에 참가하고, 연락처를 관리하는 데 사용합니다.

다음 장치에 사용할 수 있는 Jabber 앱 버전이 있습니다.

- Windows 컴퓨터
- Mac 컴퓨터
- iPhone 및 iPad
- Android 기기

### **Jabber** 설정

이 섹션을 사용하여 장치에서 Jabber를 설정합니다.

### 다운로드 및 설치

Windows용 Cisco Jabber 또는 Mac용 Cisco Jabber를 다운로드하고 설치하는 방법에 대 한 자세한 내용 은 시스템 관리자에게 문의하십시오. Google Play 또는 App Store에서 직접 모바일 버전을 다운로드 할 수 있습니다.

데스크톱

시스템 관리자는 Jabber가 컴퓨터에 설치되는 방식을 제어합니다. 관리자는 종종 네트워크의 서비스 에 쉽게 연결할 수 있도록 설치 파일을 사용자 정의합니다.

Jabber를 설치, 다시 설치 또는 업그레이드하려면 관리자에게 도움을 요청하십시오.

모바일

App [Store](https://apps.apple.com/app/cisco-jabber/id467192391) 또는 [Google](https://play.google.com/store/apps/details?id=com.cisco.im) Play에서 직접 Cisco Jabber를 다운로드합니다.

### 로그인 및 연결

Jabber에 로그인하는 방법은 조직에서 사용자를 인증하는 방법에 따라 다릅니다. 통화, 메시징, 미팅 및 기타 서비스가 자동으로 연결됩니다. 문제가 발생하면 소속 조직에서 Jabber를 설정하는 방법에 대해 자세히 알고 있는 시스템 관리자에게 문의하십시오.

Jabber에 로그인하면 조직의 시스템에서 사용자 이름과 암호를 인증합니다. 그러면 Jabber가 모든 서 비스를 자동으로 연결합니다.

이러한 인증을 수행하는 방법에는 여러 가지가 있습니다. 조직에서 Jabber가 인증 정보를 얻는 방법 을 선택합니다. 따라서 로그인 방법은 다음과 같은 요인에 따라 다릅니다.

- 사용하는 장치 유형
- 조직의 네트워크에 연결하는 방법(온-프레미스, VPN, MRA)
- 조직에서 인증의 유형(단순 계정, 조직 계정으로 Single Sign-On, 다단계 인증)The type of authentication that your organization (simple accounts, single sign-on with your organization account, multifactor authentication)

로그인 화면에 표시되는 내용과 수행하는 단계가 그에 따라 변경됩니다.

문제가 발생하면 시스템 관리자에게 문의하십시오. 관리자가 Jabber 로그인 화면에 사용자 정의 링크 를 추가하여 문제를 보고할 수 있습니다. 그렇지 않으면 표준 채널을 통해 문제를 보고합니다.

### 지문 또는 얼굴 인식으로 로그인

- 단계 **1** 처음으로 암호를 사용하여 로그인하는 경우 Jabber는 지문 또는 얼굴 인식 사용 여부를 묻습니다. 예를 눌러 기본 로 그인 옵션으로 설정합니다.
- 단계 **2** 다음에 Jabber를 시작할 때 장치 지침에 따라 지문 또는 얼굴 인식을 사용하여 로그인합니다. 3회 시도 후에도 작동 하지 않으면 암호를 입력하라는 메시지가 표시됩니다.

팁

지문 또는 얼굴 인식을 사용하여 Jabber를 중지할 수 있습니다. 프로파일 사진을 누른 다음 설정 개인 정 보로 > 이동합니다.

### **Android**용 **Cisco Jabber**에서 인증서 확인

Cisco Jabber를 설치하고 사용할 때 서비스에 연결할 서버 인증서를 확인하는 메시지가 표시될 수 있 습니다.

계정 설정에 따라, 다음 서비스의 서버 인증서를 확인해야 할 수 있습니다.

- 인스턴트 메시징
- 전화기 서비스
- 음성 메일
- 디렉토리
- Expressway 모바일 및 Remote Access
- SSO 배포용 SSO IdP 인증

관리자가 서버를 설정한 방식에 따라 IM 또는 전화 서비스에 대한 다중 인증서를 확인해야 할 수 있 습니다. 참고

인증서를 거부할 경우 다음과 같은 상황이 발생합니다.

인스턴트 메시징

Cisco Jabber에 로그인할 수 없습니다.

- 전화기 서비스
	- 잘못된 인증서 알림이 표시됩니다.
	- 시스템에 서버가 하나만 있을 경우 Cisco Jabber에 로그인할 수 없습니다.
	- 시스템에 서버가 두 개 있을 경우 인증서 하나를 거부하면 두 번째 인증서를 수락하고 해당 특정 서버에 로그인할 수 있습니다.
	- Cisco Jabber에 로그인할 수 없습니다.
- 음성 메일
	- 잘못된 인증서 알림이 표시됩니다.
	- Cisco Jabber에 로그인할 수 있지만, 음성 메일 서비스에 액세스할 수 없습니다. 인증서 확인 메시지를 다시 표시하려면 Cisco Jabber에서 로그아웃한 다음 다시 로그인해야 합니다.

#### **Jabber for Windows** 제거

사용 중인 Windows 버전에 따라 Jabber for Windows를 다르게 제거합니다.

#### **Jabber for Windows 7** 제거

단계 **1** 제어판 시작 > 으로이동합니다.

단계 **2** 프로그램 제거 링크를 두 번 클릭하거나 프로그램 및 기능 아이콘을 두 번 클릭합니다.

단계 **3** 를 마우스 오른쪽 버튼으로 클릭 하고**Cisco Jabber** 제거 를 선택합니다.

단계 **4** 제거를 확인하라는 메시지가 표시되면 예 버튼을 클릭합니다.

단계 **5** 확인 버튼을 클릭합니다.

#### **Windows 11**에서 **Jabber** 제거

단계 **1** 작업 표시줄의 검색하려면 여기에 입력 필드에 **Programs** 를 입력합니다 **.**

단계 **2** Apps & Features(앱 및 기능) 항목을 클릭하거나 **Enter** 를 누릅니다 **.**

단계 **3 Cisco Jabber**를 클릭한 다음 제거를 선택합니다.

단계 **4** 제거를 확인하라는 메시지가 표시되면 제거를 클릭합니다.

단계 **5** 확인 버튼을 클릭합니다.

다음에 수행할 작업

Cisco Jabber 제거한 후 HKEY\_CLASSES\_ROOT\Installer\Products\ 레지스트리 키에 일부 Jabber 파일 및 폴더가 있을 수 있으며 이러한 파일과 폴더는 수동으로 삭제해야 합니다.

### **Jabber** 사용자 인터페이스

Cisco Jabber를 사용하면 같은 사무실에 있거나 전 세계에 퍼져 있는 동료들과 함께 작업할 수 있습니 다. 사람들에게 메시지를 보내고 통화할 수 있습니다. 상태를 설정하고 동료의 상태를 보고, 사람들 을 검색하고, 전화 통화를 관리하고, 예정된 미팅 정보 등을 확인할 수 있습니다.

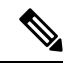

참고 이 섹션에는 사용 중인 Cisco Jabber 배포에서 사용할 수 없는 기능이나 컨트롤이 포함될 수 있습니다.

Ι

창 레이아웃

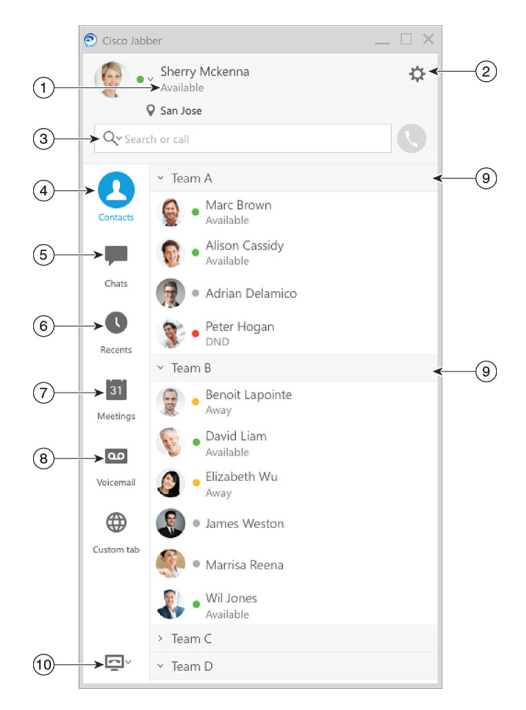

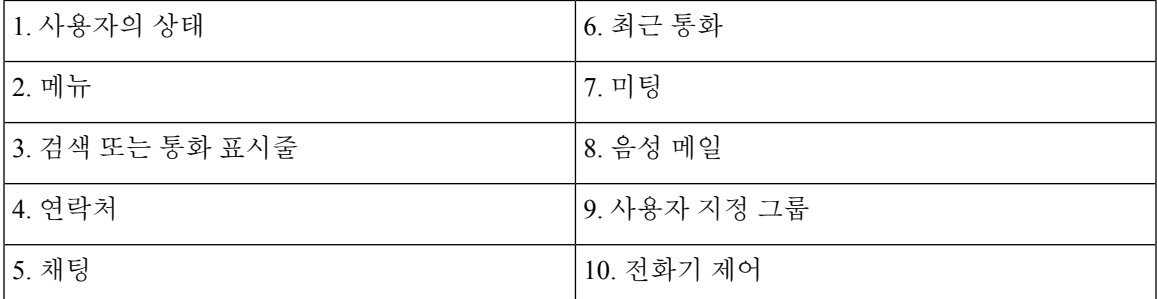

**Mac** 레이아웃

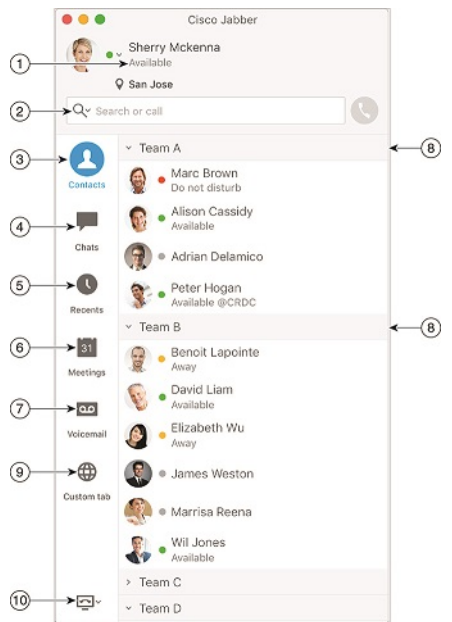

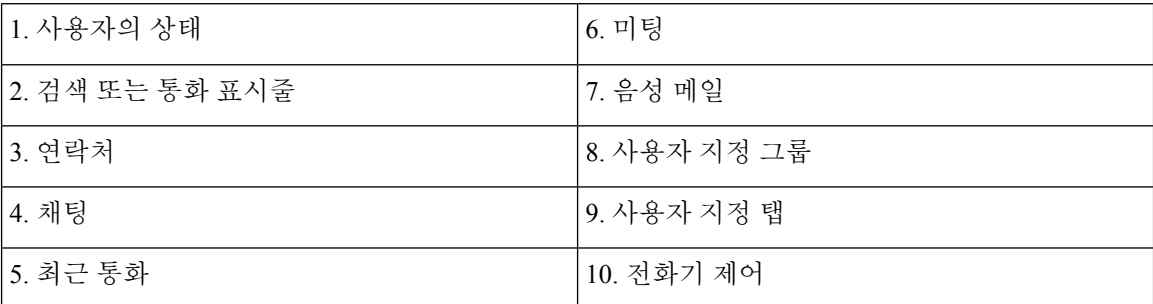

٦

**iPhone** 및 **iPad** 레이아웃

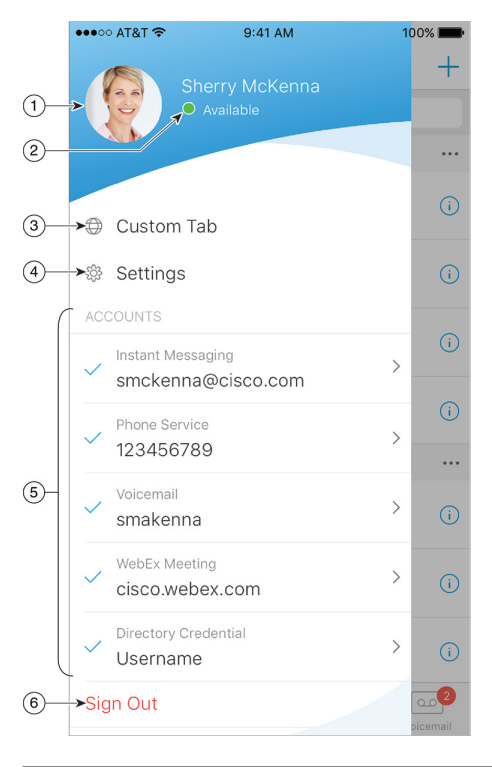

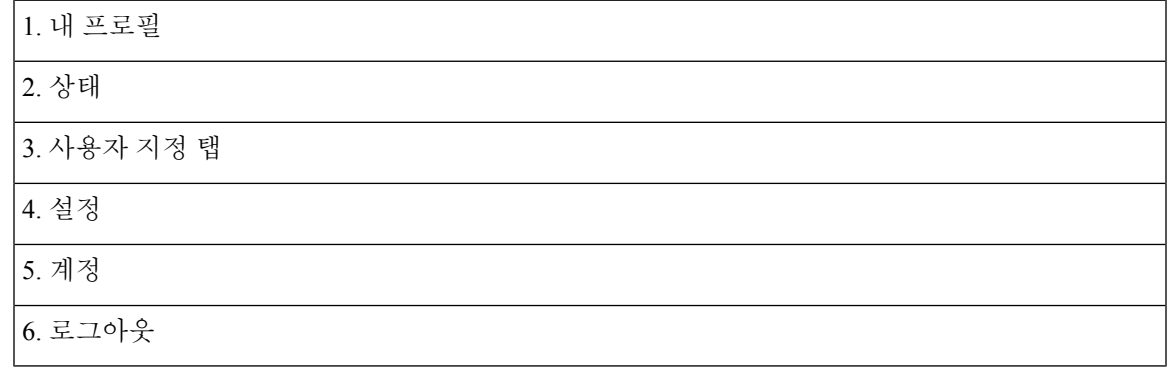

#### 안드로이드 레이아웃

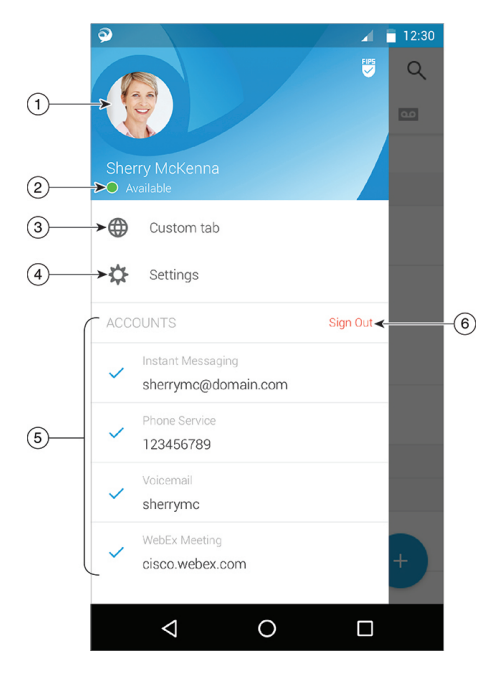

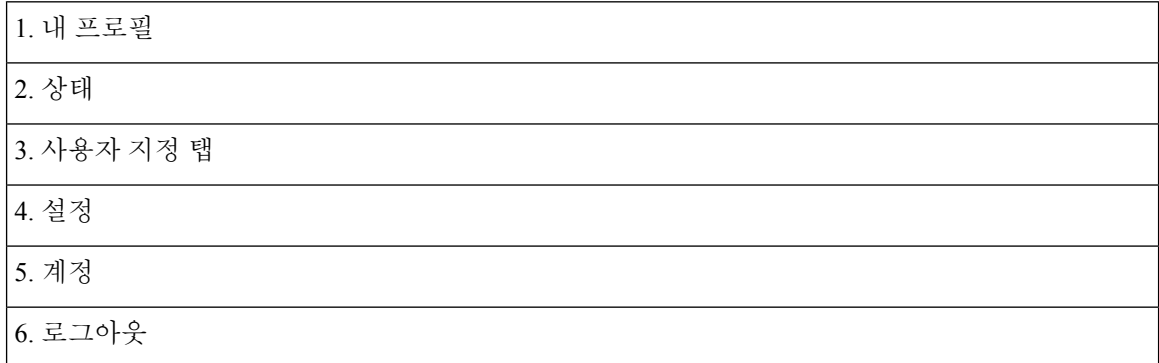

### 릴리스별 **Jabber** 인터페이스

각 주요 Jabber 릴리스는 인터페이스에 차이가 있습니다. 다음 섹션에서는 각 릴리스의 인터페이스에 대해 설명합니다.

#### **14.0**–**14.1**

#### **Cisco Jabber** 둘러보기

Cisco Jabber는 직관적이며 이동하기 쉽습니다.

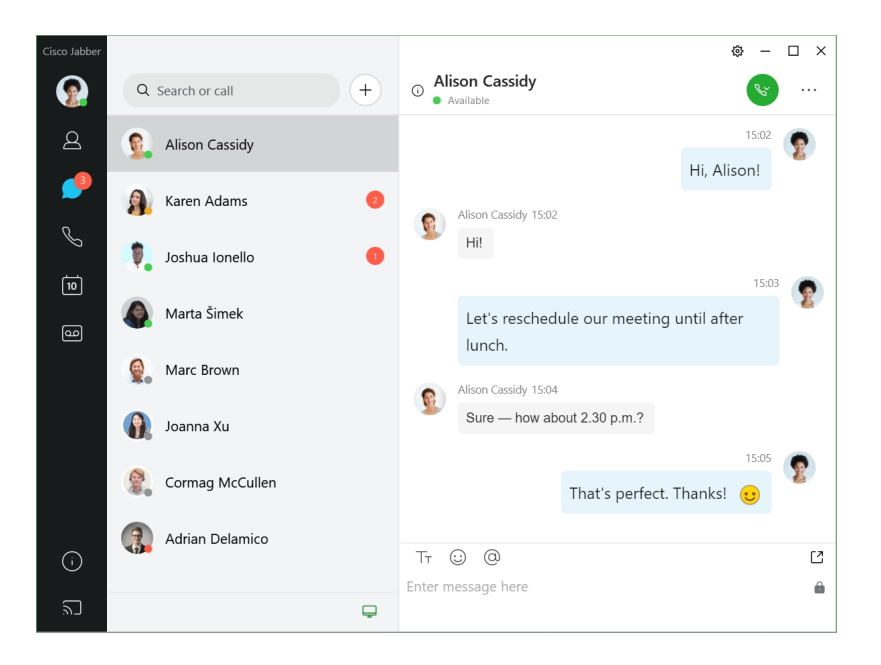

#### 메시지 전송 및 수신

사람에게 메시지 보내기—검색 막대에 이름을 입력하고 연락처 목록에서 사람을 선택합니다.

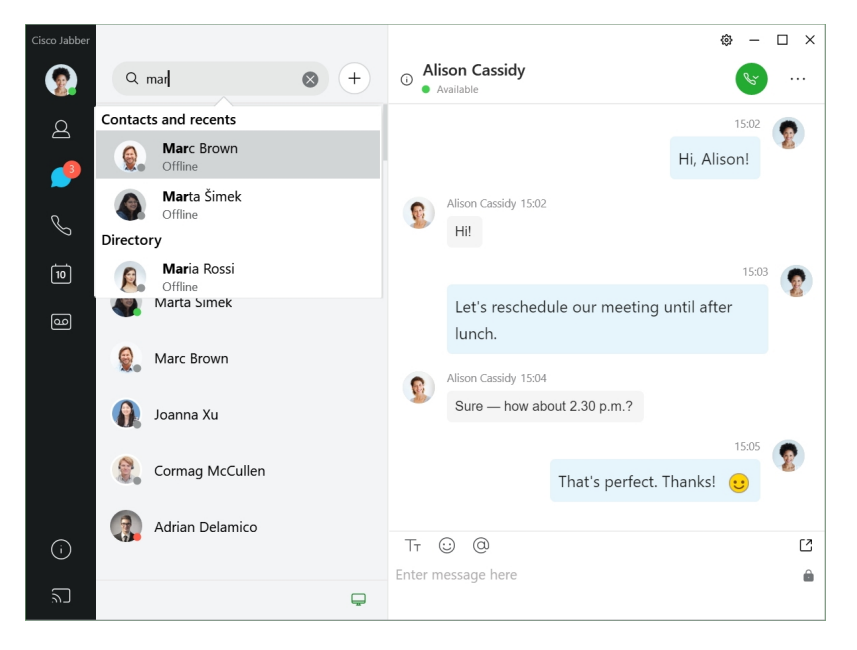

글꼴 및 색상을 변경하거나, 화면 캡처를 보내거나, 파일을 보내거나, 사용자를 언급하거나, 메시지 에 이모티콘을 추가할 수 있습니다.

**Cisco Jabber**를 사용하여 **Cisco Jabber** 앱에서 바로 다른 사람과 통화하거나 미팅할 수 있습니다**.** 사람과 통화—대화 창 또는 연락처 목록에서 통화 아이콘을 선택합니다.

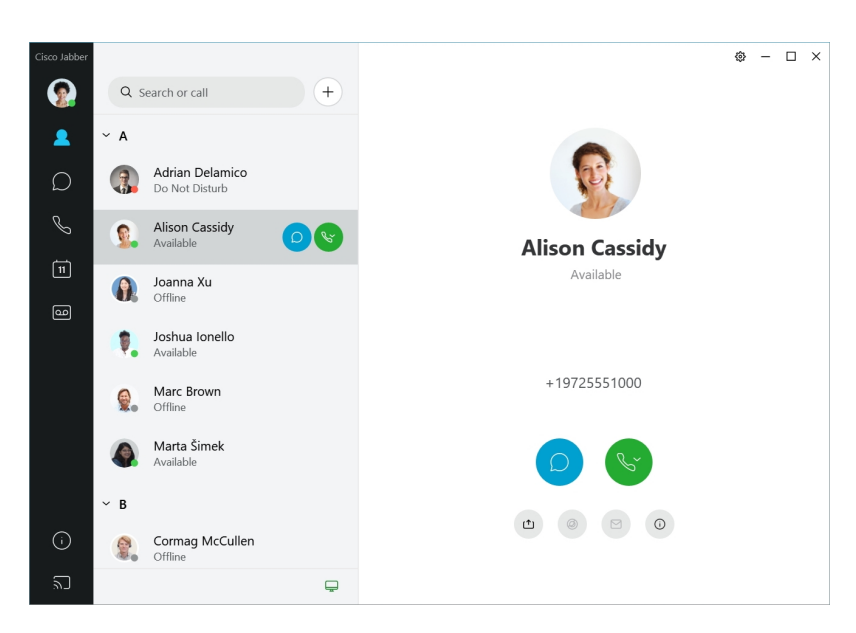

미팅 예약—여러 사람들과 이야기하거나 미팅하고 싶은 경우 미팅 공간을 쉽게 만들 수 있습니다. 미 팅에 추가할 연락처를 선택하고 마우스 오른쪽 단추를 클릭한 후 미팅 시작을 선택합니다.

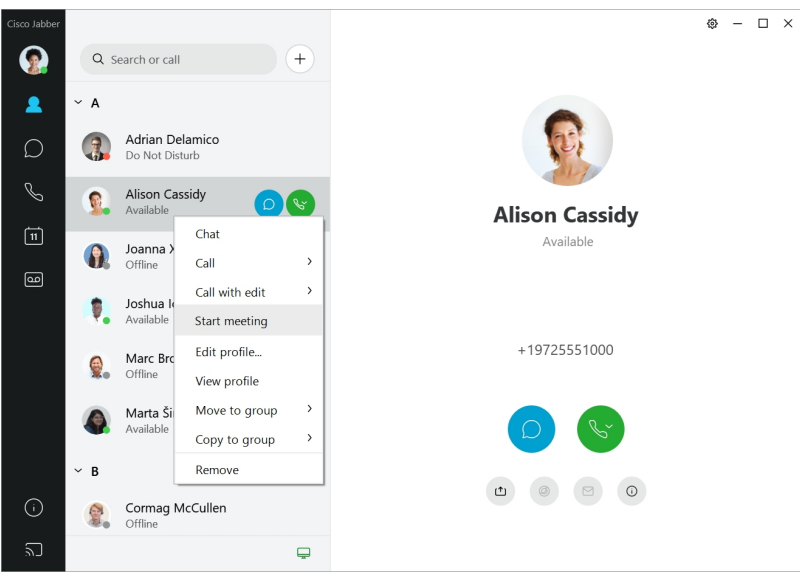

#### **12.7**–**12.9**

#### **Cisco Jabber** 둘러보기

Cisco Jabber는 직관적이며 이동하기 쉽습니다.

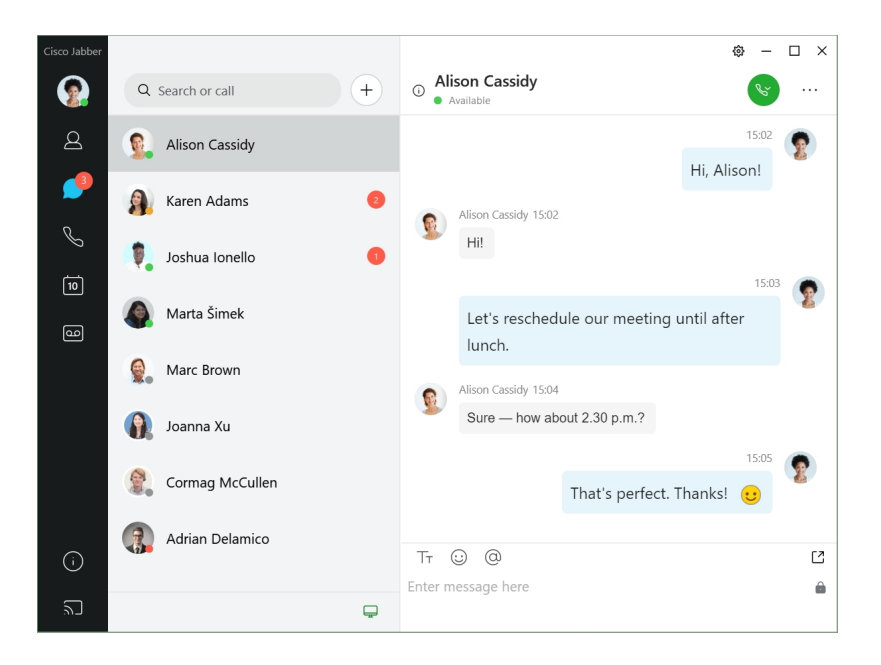

#### 메시지 전송 및 수신

사람에게 메시지 보내기—검색 막대에 이름을 입력하고 연락처 목록에서 사람을 선택합니다.

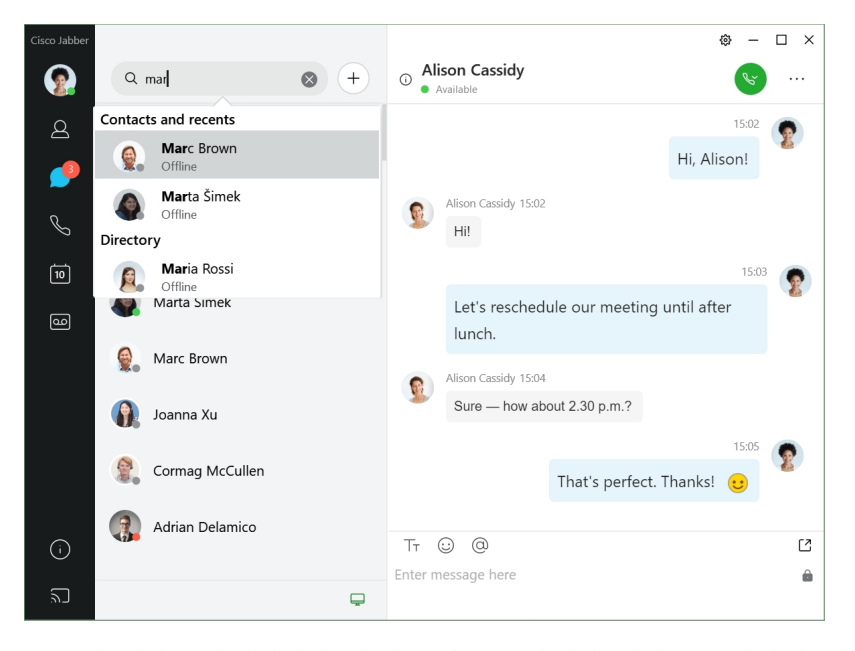

글꼴 및 색상을 변경하거나, 화면 캡처를 보내거나, 파일을 보내거나, 사용자를 언급하거나, 메시지 에 이모티콘을 추가할 수 있습니다.

**Cisco Jabber**를 사용하여 **Cisco Jabber** 앱에서 바로 다른 사람과 통화하거나 미팅할 수 있습니다**.** 사람과 통화—대화 창 또는 연락처 목록에서 통화 아이콘을 선택합니다.

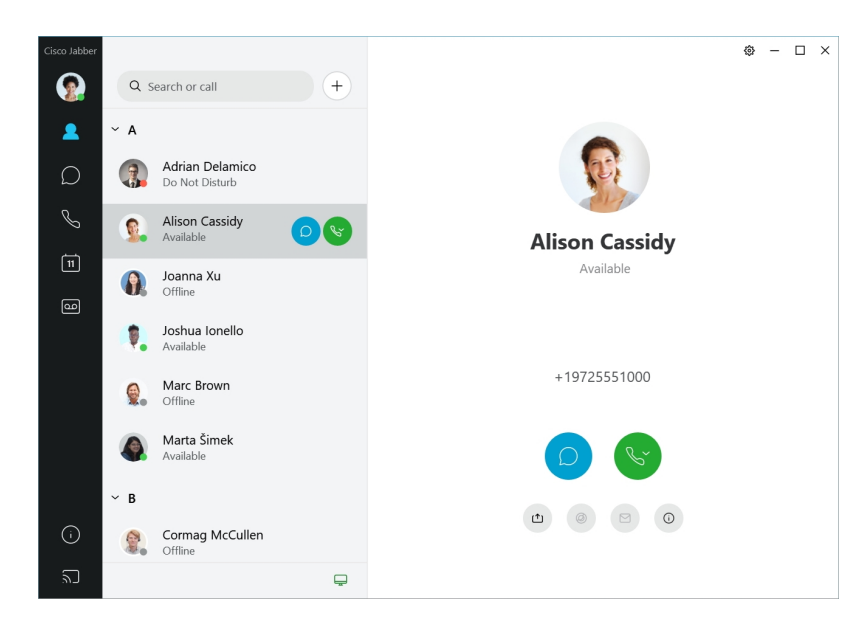

미팅 예약—여러 사람들과 이야기하거나 미팅하고 싶은 경우 미팅 공간을 쉽게 만들 수 있습니다. 미 팅에 추가할 연락처를 선택하고 마우스 오른쪽 단추를 클릭한 후 미팅 시작을 선택합니다.

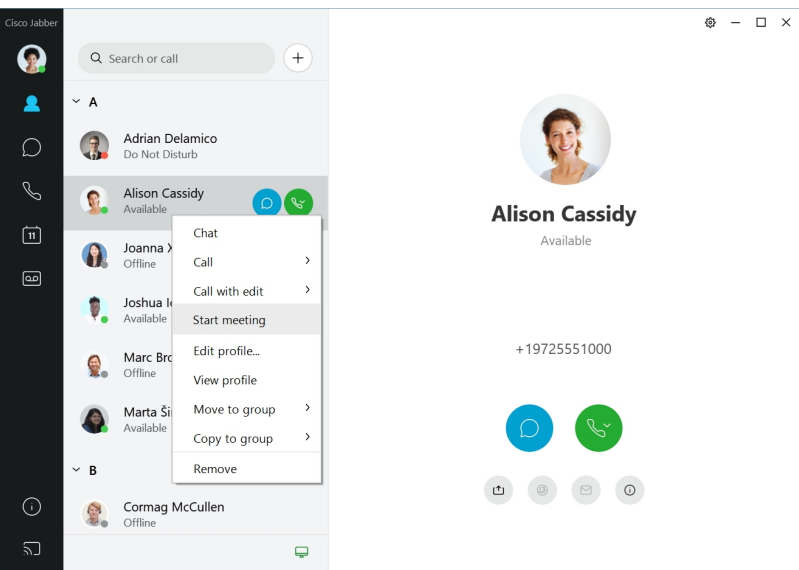

**12.6**

**12.6**

#### **Cisco Jabber** 둘러보기

Cisco Jabber는 직관적이며 이동하기 쉽습니다.

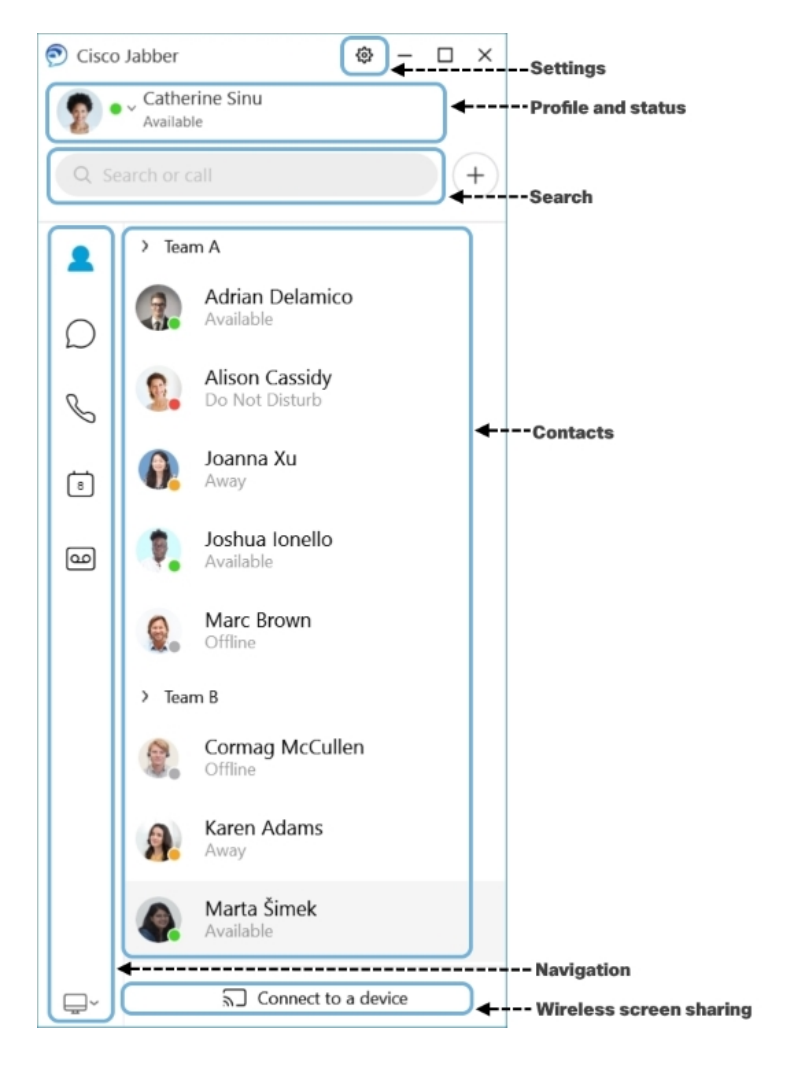

메시지 전송 및 수신

사람에게 메시지 보내기—검색 막대에 이름을 입력하고 연락처 목록에서 사람을 선택합니다.

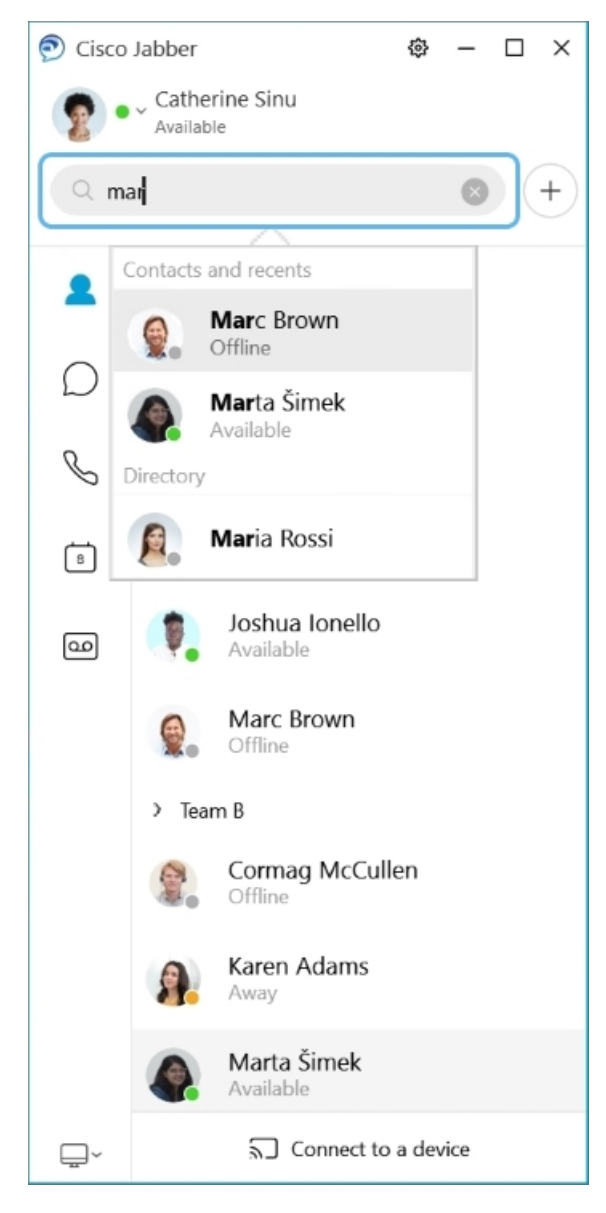

글꼴 및 색상을 변경하거나, 화면 캡처를 보내거나, 파일을 보내거나, 사용자를 언급하거나, 메시지 에 이모티콘을 추가할 수 있습니다.

**Cisco Jabber**를 사용하여 **Cisco Jabber** 앱에서 바로 다른 사람과 통화하거나 미팅할 수 있습니다**.** 사람과 통화—대화 창 또는 연락처 목록에서 통화 아이콘을 선택합니다.

I

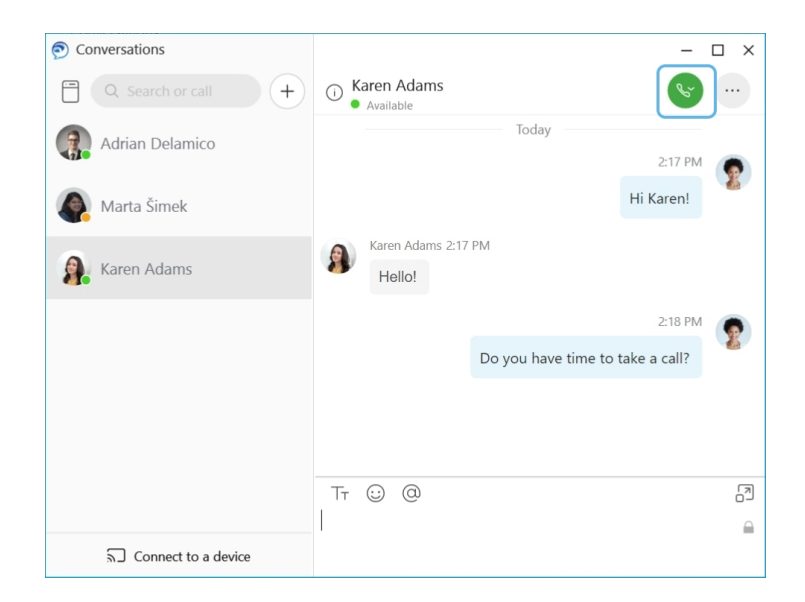

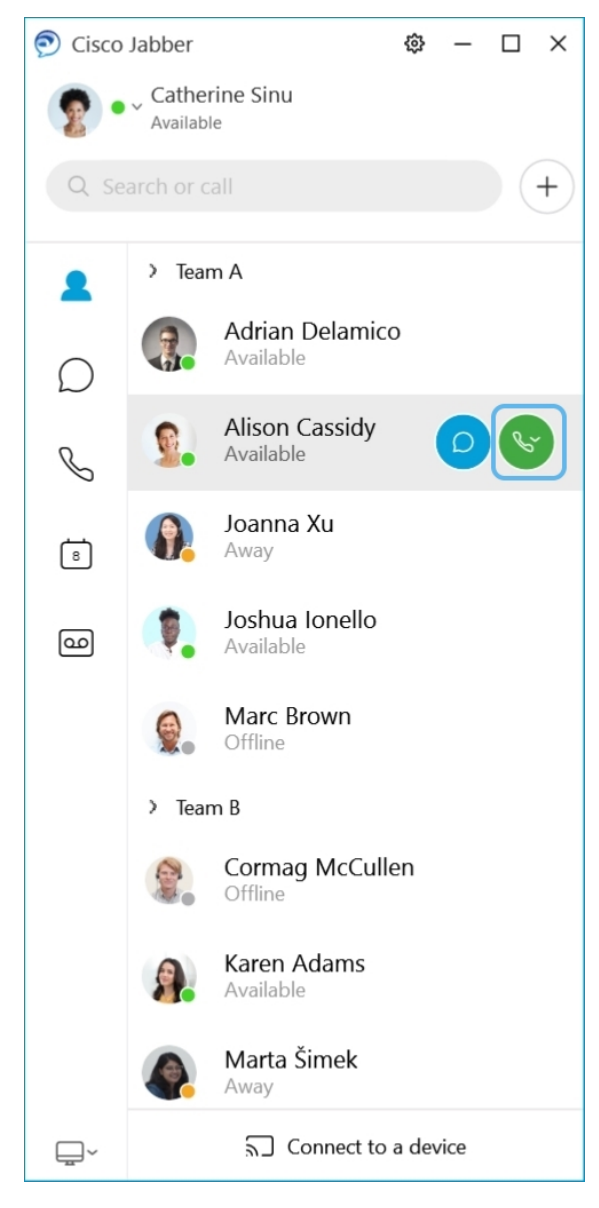

미팅 예약—여러 사람들과 이야기하거나 미팅하고 싶은 경우 미팅 공간을 쉽게 만들 수 있습니다. 미 팅에 추가할 연락처를 선택하고 마우스 오른쪽 단추를 클릭한 후 미팅 시작을 선택합니다.

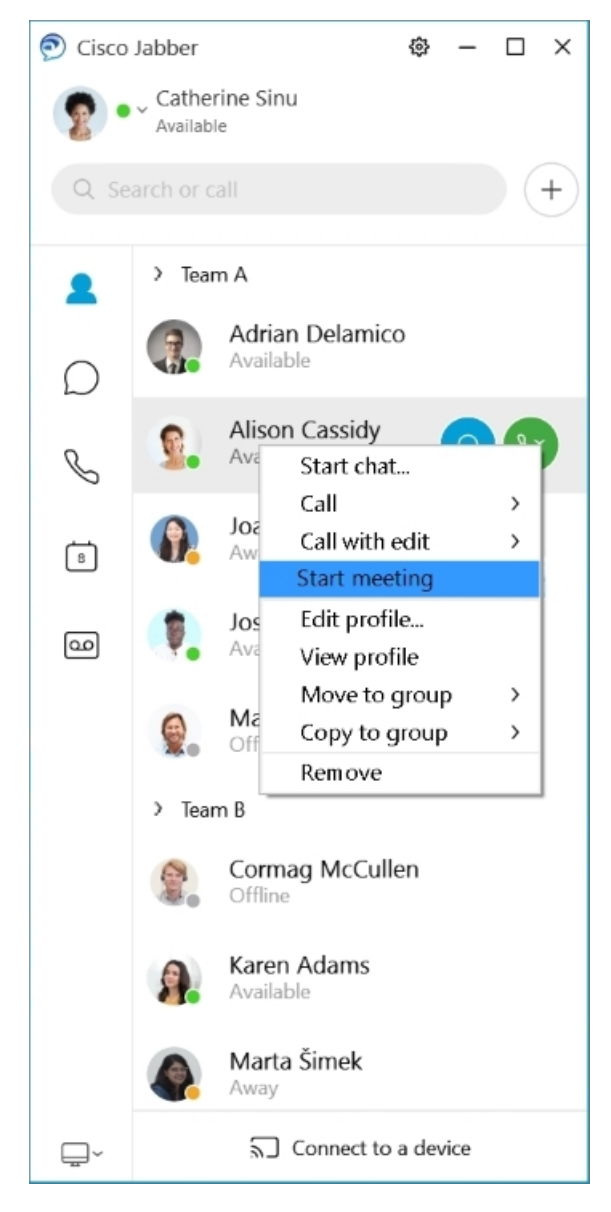

일정 통합—Jabber와 캘린더를 통합하여 Cisco Jabber에서 직접 미팅 및 달력 이벤트를 볼 수 있습니 다.

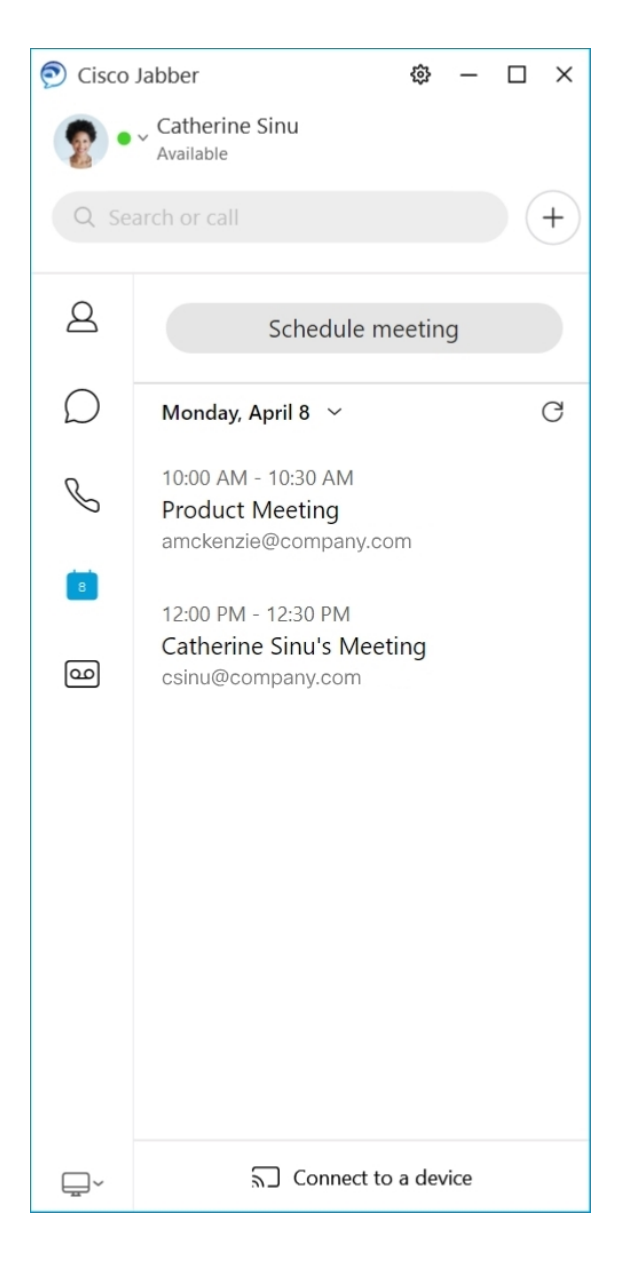

#### **12.5**

#### **Cisco Jabber** 둘러보기

Cisco Jabber는 직관적이며 이동하기 쉽습니다.

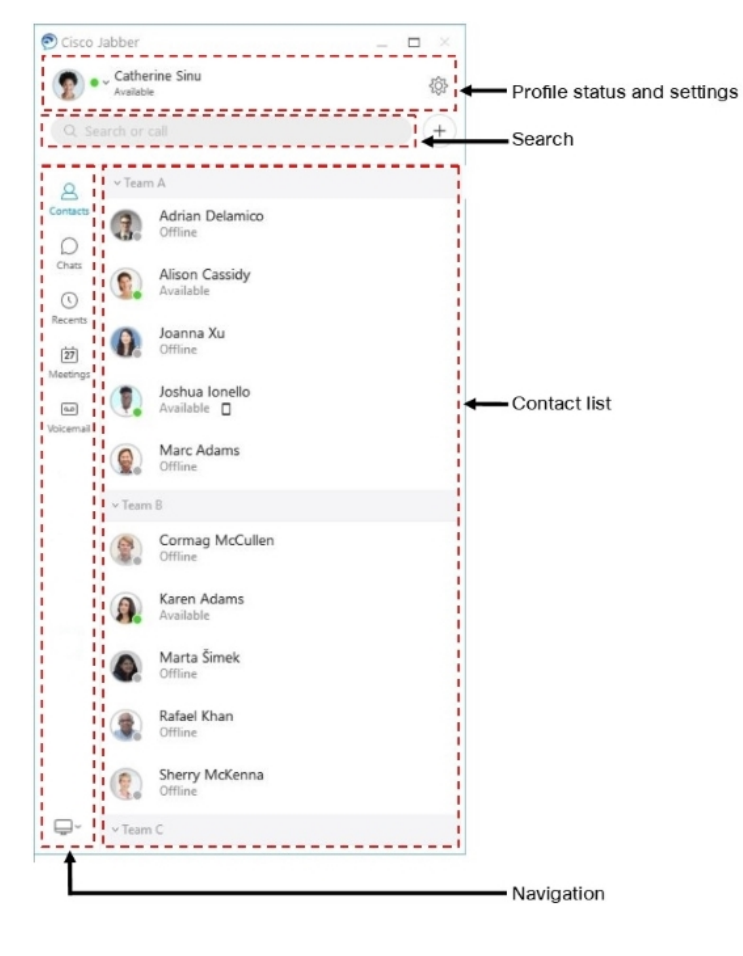

메시지 전송 및 수신

사람에게 메시지 보내기—검색 막대에 이름을 입력하고 연락처 목록에서 사람을 선택합니다.

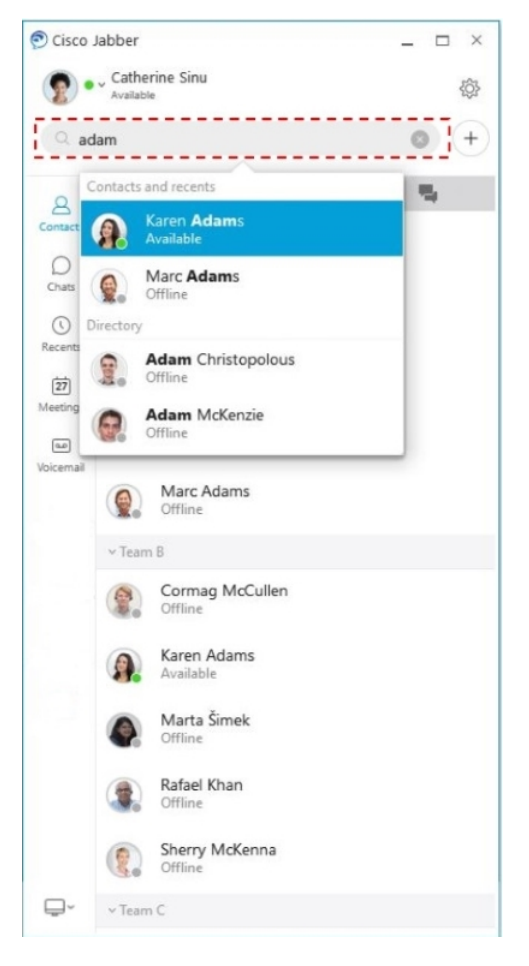

글꼴 및 색상을 변경하거나, 화면 캡처를 보내거나, 파일을 보내거나, 사용자를 언급하거나, 메시지 에 이모티콘을 추가할 수 있습니다.

**Cisco Jabber**를 사용하여 **Cisco Jabber** 앱에서 바로 다른 사람과 통화하거나 미팅할 수 있습니다**.** 사람과 통화—대화 창 또는 연락처 목록에서 통화 아이콘을 선택합니다.

I

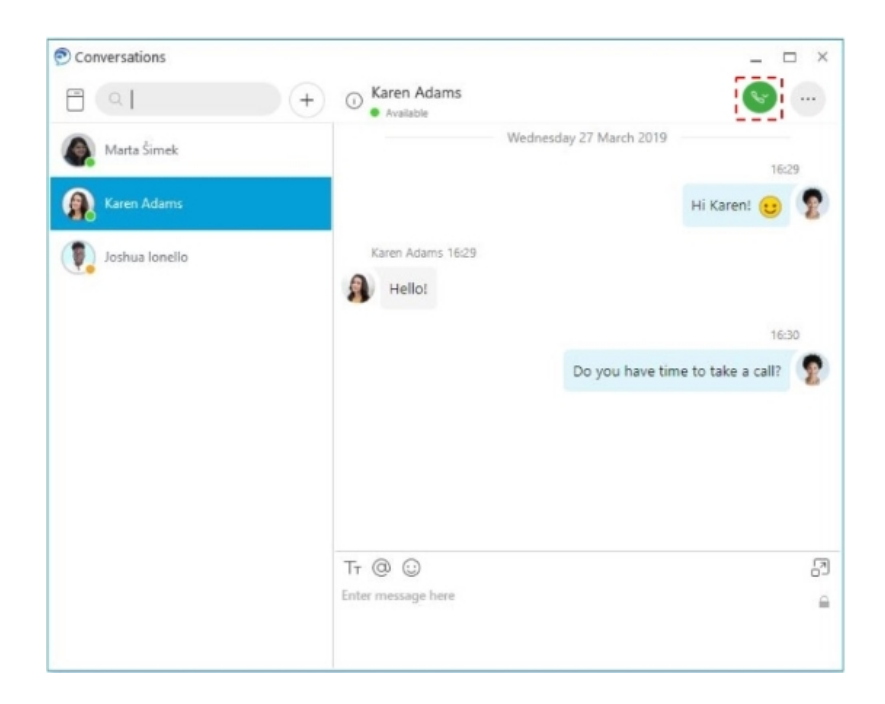

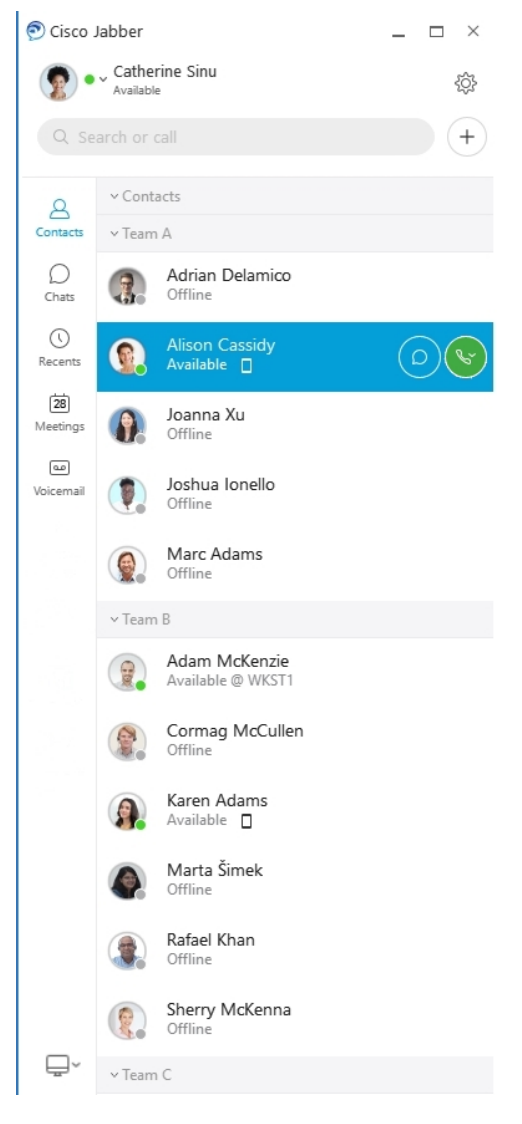

미팅 예약—여러 사람들과 이야기하거나 미팅하고 싶은 경우 미팅 공간을 쉽게 만들 수 있습니다. 미 팅에 추가할 연락처를 선택하고 마우스 오른쪽 단추를 클릭한 후 미팅 시작을 선택합니다.

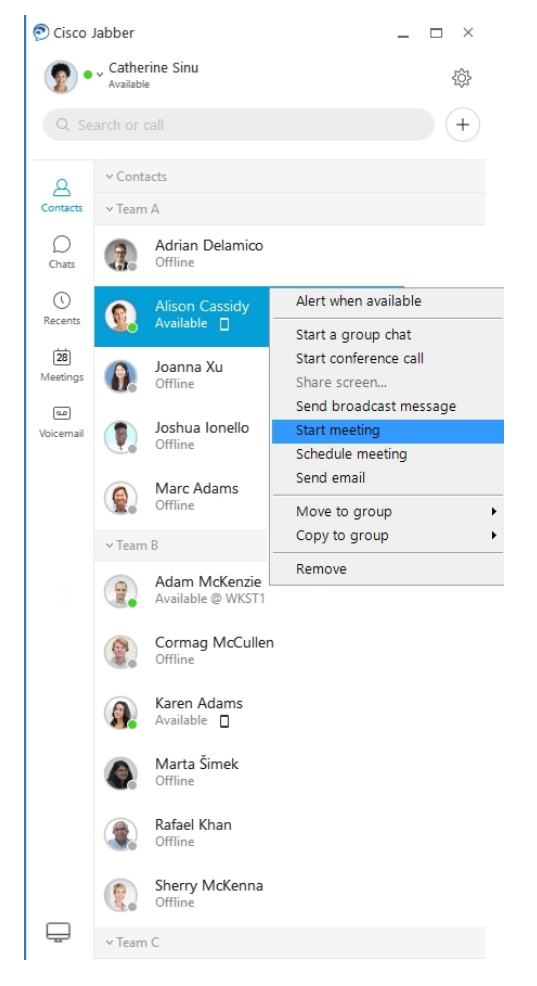

일정 통합—Jabber와 캘린더를 통합하여 Cisco Jabber에서 직접 미팅 및 달력 이벤트를 볼 수 있습니 다.

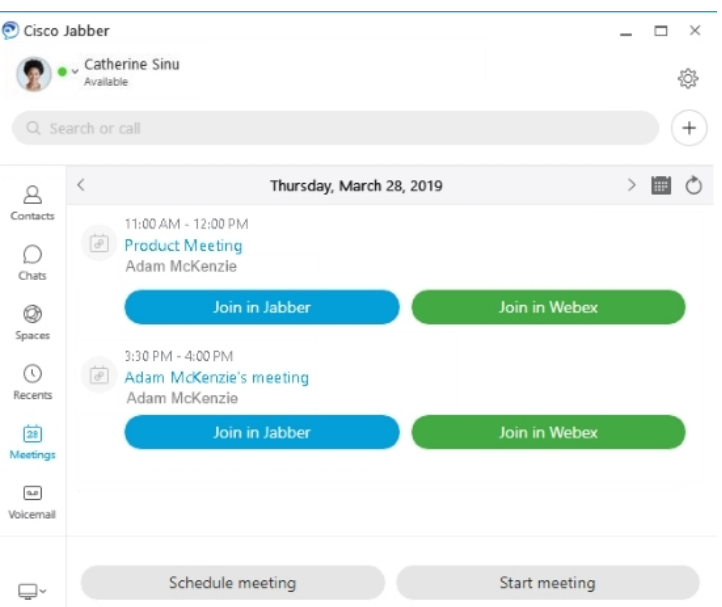

**12.0**

#### **Cisco Jabber** 둘러보기

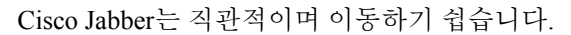

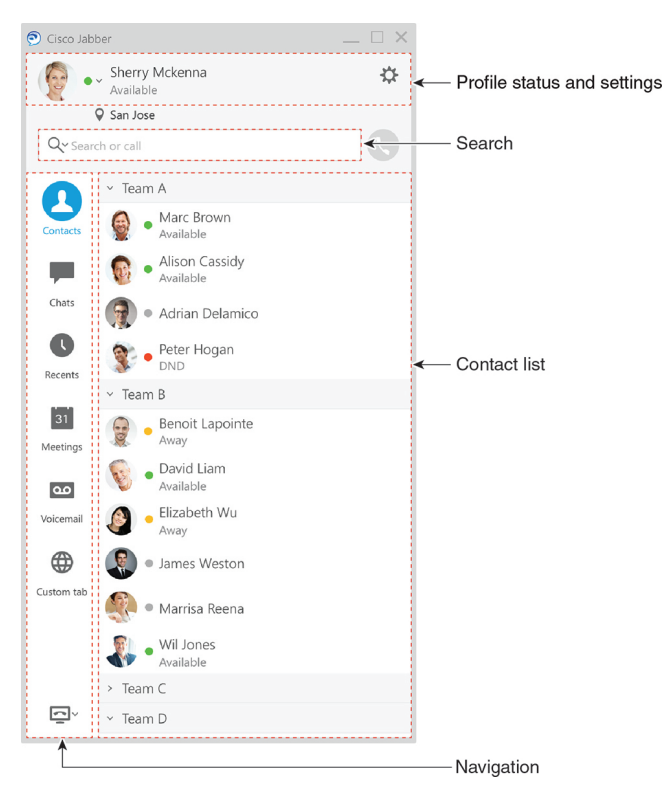
#### 메시지 전송 및 수신

사람에게 메시지 보내기—검색 막대에 이름을 입력하고 연락처 목록에서 사람을 선택합니다.

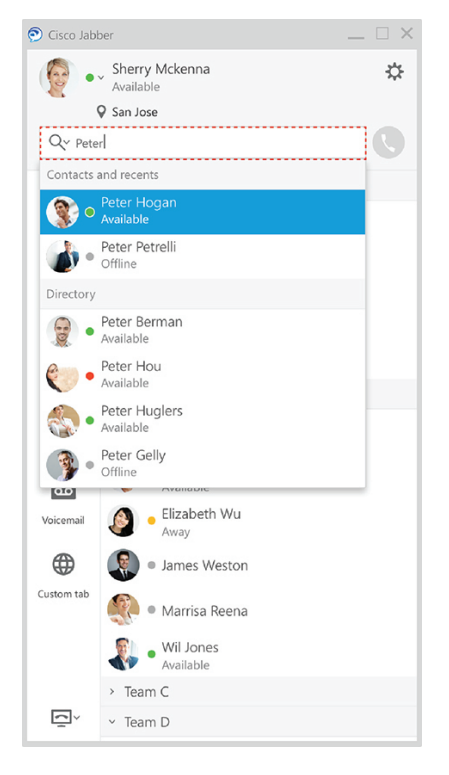

글꼴 및 색상을 변경하거나, 화면 캡처를 보내거나, 파일을 보내거나, 사용자를 언급하거나, 메시지 에 이모티콘을 추가할 수 있습니다.

**Cisco Jabber**를 사용하여 **Cisco Jabber** 앱에서 바로 다른 사람과 통화하거나 미팅할 수 있습니다**.** 사람과 통화—대화 창 또는 연락처 목록에서 통화 아이콘을 선택합니다.

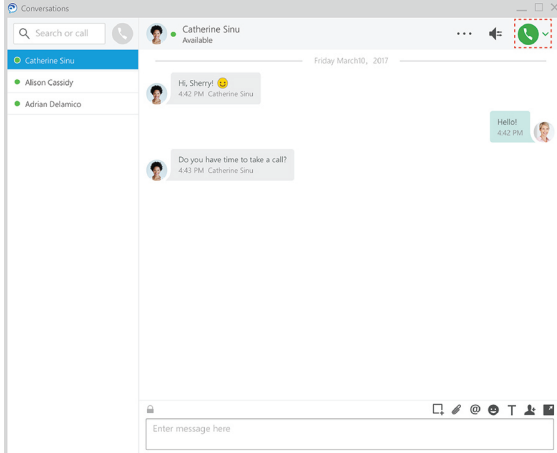

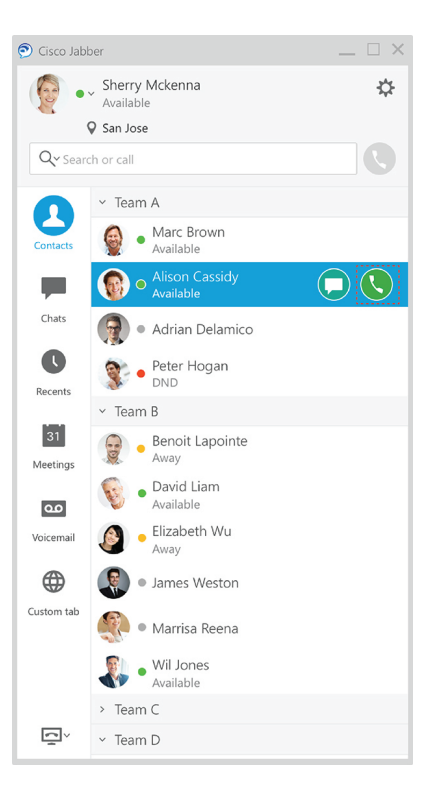

미팅 예약—여러 사람들과 이야기하거나 미팅하고 싶은 경우 미팅 공간을 쉽게 만들 수 있습니다. 미 팅에 추가할 연락처를 선택하고 마우스 오른쪽 단추를 클릭한 후 미팅 시작을 선택합니다.

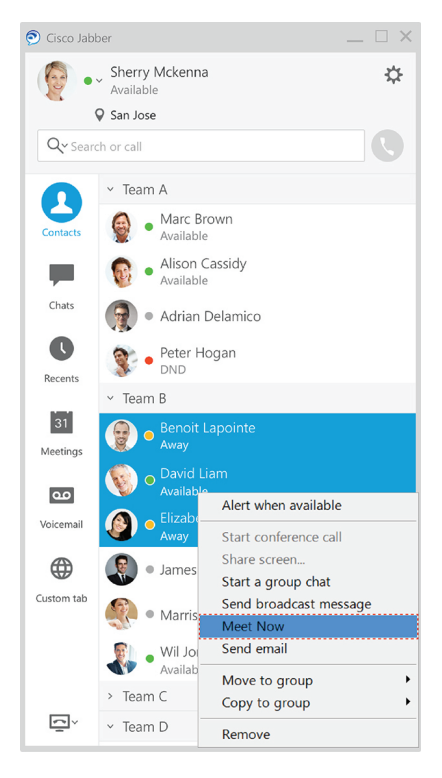

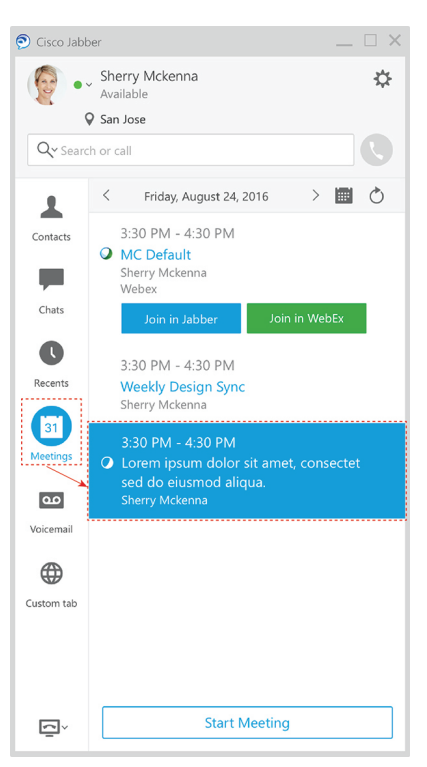

일정 통합—Jabber와 캘린더를 통합하여 Cisco Jabber에서 직접 미팅 및 달력 이벤트를 볼 수 있습니 다.

#### 화면 공유

컴퓨터에서 Cisco Jabber 앱을 사용하는 경우 전체 화면을 공유하거나 공유할 애플리케이션을 선택할 수 있습니다.

팝업 도구 모음을 사용하여 주석과 같은 추가 기능에 액세스하거나 다른 사용자에게 화면 제어 권한 을 부여하거나 화면 공유를 중지할 수 있습니다.

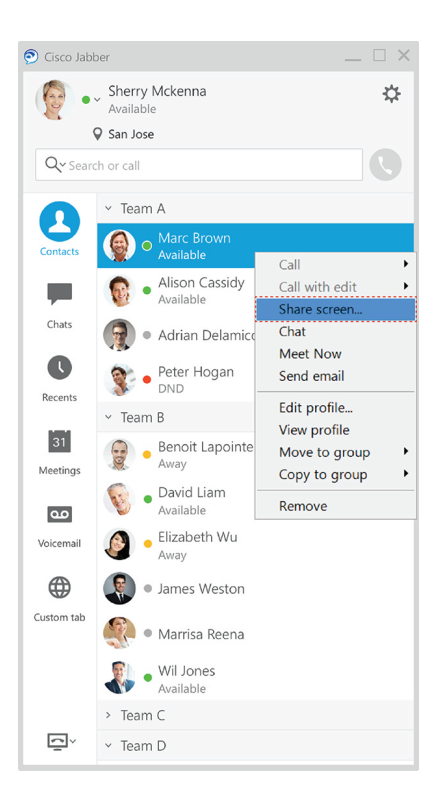

## 이모티콘

키보드 바로 가기와 Jabber의 이모티콘 팔레트를 사용하여 이모티콘을 삽입할 수 있습니다. 시스템 관리자는 Jabber에서 사용 가능한 이모티콘을 사용자 정의할 수 있습니다.

바로 가기를 입력하거나 이모티콘 팔레트에서 선택하여 Jabber 이모티콘을 추가할 수 있습니다. 팔레

트는 일반 이모티콘  $\odot$  과 애니메이션 이모티콘을 제공합니다

공간을 절약하기 위해 팔레트에 사용 가능한 모든 이모티콘이 표시되지는 않습니다. 다른 이모티콘 을 확인하려면 이러한 바로 가기를 사용해 보십시오.

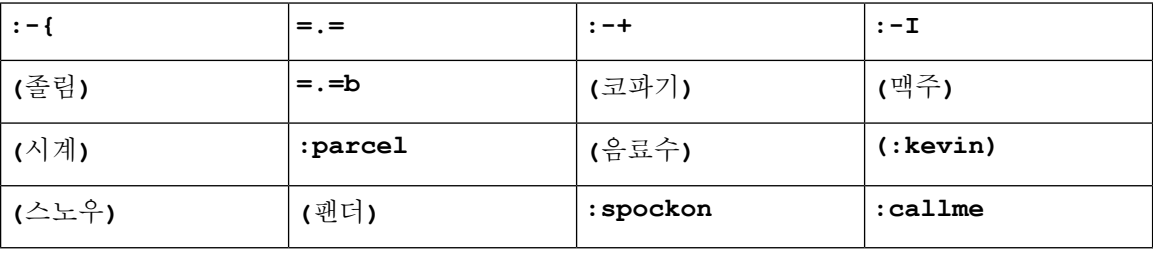

"전화 걸기" <u>New 이모티콘을 사용하여 다른 사람이 클릭하여 전화를 걸 수 있는 아이콘을 보</u>냅니 다.

Jabber 데스크톱 애플리케이션의 경우 OS의 이모티콘을 전역 표준에 맞춘 경우에도 이모티콘을 사용 할 수 있습니다. Mac 터치 막대 또는 Windows 터치 키패드를 통해 이 이모티콘에 액세스하십시오.

# **Jabber** 기본 사항

다음 섹션을 통해 Jabber의 몇 가지 기본 사항을 이해할 수 있습니다.

사용 가능성 상태 변경

사용 가능성 상태를 최신으로 유지하여 Cisco Jabber에 연결할 수 있는 시기를 사람들이 알게 할 수 있 습니다.

다음 방법 중 하나를 사용하여 사용 가능성 상태를 변경합니다.

- 기본 창의 대화 가능 상태 옆에 있는 드롭다운 화살표를 클릭하고 상태를 선택합니다.
- 작업 표시줄에서 Cisco Jabber 아이콘 위에 커서를 올려 놓고 상태를 선택합니다.
- Windows 시스템 트레이에서 Cisco Jabber 아이콘을 마우스 오른쪽 버튼으로 클릭하고 상태를 선택합니다.

기본 옵션을 확장하기 위해 사용자 정의 상태 메시지를 만들 수도 있습니다.

개인 상태 메시지

Jabber에 개인 상태 메시지를 추가하면 기본 상태 메시지가 대체됩니다. 이는 자신이 무엇을 하고 있 는지 연락처에 알리는 좋은 방법입니다. 이 공간을 사용하면 휴가 중이거나 원격으로 일을 하고 있거 나 특정 시간 동안 연락할 수 있는 경우 연락처에 알릴 수 있습니다.

### **Cisco Jabber**에서 사용자 위치 공유

단계 **1** 상태 창을 선택합니다.

- 단계 **2** 모바일 활성 시 아이콘 표시를 선택합니다.
	- 참고 모바일 장치와 데스크톱에 서로 다른 위치를 설정한 경우 데스크톱 위치가 우선순위를 가집니다.

## **Cisco Jabber**에서 장치에 연결

단계 **1** Jabber 창에서 장치에 연결을 선택합니다. Jabber는 페어링할 장치를 찾습니다.

단계 **2** 장치가 감지되면 장치에서 공유를 선택합니다. 작업이 끝나면 연결됨 옆의 드롭다운 메뉴를 선택하고 연결 끊기를 선택합니다.

# **Cisco Jabber** 버전 찾기

다음 단계를 따라서 사용자의 Cisco Jabber 버전을 확인할 수 있습니다.

단계 **1** Cisco Jabber에 로그인

단계 **2** Cisco Jabber 대한 메뉴 > 도움말을 > 선택합니다.

# **Cisco Jabber**에 대한 문제 보고서 보내기

시작하기 전에

• 장치에 전자 메일 앱을 설치합니다.

• 관리자의 Cisco 전자 메일 주소를 가져와 사용자 피드백을 보냅니다.

- 단계 **1** 설정, 도움말로 이동하여 문제 보고를 누릅니다.
- 단계 **2** 세부 로깅을 켭니다.
- 단계 **3** 문제 보고서 보내기를 누르고 문제 유형을 선택합니다. Cisco Jabber에 미리 입력된 제목 줄과 첨부된 로그 파일이 포함된 새 메시지와 함께 전자 메일이 열립니다.
- 단계 **4** 전자 메일에서 문제를 설명하고, 전자 메일 주소를 입력하고, 첨부 파일을 추가하고, 보내기를 누릅니다.
	- 문제가 발생한 시간을 포함해 주십시오. 통화와 관련된 문제는 최근 통화 목록에서 해당 시간을 확인합 니다. 팁

다음에 수행할 작업

Ú

장치 배터리, 저장소 공간을 절약하고 Jabber 통화 문제를 방지하려면 문제를 보고한 후에 세부 로깅 을 끕니다. 중요

## **Accessibility**

Jabber is accessible to use. The following sections help you set up your app for accessibility. Click the link to get the Cisco Accessibility [Conformance](https://www.cisco.com/c/en/us/about/accessibility/voluntary-product-accessibility-templates.html) Report on Cisco Jabber products.

### 접근성 상태 아이콘

접근성 상태 아이콘을 사용하도록 앱을 설정할 수 있습니다. 접근성 아이콘이 기호를 사용하도록 수 정되었으므로 사람들의 존재를 보여주는 데 사용하는 색상을 구분할 수 없을 경우 도움이 됩니다.

#### **Windows**

보기 액세스 가능한 현재 상태 아이콘 > 표시를 선택합니다.

다음 표는 표준 및 접근성 아이콘을 보여줍니다.

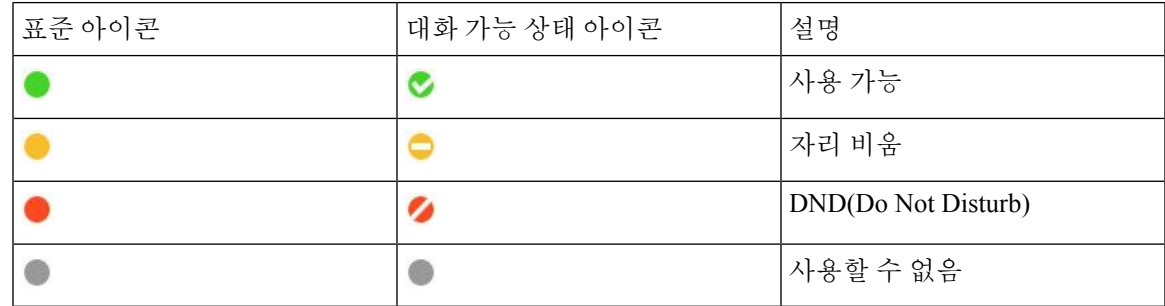

#### **Mac**

대화 가능 상태 아이콘은 기호를 사용하여 대화 가능 상태를 표시합니다.

대화 가능 상태 아이콘을 사용하려면 **[Jabber** > 기본 설정 > 상태 > **]** 대화 가능 상태 아이콘을 선택합 니다.

다음 표는 표준 및 대화 가능 상태 아이콘을 보여줍니다.

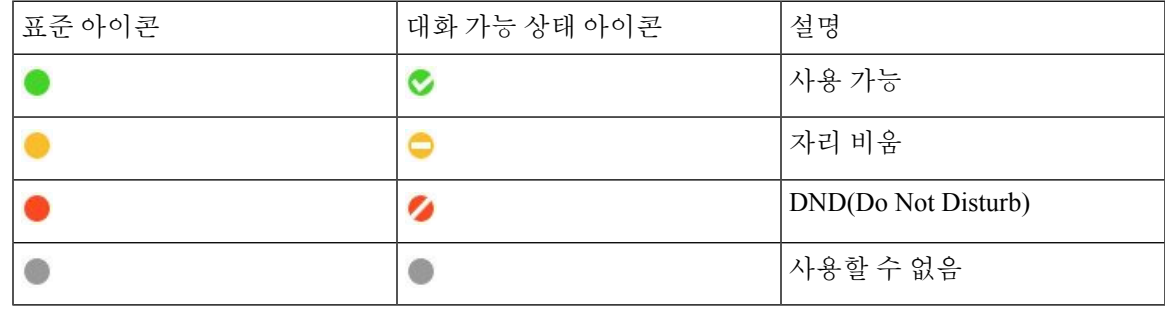

모바일

'설정' '디스플레이 **'**를 탭 > 하고 **'**접근성 아이콘**'**을 켭니다 **.**

다음 표는 표준 및 대화 가능 상태 아이콘을 보여줍니다.

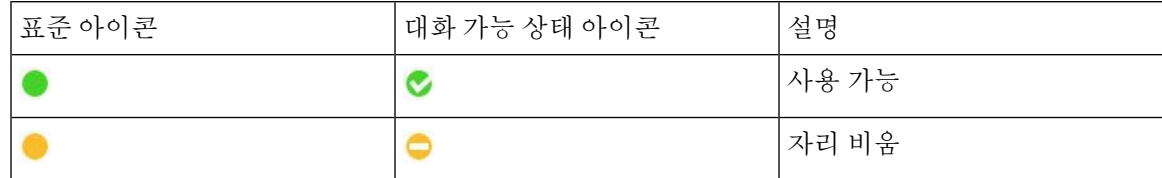

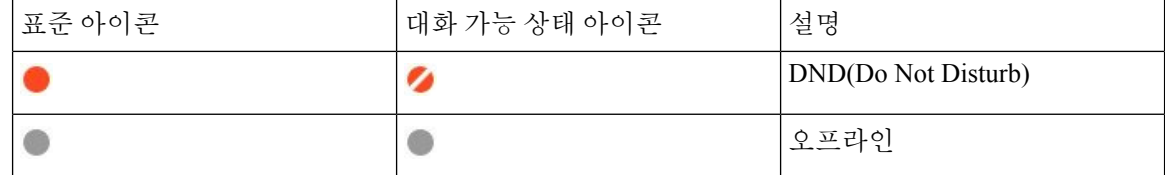

### 스크린 리더

화면 판독기를 사용하여 Cisco Jabber 액세스할 수 있습니다. 독자는 앱을 탐색하기 어렵게 만드는 시 각 장애가 있는 경우 화면을 큰 소리로 읽어줍니다.

#### **Turn Off Timestamps in Windows**

Cisco Jabber for WindowssupportsJAWS15.0 to JAWS18.0 screen reader on a Windows 7, 8, or 10 operating system.

With pre-12.5 releases, Cisco Jabber for Windows supports JAWS 15.0 to JAWS 18.0 screen reader on a Windows 7, 8, or 10 operating system.

- You must download a script to run JAWS with the client. You can download the scripts and reference guide from the Cisco Jabber software download site. The file that you need is called CiscoJabber-JAWs-Scripts.<latest-version>.zip.
- You can also download the latest scripts from the Cisco [accessibility](https://www.cisco.com/c/en/us/about/accessibility.html) page.

Starting in Release 12.5, Jabber does not require the JAWS scripts that previous releases used.

You can remove the timestamps from messages you get so that your screen reader doesn't read them for each message.

Press **Ctrl+SHIFT+B**.

#### **Android** 스크린 리더

스크린 리더와 함께 Android용 Cisco Jabber를 사용할 수 있으며 Assistive Touch를 사용하여 애플리케 이션을 탐색할 수 있습니다. Android용 Cisco Jabber는 Google TalkBack 스크린 리더 앱과 호환됩니다. 따라서 Explore by Touch를 사용하여 Android용 Cisco Jabber를 탐색할 수 있습니다.

## **iPhone** 및 **iPad**용 **Cisco Jabber**에서 진동 옵션 설정

단계 **1** 설정으로 이동한 다음, 사운드를 누릅니다.

단계 **2** 착신 시 진동 옵션을 켜서 Jabber 통화를 위한 진동 모드를 설정합니다.

단계 **3** Jabber 통화를 음소거하려면 착신 시 무음 옵션을 켭니다.

## 키보드 탐색 및 바로 가기

키보드 탐색 및 단축키를 사용하여 필요에 따라 Cisco Jabber에서 보다 쉽게 작업할 수 있으며 시간을 절약하고 마우스 클릭 횟수를 줄일 수 있습니다.

#### **Keyboard Navigation and Shortcuts for Windows**

키보드를 사용하여 Cisco Jabber를 탐색할 수 있습니다.

- Tab 키를 사용하여 앱을 탐색하고 Shift + Tab을 사용하여 항목을 뒤로 탐색합니다.
- 화살표 키를 사용하여 메시지, 연락처 또는 메뉴 항목을 탐색합니다.
- 스페이스바 또는 Enter 키를 사용하여 항목을 선택합니다.

#### 통화

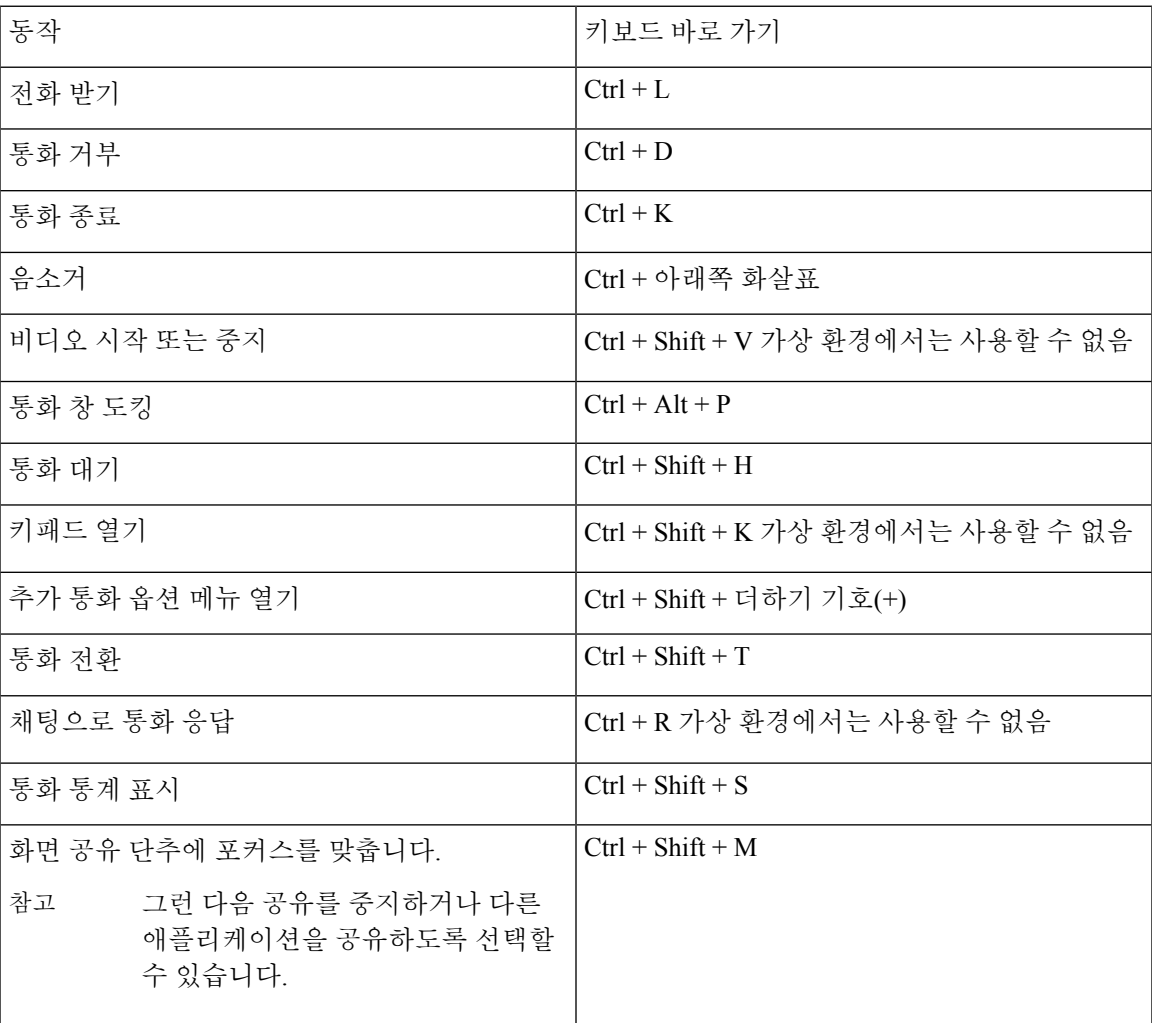

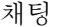

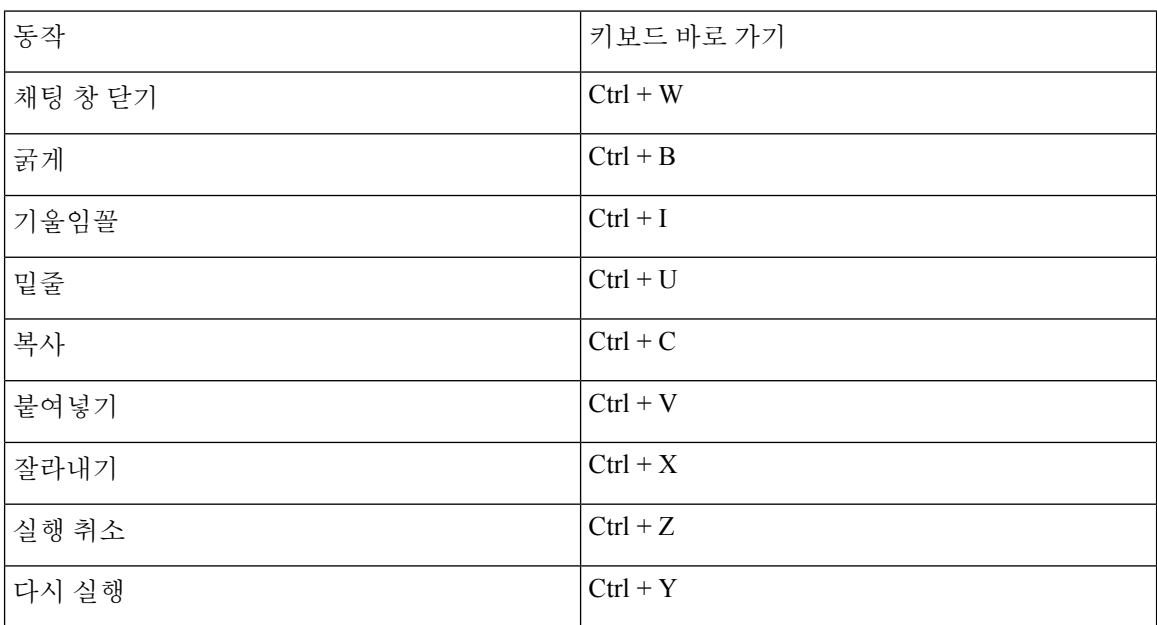

글로벌 키보드 단축키

이 글로벌 단축키를 사용하여 다른 응용 프로그램을 사용하는 경우에도 Jabber를 제어할 수 있습니 다.

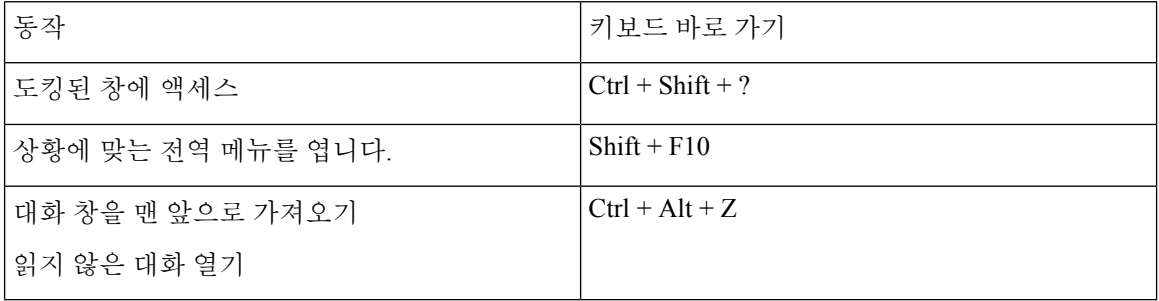

#### **Mac**용 키보드 탐색 및 단축키

키보드를 사용하여 Cisco Jabber를 탐색할 수 있습니다. Mac에서 전체 키보드를 탐색하려면, 시스템 환경 설정에서 전체 키보드 접근을 활성화합니다.

- Tab 키를 사용하여 앱을 탐색하고 Shift + Tab을 사용하여 항목을 뒤로 탐색합니다.
- 화살표 키를 사용하여 메시지, 연락처 또는 메뉴 항목을 탐색합니다.
- 스페이스바를 사용하여 항목을 선택합니다.

#### 허브 창 명령

허브 창에서 탭을 이동하려면 명령 + 숫자 키(1-9)를 누릅니다. 연락처의 경우 첫 번째 탭에서 Command + 1을 누릅니다. 채팅의 경우 두 번째 탭에서 Command + 2를 누르는 식입니다.

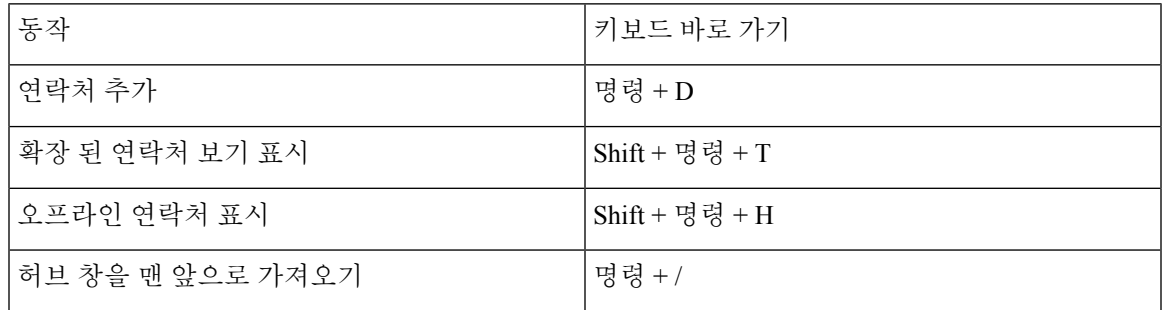

통화

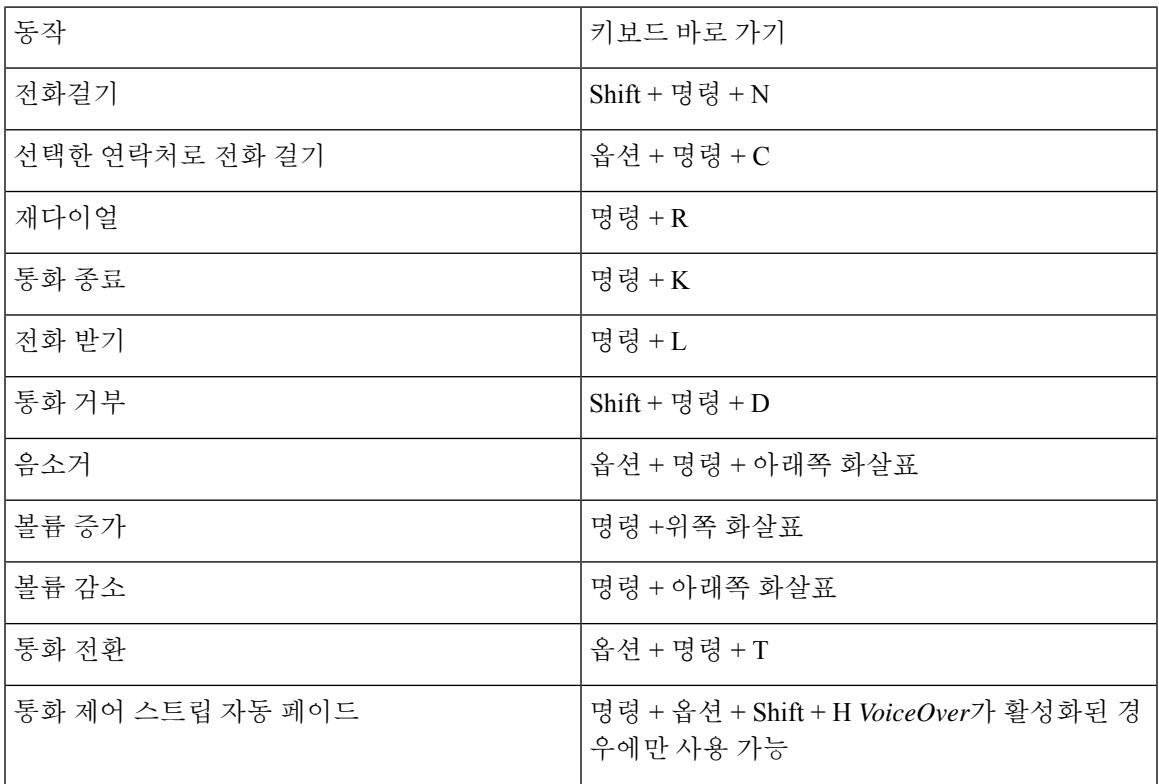

#### 채팅

I

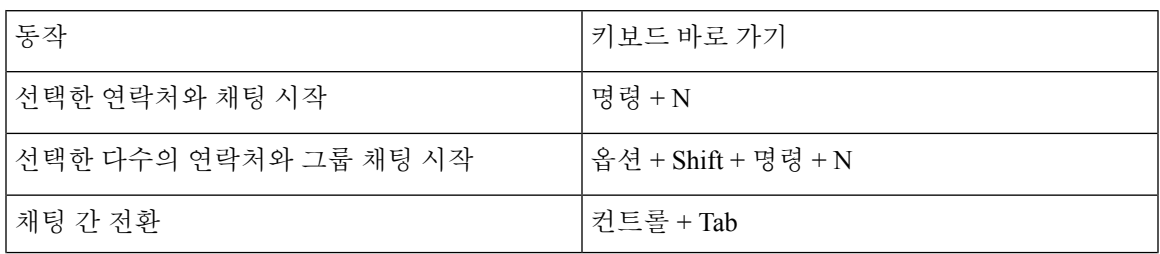

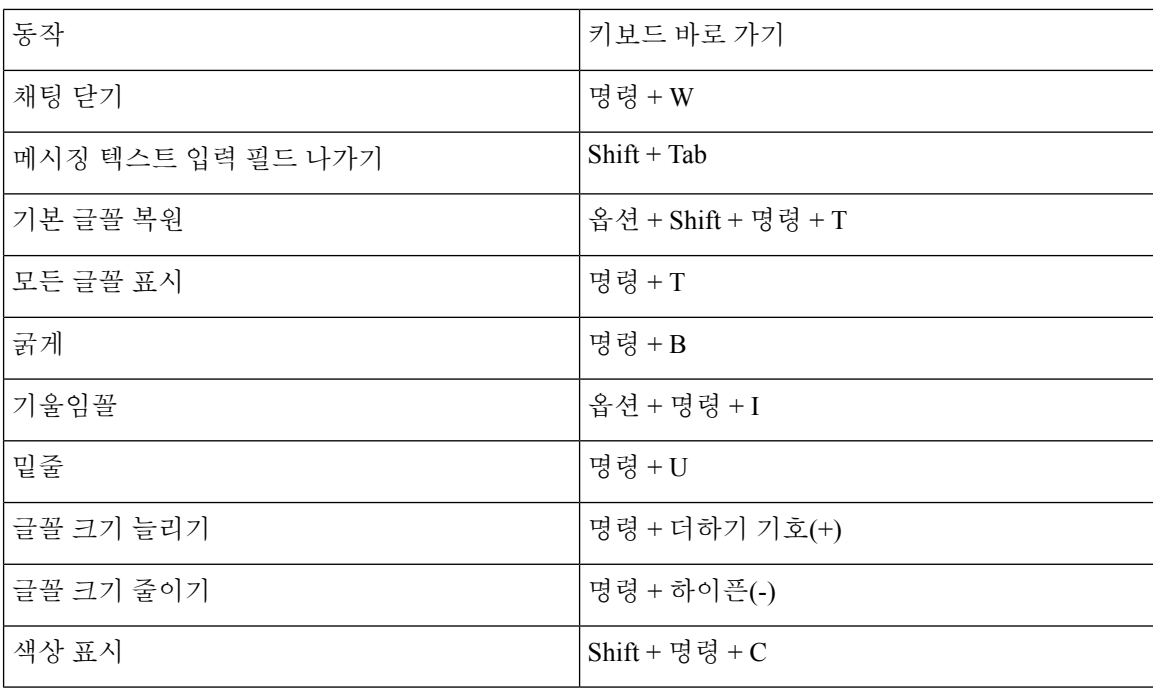

#### 음성 메일

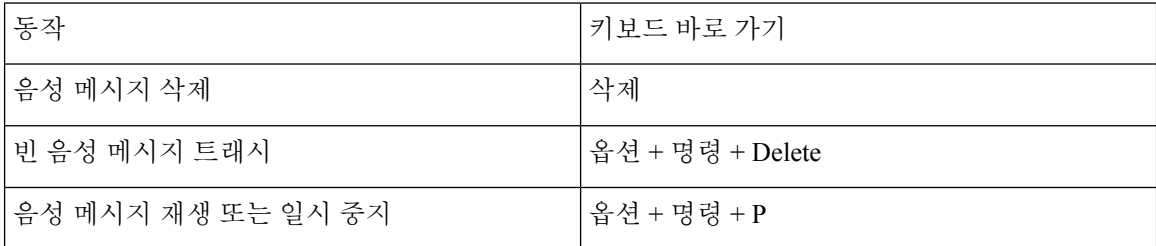

글로벌 바로 가기

글로벌 키보드 바로 가기는 Cisco Jabber 창이 배경에 있을 경우 사용됩니다. 먼저 시스템 환경설정 키 보드 단축키로 이동하여 활성화해야 할 수도 있습니다 > **.** >

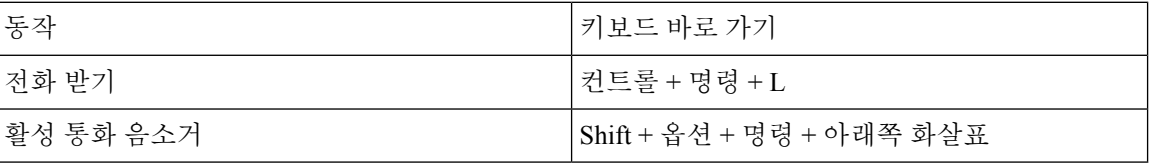

# 고지 사항 및 면책 조항

도움말 메뉴에서 정보 섹션에 액세스하여 언제든지 Cisco Jabber와 관련된 법적 고지 및 면책 조항을 볼 수 있습니다.

### **iPhone** 및 **iPad**에서 알림 및 면책 조항 보기

단계 **1** 설정 화면에서 도움말 아래에 있는 정보를 누릅니다.

단계 **2** 알림 및 면책 조항을 누릅니다.

단계 **3** 다음 옵션 중 하나를 눌러 관련 내용을 확인하십시오.

- 긴급 번호 알림
- 오픈소스 알림
- 문제 보고 알림
- 강력한 암호화 알림
- 사용 및 오류 추적

#### **Android**에서 알림 및 면책 조항 보기

단계 **1** 설정 화면에서 도움말 아래에 있는 정보를 누릅니다.

단계 **2** 알림 및 면책 조항을 누릅니다.

단계 **3** 다음 옵션 중 하나를 눌러 관련 내용을 확인하십시오.

- 긴급 번호 알림
- 오픈소스 알림
- 강력한 암호화 알림
- 사용 및 오류 추적

# 모바일 응용 프로그램 관리 사용권 계약

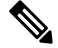

참고 모바일 애플리케이션 관리는 현재 온라인 고객에 대해 Webex Meetings 지원되지 않습니다.

- MAM(모바일 애플리케이션 관리) 래퍼 프로그램의 초점은 MAM 통합을 위해 앱 스토어 외부의 고객이 IPA 및 APK 파일을 사용할 수 있도록 하는 것입니다. 이 프로그램은 무료로 제공됩니다 (일반 Jabber 및 Webex 라이센스 비용이 적용됨).
- Cisco는 Jabber Webex와의 MAM 래퍼 또는 SDK 통합을 테스트하지 않으며, Jabber Webex의 래 핑되지 않은(최신 릴리스) 버전만 지원합니다. 고객이 Jabber의 수정된 버전에서 발견했거나 Webex Cisco 지원 사례를 제출하기 전에 래핑되지 않은 버전으로 재현해야 하는 문제
- 다른 업체가 Cisco 애플리케이션과의 통합을 테스트할 수는 있지만 Cisco는 이러한 통합에 대해 어떠한 지원 성명도 발표할 수 없습니다.
- 통합은 애플리케이션을 샌드박싱할 수 있으며, 이는 다른 앱과의 일부 상호 작용(예: Webex 교차 실행)이 제대로 수행되지 않을 수 있음을 의미합니다.
- Cisco는 최신 버전의 Cisco Jabber Webex 앱 및 Webex Meetings 모바일 앱만 지원합니다. 따라서 Cisco가 App Store 및 Google Play Store에서 새 버전을 출시하면 고객이 사용자 기반을 업그레이 드할 것으로 기대됩니다. 이러한 버전은 MAM 프로그램을 통해서도 사용할 수 있습니다.
- 초기 MAM 통합이 성공하더라도 OS 업데이트, 새 장치, 새 Jabber 또는 Webex 버전, 새 래퍼,SDK 또는 기타 소프트웨어 버전을 포함한 에코시스템에 대한 후속 변경 사항으로 인해 후속 통합이 중단될 수 있습니다. 따라서 고객이 EAP(얼리 어답터 프로그램)에 참여하여 Jabber에 대한 업데 이트로 인해 고객이 목표로 하는 사용 사례가 중단되지 않도록 하는 것이 좋습니다.

모바일 애플리케이션 관리 라이센스 계약은 모바일 애플리케이션을 래핑하려는 Cisco와 다른 조직 또는 라이센스 사용자 간에 체결된 계약입니다.

자세한 내용은 사이트 관리자 또는 CSM에게 [문의하십시오](https://collaborationhelp.cisco.com/article/WBX15) .

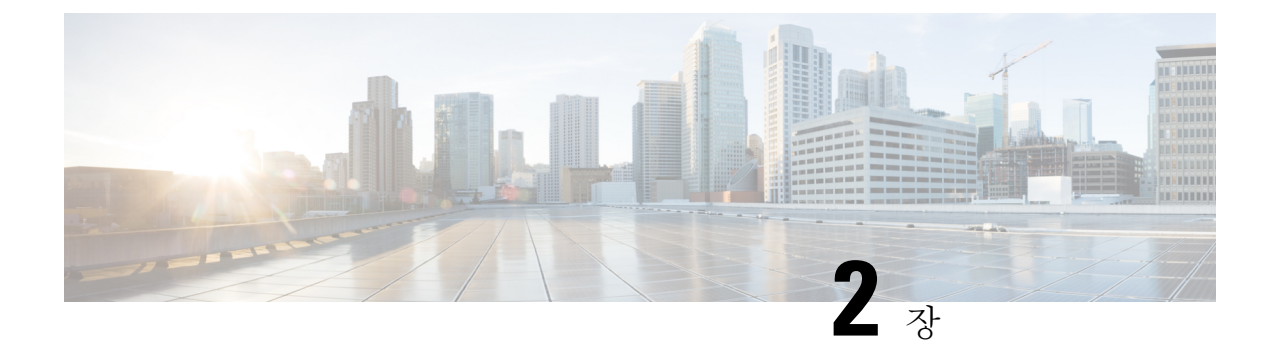

통화

- 전화 서비스 계정, 39 페이지
- 전화 걸기, 40 페이지
- 전화 받기, 43 페이지
- 통화 중에, 45 페이지

# 전화 서비스 계정

Cisco Jabber 전화를 걸면 앱은 직장 전화 번호를 사용하고 전화를 건 사람에게 업무 전화 번호를 표시 합니다.

계정이 설정된 방식에 따라, 다른 방법으로 전화를 걸 수 있습니다.

기본 전화 서비스 계정을 사용하면 VoIP(Voice over Internet Protocol)를 사용하여 오디오 통화를 할 수 있습니다. 또한 시스템 관리자는 사용자의 계정에 대해 다음 기능을 활성화할 수 있습니다.

기본 전화 서비스 계정을 사용하면 VoIP를 사용하여 음성/영상 통화를 할 수 있습니다. 영상 통화 기 능은 기본적으로 활성화되어 있습니다. 시스템 관리자가 Dial via Office(DVO) 기능을 활성화할 수도 있습니다. 이 기능을 통해 직장 전화 번호 및 모바일 음성 네트워크를 사용하여 전화할 수 있습니다.

계정 설정을 확인하여 시스템 관리자가 DVO 기능을 활성화했는지 확인하십시오.

- 비디오: 영상 통화를 걸 수 있습니다.
- DVO는 iPhone에서만 사용할 수 있습니다. 공동 작업 환경에서는 지원되지 않습니다. 사무실 밖 에서 이 기능을 사용하려면 VPN이 필요합니다.

다음 표는 다양한 조건에 따라 VoIP와 DVO 통화 사이의 통화 동작을 비교합니다.

표 **1: VoIP** 통화와 **DVO** 통화의 동작 비교

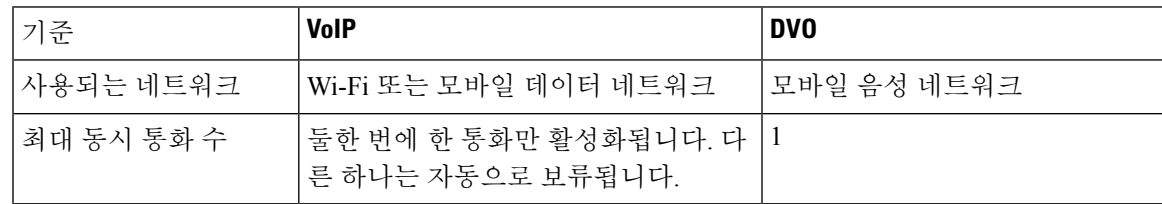

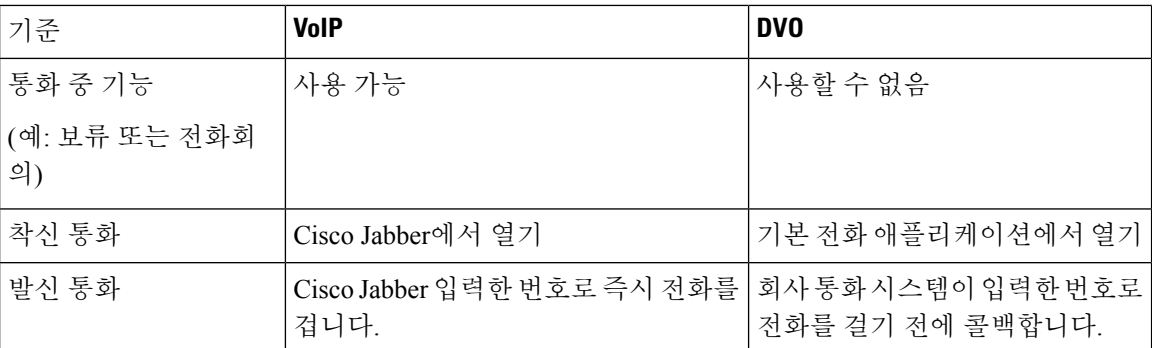

다음 표에서는 전화 서비스 계정 설정을 기준으로 Cisco Jabber 설정 메뉴에서 설정할 수 있는 통화 설 정을 나열합니다.

표 **2:** 통화 설정

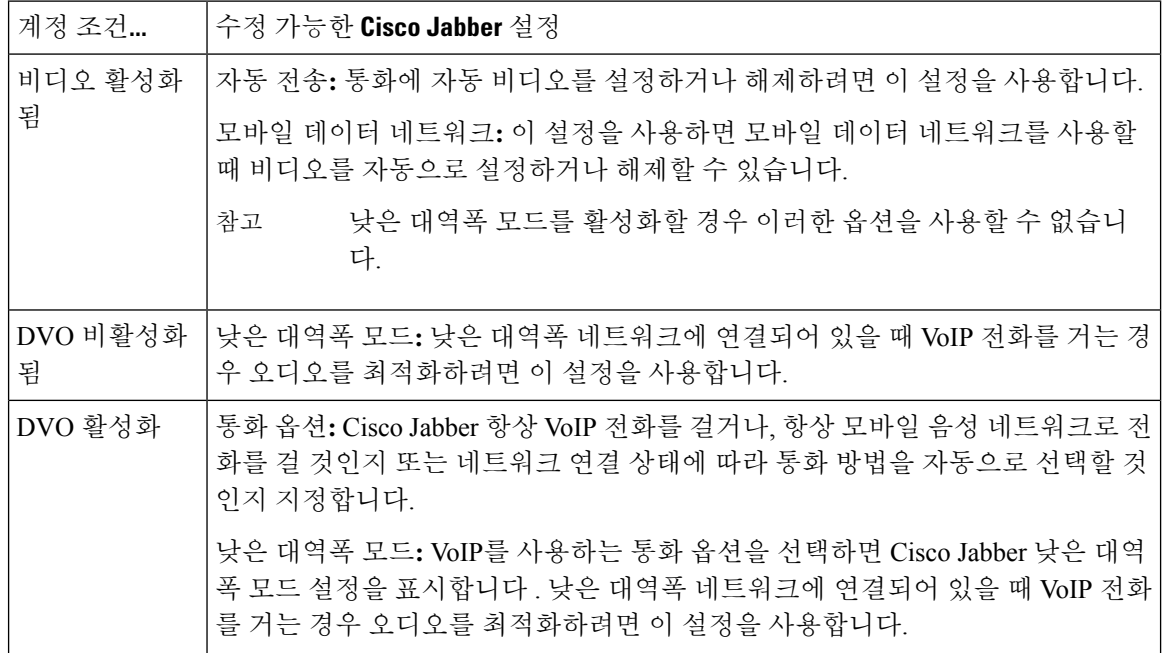

# 전화 걸기

Cisco Jabber를 사용하여 연락해야 하는 동료 및 다른 사람들과 통화합니다.

## 데스크톱에서 여러 회선의 전화 번호 선택

Windows 또는 Mac에서 Cisco Jabber 12.0 이상을 사용 중이고 관리자가 다중 회선 기능을 설정한 경 우 다른 사람에게 전화를 걸 때 사용할 회선을 선택할 수 있습니다.

단계 **1** 검색 막대 옆의 드롭다운 목록에서 전화를 걸 때 사용할 전화 번호를 선택합니다. 단계 **2** 전화를 겁니다.

### 데스크톱 키패드를 사용하여 전화 걸기

Windows 또는 Mac용 Cisco Jabber 12.6 이상을 사용하는 경우 키패드를 사용할 수 있습니다.

단계 **1** 통화 로이동하고 키패드 아이콘을 선택합니다.

단계 **2** 마우스를 사용하여 키패드를 클릭하여 원하는 번호로 전화를 걸고 통화 를 클릭합니다. 백스페이스를 사용하여 전 화 걸기 오류를 수정할 수 있습니다.

연락처 목록 통화

검색바를 사용하여 디렉토리에 있는 사람 아무에게나 신속히 전화를 걸 수 있습니다. 사용자에게 번 호가 하나만 있는 경우 Cisco Jabber가 이 번호를 사용하여 먼저 전화걸 번호를 선택할 수 있습니다.

**Desktop**에서 연락처 목록에 있는 사람에게 전화 걸기

단계 **1** 검색바를 클릭하고 전화를 걸고 싶은 사람의 이름을 입력합니다. 단계 **2** 검색 결과에서 이름 위에 커서를 올려 놓고 통화를 클릭합니다.

모바일에서 연락처 목록에 있는 사람에게 전화 걸기

단계 **1** 연락처 로이동하여 검색 창을 누르고 통화하려는 사람의 이름을 입력합니다. 단계 **2** 검색 결과에서 이름을 누른 다음 통화를 누릅니다.

### 메시징 창 호출

때로는 긴 메시지를 보내는 대신 사람과 이야기하는 것이 더 쉽습니다. 하지만 이미 누군가에게 메시 지를 보내고 있는 경우 메시징 창에서 직접 해당 사람에게 신속하게 전화를 걸 수 있습니다.

**Desktop**에서 메시지를 보내는 동안 다른 사람에게 전화 걸기

대화 창에서 대화 창의 오른쪽 위 모서리에 있는 저화 통화 아이콘을 .

**iPhone** 및 **iPad**에서 메시지를 보내는 동안 다른 사람에게 전화 걸기

대화 창에서 전화 아이콘을 통화할 번호를 누릅니다.

**Android**에서 메시지를 보내는 동안 누군가에게 전화 걸기

Cisco Jabber에 있는 사람과 채팅하는 동안 다른 사람으로부터 새로운 채팅 메시지를 받을 수 있으므 로 Cisco Jabber는 현재 채팅 창에 새 채팅 메시지의 미리보기를 표시하여 누락되는 메시지가 없도록 합니다.

영상 통화 중일 때 영상 통화 창을 최소화하려면 장치에서 뒤로 단추를 누릅니다. 최소화된 영상 통 화 창을 누르면 영상 통화를 전체 화면으로 볼 수 있습니다. 비디오는 장치 어디로든 끌어서 위치를 지정할 수 있습니다.

대화 창에서 전화 아이콘을 통화할 번호를 누릅니다.

### **SIP URI** 통화

URI(Uniform Resource Identifier) 전화 걸기를 사용하여 URI로 전화를 걸고 연락처를 확인할 수 있습 니다. 이름이 Anita Perez인 사용자의 디렉터리 번호가 다음과 같은 SIP URI에 연결되어 있다고 예를 들어보겠습니다. aperez@example.com. URI 다이얼링을 통해 디렉터리 번호가 아닌 SIP URI로 Anita 에게 전화를 걸 수 있습니다.

SIP URI로 DTMF 톤을 보낼 수도 있습니다. 이 신호음을 사용하여 내선 번호 또는 다른 숫자 시퀀스 로 전화를 겁니다. 예를 들어, Anita Perez에게 전화를 걸려면 내선 번호 1234를 누른 다음 aperez@example.com,1234를 입력합니다. 쉼표(,)는 다음 문자로 전화를 걸기 전에 2초 동안 일시 중지 됩니다.

Cisco TelePresence Video Communication Server(VCS)에 연결된 사용자에게만 본인의 연결된 URI를 사용하여 액세스할 수 있습니다.

Microsoft Outlook에서 가져온 연락처에는 SIP URI가 포함되어 있을 수 있습니다. Apple OS X Maverick 버전 10.9 이전 릴리스의 경우, Mac 주소록에 일부 문자가 표시되지 않을 수 있습니다. 예를 들어, aperez@example.com이 aperezexamplecom으로 표시될 수 있습니다. 하지만 해당 URI를 사용하여 검 색 및 통화 작업은 계속 할 수 있습니다.

관련 항목 Android에서 통화 착신 전환, 49 페이지 채팅 중 통화에 대한 통화 아이콘 보내기, 73 페이지 Windows에서 전화회의를 위한 브리지 정보 설정, 107 페이지 Mac에서 전화회의를 위한 브리지 정보 설정하기, 107 페이지 Slack의 Jabber 앱 명령, 118 페이지

**Windows**에서 **SIP URI** 사용하여 연락처에 전화 걸기

시작하기 전에

관리자가 URI 다이얼링을 활성화해야 합니다.

단계 **1** SIP URI 입력합니다.

단계 **2** (선택 사항) 쉼표와 DTMF 신호음을 추가합니다.

단계 **3** 통화를 클릭합니다.

#### **Mac**에서 **SIP URI** 사용하여 연락처에 전화 걸기

단계 **1** @ 기호가 포함된 URI 문자를 입력합니다. 이때, @ 뒤에 2자 이상이 있어야 합니다. 예를 들어, aperez@ex. 단계 **2** 브릭클릿에서 통화를 선택하여 SIP URI 사용하여 연락처에 전화를 겁니다.

# 전화 받기

#### **Windows**에서 채팅으로 통화에 응답

Jabber에서 전화가 걸려오면 전화를 받거나 거절할 수 있습니다. 수락할 수 없는 경우에는 문자 메시 지로 응답할 수도 있습니다.

채팅으로 응답을 선택할 경우 해당 통화는 자동으로 음성 메일로 전환됩니다. 해당 발신자와 연결된 채팅 창도 함께 표시되어, 발신자에게 빠른 응답 메시지를 보낼 수 있습니다.

시작하기 전에

채팅 응답 기능을 사용하려면 음성 메일이 설정되어 있어야 합니다.

단계 **1** 연락처 중 한 명으로부터 전화를 받으면 다음 옵션 중 하나를 선택합니다.

- 전화받기
- 거부
- 채팅으로 응답

단계 **2** 채팅 응답을 선택하면채팅 창에서 발신자에게 빠른 응답을 보낼 수 있습니다.

### **Turn on Automatic Answering**

Jabber for iPhone and iPad can answer calls automatically, even from the lock screen. Before you can turn this on, you need to open the Jabber app in an active Guided Access session. Your administrator controls whether you can turn on automatic answering.

#### **Before you begin**

Jabber needs to be open in an active Guided Access session. You can learn how to start a Guided Access session from Apple [Support](https://support.apple.com/en-us/HT202612).

Jabber needs to have made at least one phone call before automatic answering can work. If you're on a fresh installation, make a phone call before you attempt to turn on automatic answering.

- 단계 **1** Tap your profile picture, and then go **Settings** > **Call Option**.
- 단계 **2** Toggle **Auto Answer** to **on**.

### 자동 통화 음소거

배경 소음으로 인해 통화가 중단될까 봐 걱정하지 않으려면 통화에 연결할 때 오디오를 자동으로 음 소거하도록 Cisco Jabber를 설정합니다.

**Windows**에서 자동으로 내 통화 음소거

옵션 통화로 이동하고 **Jabber** 통화 > 에 대해 기본적으로 오디오 음소거를 켭니다**.**

통화 탭은 계정 탭에서 전화 서비스를 설정한 경우에만 사용할 수 있습니다.

**Mac**에서 자동으로 나의 통화 음소거

기본 설정 통화로 이동하고 **Jabber** 통화 > 에 대해 기본적으로 오디오 음소거를 켭니다**.** 통화 탭은 계정 탭에서 전화 서비스를 설정한 경우에만 사용할 수 있습니다.

모바일에서 자동으로 내 통화 음소거

[설정 통화**]**로 > 이동하고 **[**모든 **Jabber** 통화 에서 음소거] 필드에서 [자동 음소거]를 누릅니다. 통화 탭은 계정 탭에서 전화 서비스를 설정한 경우에만 사용할 수 있습니다.

통화 중에

관련 항목 채팅에서 화면 공유, 74 페이지

### **iPhone** 및 **iPad**에서 통화 병합

병합 기능을 사용하여 두 기존 통화를 전화회의에 병합할 수 있습니다.

이 절차는 Cisco Jabber VoIP 통화에만 적용됩니다. DvO 통화에는 병합 기능을 사용할 수 없습니다.

단계 **1** 통화 중 보기에서 추가 줄임표 단추를 .

단계 **2** 병합을 누릅니다.

단계 **3** 확인을 누릅니다.

단계 **4** (선택 사항) 전화회의 참가자 목록을 보려면 전화회의 아이콘을 .

#### **Android**에서 통화 병합

병합 기능을 사용하여 두 기존 통화를 전화회의에 병합할 수 있습니다.

이 절차는 Cisco Jabber VoIP 통화에만 적용됩니다. DvO 통화에는 병합 기능을 사용할 수 없습니다.

단계 **1** 통화 중 보기에서 추가 줄임표 단추를 .

단계 **2** 병합을 누릅니다.

단계 **3** 확인을 누릅니다.

단계 4 (선택 사항) 전화회의 참가자 목록을 보려면 전화회의 아이콘을 <sup>24</sup>.

#### **iPhone** 및 **iPad**용 모바일 네트워크로 통화 이동

통화 품질 문제가 있는 Cisco Jabber VoIP 통화 중인 경우, 통화를 모바일 네트워크로 이동하고 휴대 전화로 해당 전화를 받을 수 있습니다.

이 절차는 Cisco Jabber VoIP 통화에만 적용됩니다. DvO 통화에는 이 기능을 사용할 수 없습니다.

$$
\mathscr{O}^{\bullet}
$$

참고 시스템 관리자가 서버에서 모바일 네트워크 로 전송 옵션을 활성화 해야 합니다.

- 단계 **1** 통화 중 보기에서 추가 줄임표 단추를 .
- 단계 **2** 모바일 로 이동을 누르고 확인을 누릅니다.
- 단계 **3** 장치의 벨이 울리면 전화받기를 누릅니다.

### **Android**용 모바일 네트워크로 통화 이동

통화를 모바일 네트워크로 이동할 수 있음 이 절차는 Cisco Jabber VoIP 통화에만 적용됩니다. DvO 통 화에는 이 기능을 사용할 수 없습니다.

- 단계 **1** 통화 중 보기에서 추가 줄임표 단추를 .
- 단계 **2** 모바일 로 이동을 누르고 확인을 누릅니다.
- 단계 **3** 장치의 벨이 울리면 전화받기를 누릅니다.

### **Android**에서 통화 지정보류

통화 중일 경우 통화를 통화 지정보류 내선 번호(예: 다른 사무실 또는 회의실의 전화기)로 지정보류 하거나 일시적으로 통화 보류 상태로 둘 수 있습니다. 그런 다음 시스템의 다른 전화기가 통화 지정 보류 내선 번호로 전화를 걸어 통화를 검색할 수 있습니다.

진행 중인 통화를 다른 장치로 전환하거나 일시적으로 보류시킬 수 있도록 이 통화를 지정 보류하려 면 이 작업을 완료합니다.

단계1 통화 중 보기에서 추가 줄임표 단추를 ♥️

단계 **2** 지정보류를 누릅니다.

단계 **3** 다른 장치에서 통화를 검색하거나 현재 장치에서 보류한 통화를 다시 시작합니다.

### 전화회의 통화

한 번에 한 명 이상의 사람과 대화해야 하는 경우 Cisco Jabber에서 전화 회의 통화를 시작할 수 있습 니다. 초대장을 발송하고 회의실을 예약하여 공식적인 미팅을 준비하는 대신 그룹 통화를 바로 시작 할 수 있습니다.

#### **Windows**에서 전화 회의 시작

단계 **1** 전화회의를 시작하려면 다음 방법 중 하나를 선택합니다.

- 통화 중일 때에는 통화 제어 스트립에서 추가 줄임표 아이콘 다음 전화회의 옵션을 선택하여 통화를 전화 회의로 전환합니다.
- 그룹 헤더에서는 그룹 헤더 위에 커서를 올려 놓고 통화 버튼을 클릭하여 해당 그룹에서 대화 가능한 모든 연 락처로 전화회의를 시작합니다.
- 여러 연락처 선택 항목에서는 전화회의에서 원하는 연락처를 선택하고 선택한 연락처 위에 커서를 올려 놓으 면 나타나는 통화 버튼을 클릭합니다.

단계 **2** 다음 옵션을 사용하여 전화회의에 연락처를 추가합니다.

- 참가자 추가 필드에서 연락처를 검색합니다.
- 연락처 탭의 연락처를 전화회의 창에 끌어 놓습니다.

#### **Android**에서 전화 회의 걸기

단계1 통화 중 보기에서 추가 줄임표 단추를 ·

단계 **2** 전화회의를 누릅니다.

- 단계 **3** 다음 단계 중 하나를 수행합니다.
	- 전화 번호를 입력하고 통화를 선택합니다.
	- 이름 또는 비디오 주소를 입력하고 검색 결과에서 항목을 누릅니다.

Cisco Jabber는 자동으로 첫 번째 통화를 대기 중으로 설정하고 두 통화의 상태를 모두 표시합니다.

단계 **4** 제어 막대에서 병합을 누릅니다.

### **Android**에서 통화 보류 및 다시 시작

단계1 통화 중 보기에서 추가 줄임표 단추를 · 단계 **2** 보류를 누릅니다.

단계 **3** 통화를 다시 시작하려면 통화 보류 해제를 누릅니다.

### **Android**에서 통화 간 전환

인터넷 통화 두 건에 연결되어 있는 경우, 한 번에 한 통화만 활성 상태이며 다른 하나는 자동으로 통 화 보류로 설정됩니다.

빨간색 막대를 누르면 다른 통화로 전환합니다.

### **Android**에서 통화 호전환

- 단계 **1** 통화 중 보기에서 추가 줄임표 단추를 .
- 단계 **2** 호전환을 누릅니다.
- 단계 **3** 다음 단계 중 하나를 수행합니다.
	- a) 전화 번호를 입력하고 통화를 선택합니다.
	- b) 이름 또는 비디오 주소를 입력하고 검색 결과에서 항목을 누릅니다.

### 착신 전환

자리를 비워야 하는 상황에 중요한 전화를 놓치고 싶지 않다면 전화를 다른 번호 또는 음성 메일로 착신 전환할 수 있습니다.

#### **Windows**에서 통화 착신 전환

단계 **1** 기본 창에서 전화기 제어 메뉴를 선택합니다. 단계 **2** 다음으로 착신 전환을 선택한 다음 적절한 옵션을 선택합니다.

#### **Mac**에서 통화 착신 전환

단계 **1** Jabber 기본 설정 > 통화를 선택합니다 > .

단계 **2** 통화 착신 전환을 선택합니다.

단계 **3** 통화 착신 전환 대상 섹션에서 다음 옵션 중 하나를 수행합니다.

• 더하기(+) 를 선택하고 사용 가능 목록에 새 번호를 추가합니다.

• 국가 및 지역 코드를 포함하여 전화 번호를 입력합니다.

#### **iPhone** 및 **iPad**에서 통화 착신 전환

단계 **1** 설정 통화 > 착신 전환 > 으로이동합니다. 단계 **2** 다음 옵션 중 하나를 선택합니다.

- 통화 착신 전환 안 함
- 음성 메일
- 모바일
- 홈
- 사용자 정의 통화를 다른 번호로 착신 전환할 번호(국가 및 지역 번호 포함)를 입력합니다.

#### **Android**에서 통화 착신 전환

단계 **1** 설정 통화 > 착신 전환 > 으로이동합니다. 단계 **2** 다음 옵션 중 하나를 선택합니다.

- 통화 착신 전환 비활성화
- 음성 메일
- 모바일
- 홈
- 번호 추가 통화를 다른 번호로 착신 전환할 URI 또는 전화 번호(국가 및 지역 번호 포함)를 입력합니다.

#### 관련 항목 SIP URI 통화, 42 페이지

#### 원거리 카메라 제어

제어 가능한 카메라가 장착된 장치를 사용하는 장치 또는 장치를 가진 사람에게 전화를 걸면 영상 통 화 중에 상대방을 보다 잘 볼 수 있도록 카메라를 제어할 수 있습니다. Cisco 브리지를 호출하는 경우 전화 회의에서 비디오 디스플레이의 레이아웃을 선택할 수 있습니다.

#### **Windows**에서 원거리 카메라 제어

시작하기 전에

통화 중인 시스템이 FECC(Far-End Camera Control)를 지원해야 합니다. 자세한 내용은 각 장치의 설 명서를 참조하십시오.

화상 회의 관리자가 이 기능을 활성화해야 합니다.

또한 소프트폰 모드에 있어야 하는데, 이것은 허브 창에서 통화에 컴퓨터 사용을 선택했음을 의미합 니다.

단계 **1** 영상 통화를 시작한 후 파 엔드 카메라 컨트롤 표시 아이콘을 선택합니다.

단계 **2** 다음 옵션 중 하나를 선택합니다.

- 장치에 직접 통화하는 경우, 제어 기능을 사용하여 카메라를 왼쪽 또는 오른쪽으로 이동하고, 위 또는 아래로 기울이고, 확대/축소합니다.
- 브리지에 건 통화인 경우, 제어 기능을 사용하여 사용할 전화회의 레이아웃을 선택합니다.
- 다음 키보드 단축키를 사용하여 카메라를 수동으로 제어합니다.

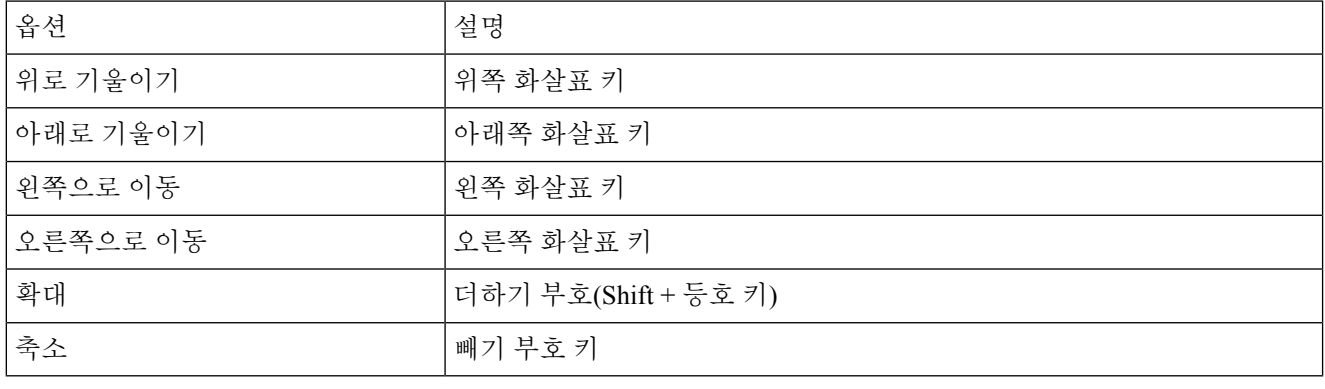

**Mac**에서 원거리 카메라 제어하기

시작하기 전에

통화 중인 시스템이 FECC(Far-End Camera Control)를 지원해야 합니다. 자세한 내용은 각 장치의 설 명서를 참조하십시오.

화상 회의 관리자가 이 기능을 활성화해야 합니다.

단계 **1** 영상 통화를 시작한 후 파 엔드 카메라 컨트롤 표시 아이콘을 선택합니다.

단계 **2** 다음 옵션 중 하나를 선택합니다.

- 장치에 직접 통화하는 경우, 제어 기능을 사용하여 카메라를 왼쪽 또는 오른쪽으로 이동하고, 위 또는 아래로 기울이고, 확대/축소합니다.
- 브리지에 건 통화인 경우, 제어 기능을 사용하여 사용할 전화회의 레이아웃을 선택합니다.
- 다음 키보드 단축키를 사용하여 카메라를 수동으로 제어합니다.

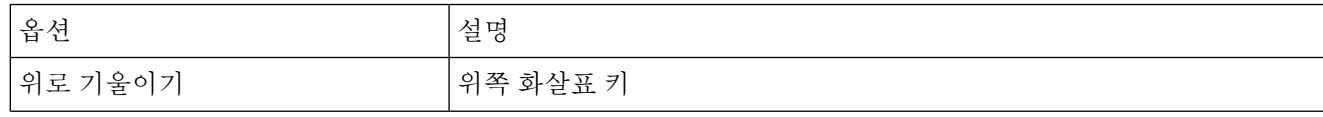

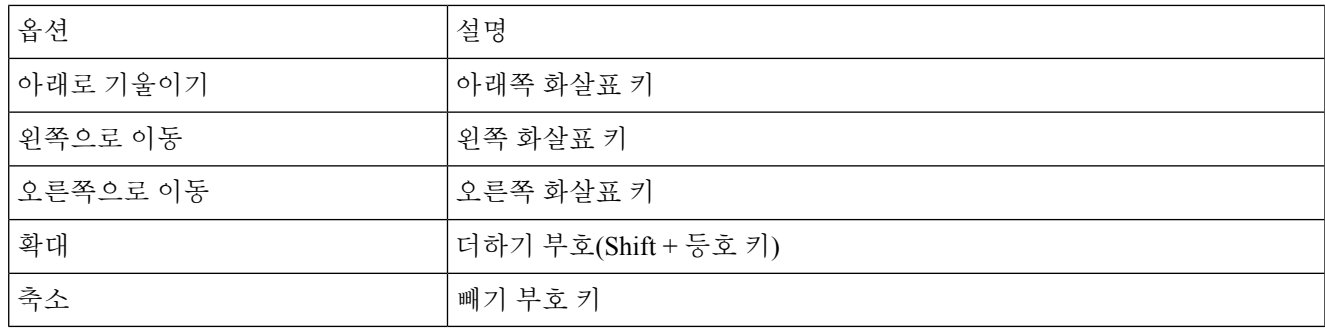

**iPhone** 및 **iPad**에서 원거리 카메라 제어하기

시작하기 전에

통화 중인 시스템이 FECC(Far-End Camera Control)를 지원해야 합니다. 자세한 내용은 각 장치의 설 명서를 참조하십시오.

화상 회의 관리자가 이 기능을 활성화해야 합니다.

단계 **1** 영상 통화를 시작한 후 파 엔드 카메라 컨트롤 표시 아이콘을 선택합니다.

단계 **2** 다음 옵션 중 하나를 선택합니다.

- 장치에 직접 통화하는 경우, 제어 기능을 사용하여 카메라를 왼쪽 또는 오른쪽으로 이동하고, 위 또는 아래로 기울이고, 확대/축소합니다.
- 브리지에 건 통화인 경우, 제어 기능을 사용하여 사용할 전화회의 레이아웃을 선택합니다.
- 다음 키보드 단축키를 사용하여 카메라를 수동으로 제어합니다.

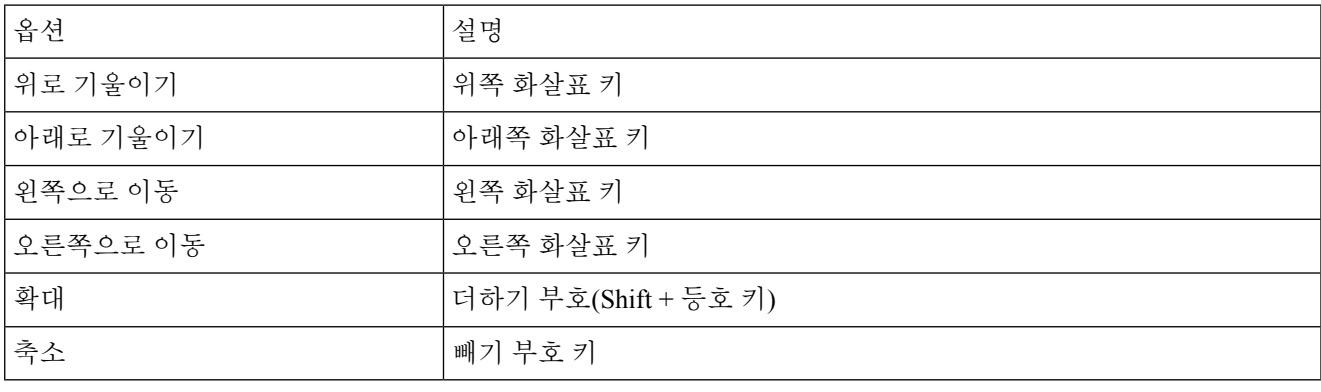

#### **Android**에서 원거리 카메라 제어

시작하기 전에

통화 중인 시스템이 FECC(Far-End Camera Control)를 지원해야 합니다. 자세한 내용은 각 장치의 설 명서를 참조하십시오.

화상 회의 관리자가 이 기능을 활성화해야 합니다.

단계 **1** 영상 통화를 시작한 후 파 엔드 카메라 컨트롤 표시 아이콘을 선택합니다.

단계 **2** 다음 옵션 중 하나를 선택합니다.

• 장치에 직접 통화하는 경우, 제어 기능을 사용하여 카메라를 왼쪽 또는 오른쪽으로 이동하고, 위 또는 아래로 기울이고, 확대/축소합니다.

• 브리지에 건 통화인 경우, 제어 기능을 사용하여 사용할 전화회의 레이아웃을 선택합니다.

• 다음 키보드 단축키를 사용하여 카메라를 수동으로 제어합니다.

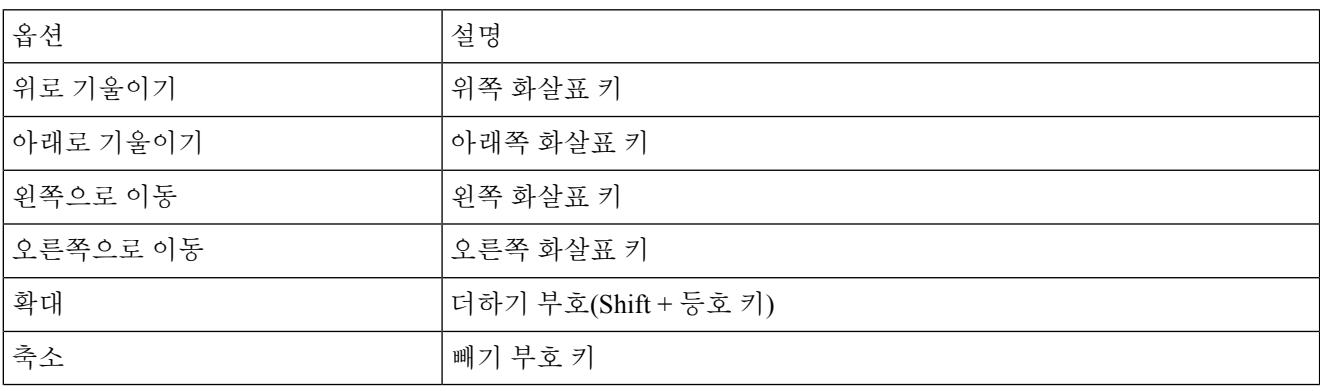

통화 녹음 제어

이 기능을 사용하여 구성된 Jabber 설치에서는 Cisco Jabber 통화의 녹음을 시작하고 중지할 수 있습 니다.

Jabber 구성에 따라 자신과 다른 사용자 간의 통화를 녹음할 수 있습니다. 두 사람 모두 녹음을 시작하 고 중지할 수 있습니다. 통화가 종료되면 녹음을 다운로드하는 링크가 포함된 이메일을 받게 됩니다.

- 단계 **1** Jabber 전화 탭에서 컨퍼런스 브리지 번호로 전화를 걸거나 제공된 링크를 클릭합니다. 그런 다음 필요한 경우 암호 를 입력합니다.
- 단계2 통화 창에서 추가 줄임표 아이콘을 ... 메뉴를 표시하고 녹음을 선택합니다.

몇 초 후에 자동 음성이 녹음이 시작되었음을 알려줍니다.

단계3 녹음을 중지하려면 추가 줄임표 아이콘 ... > 를 클릭합니다.

통화가 종료되고 녹음에 대한 링크가 전송되면 녹음이 자동으로 중지됩니다.

# **Android**에서 통화 통계 표시

단계1 통화 중 보기에서 추가 줄임표 단추를 <sup>...</sup>. 단계 **2** '통화 통계'를 탭합니다.

**Android**에서 통화 통계 표시

통화

I

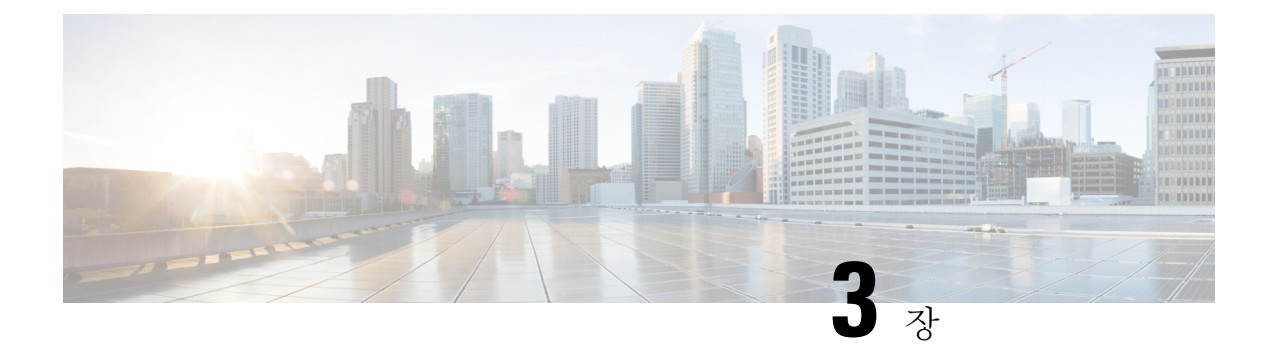

# 음성 메일

- 음성 메일, 55 페이지
- 음성 메시지에서 통화 복귀, 55 페이지
- 메시지 전달, 56 페이지
- 음성 메시지에 문자 회신, 57 페이지
- 발신하지 않고 음성 메시지 보내기, 57 페이지
- 메시지 오디오 출력, 58 페이지

# 음성 메일

부재 중 전화가 있는 경우 발신자는 음성 메일 메시지를 남길 수 있습니다.

# 음성 메시지에서 통화 복귀

- $Ed$  1 음성 메일 음성 메일 아이콘  $Q$ 이동하여 메시지 옆에 있는 i 아이콘을  $\overline{O}$ .
- 단계 **2** 음성 메시지 상세정보 화면에서 콜백을 누릅니다.
- 단계 **3** DVO(Dial via Office)를 사용하는 경우 다음 단계를 수행하십시오.
	- a) 전화를 받으려면 전화받기를 누릅니다.
	- b) 메시지가 표시되면 키패드에서 번호를 누릅니다.

통화를 수락하면 회사 통화 시스템이 콜백 전화를 겁니다. DVO 통화가 기본 전화 애플리케이션에서 열립니다.

# 메시지 전달

음성 메시지를 Cisco Jabber를 사용하는 회사의 다른 사람에게 착신 전환할 수 있습니다. 음성 메시지 를 착신 전환하기 전에, 함께 보낼 메시지를 녹음하여 받는 사람에게 착신 전환하는 이유를 알려줄 수 있습니다.

데스크톱 장치에서 메시지 전달

단계 **1** 음성 메일 로 이동 음성 메일 아이콘**.**

단계 **2** 음성 메시지를 선택한 후 오른쪽 클릭하고 음성 메시지 전달을 클릭합니다.

단계 **3** (선택 사항) 녹음을 클릭하여 음성 메시지에 포함할 메시지를 녹음합니다.

메시지를 재생하고 다시 녹음할 수 있습니다.

단계 **4** 음성 메시지 전달 대화 상자에서 음성 메시지를 전송하려는 사용자를 추가합니다.

단계 **5** 보내기를 클릭합니다.

#### **iPhone** 및 **iPad**에서 메시지 전달하기

단계 **1** 음성 메일 로 이동 음성 메일 아이콘

단계 **2** 음성 메시지를 선택하고 추가를 누르고 음성 메시지 전달을 누릅니다.

- 단계 **3** (선택 사항) 음성 메시지 첨부를 누른다음 마이크 아이콘을 눌러 녹음을 음성 메시지에 추가합니다. 최대 30분까지 메시지를 녹음할 수 있습니다. 완료되면 정지를 누릅니다.
- 단계 **4** 대상 필드에 연락처를 추가하거나 최근 통화 탭에서 연락처를 선택합니다.

단계 **5** 전송을 누릅니다.

### **Android**에서 메시지 전달

- 단계 **1** 음성 메일 로 이동 음성 메일 아이콘
- 단계 **2** 음성 메시지를 선택하고 착신 전환을 누릅니다.
- 단계 **3** (선택 사항) 자신의 메시지를 녹음하려면 다음을 수행하십시오.
	- a) 음성 메시지 추가를 눌러 메시지를 녹음합니다.

최대 30분까지 메시지를 녹음할 수 있습니다.

b) 완료되면 정지를 누릅니다.

녹음이 음성 메시지에 추가됩니다.

단계 **4** 대상 필드에 연락처를 추가하거나 최근 통화 탭에서 연락처를 선택합니다. 단계 **5** 전송을 누릅니다.

# 음성 메시지에 문자 회신

모든 응답되지 않은 통화는 Cisco Jabber의 음성 메일로 전달됩니다. 너무 바빠서 통화로 돌아갈 수 없 는 경우, 음성 메일 화면에서 발신자에게 다시 텍스트를 보낼 수 있습니다.

### **iPhone** 및 **iPad**에서 문자로 메시지에 답장하기

음성메일 계정이 Visual VoiceMail로 설정된 경우 다음 절차를 사용할 수 있습니다.

 $E$  다계 1 음성 메일 음성 메일 아이콘  $\Xi$  이어동하여 메시지 옆에 있는 i 아이콘을  $\overline{\Theta}$  . 단계 **2** 음성 메시지 상세 정보 화면에서 채팅을 누르거나 문자 메시지를 누릅니다.

### **Android**에서 문자로 메시지에 답장하기

음성 메일 메시지에 텍스트 메시지로 응답할 수 있습니다. 음성 메일 계정이 Visual VoiceMail용으로 설정되었다면, 채팅 메시지로 응답할 수도 있습니다.

단계 **1** 음성 메일 으로 이동하고 음성 메시지 사용자 이름을 눌러 메시지 세부 정보를 확인합니다. 단계 **2** 다음 옵션 중 하나를 선택합니다.

 $\bullet$  영상 음성 메일 사용: 음성 메시지 상세정보 화면에서 채팅 채팅 아이콘을 $\bigcup$ 

• 영상 음성 메일 없음: 음성 메시지 상세정보 화면에서 문자 메시지를 누릅니다.

# 발신하지 않고 음성 메시지 보내기

음성 메시지를 녹음하고 이 메시지를 이메일이나 텍스트 메시지처럼 Cisco Jabber에서 보낼 수 있습 니다. 컴퓨터 마이크 또는 Jabber에 연결된 전화기를 사용하여 음성 메시지를 녹음한 다음 한 명 또는 여러 명의 사용자에게 보냅니다. 뿐만 아니라, 이메일과 마찬가지로 녹음된 메시지를 수신자가 착신 전환할 수 있으며 수신자는 자신의 음성 메시지로 회신할 수 있습니다.

음성 메시지는 수신자의 Cisco Jabber 음성 메일에 수신되며, 한 가지 큰 예외를 제외하고 전화기 음성 메시지처럼 취급될 수 있습니다. 이러한 방식으로 녹음된 음성 메시지는 여러 수신자에게 전송될 수 있으므로 이러한 수신자는 모두 회신을 클릭할 수 있습니다. 그러면 새 녹음 창이 열리므로 새 음성 메시지를 녹음하고 수신자 목록으로 보낼 수 있습니다.

단계 **1** 음성 메일을 클릭합니다. 그런 다음 검색 막대 옆에 있는 음성 메시지 녹음을 클릭합니다.

단계 **2** (선택 사항) 메시지의 제목을 입력합니다.

단계 **3** 검색 필드를 사용하여 메시지를 받을 사용자를 입력합니다. 수신자를 여러 명 입력할 수 있습니다.

단계 **4** 녹음 단추를 클릭합니다.

창의 맨 위에 카운트다운 타이머가 나타납니다. 타이머가 0:00에 도달하면 경고음이 들리고 녹음을 시작합니다.

단계 **5** 메시지를 녹음하고 완료되면 중지를 클릭합니다.

단계 **6** 보내기 를 클릭하여 수신자에게 음성 메시지를 보냅니다.

## 메시지 오디오 출력

Cisco Jabber에서 음성 메시지를 받을 때 이어폰 또는 장치 스피커를 통해 들을 수 있습니다. 음성 메 시지를 청취할 기본 옵션을 설정할 수 있습니다.

### **iPhone** 및 **iPad**에서 오디오 출력 설정

시작하기 전에

사용자의 계정에 대해 전화 서비스가 활성화되어야 합니다.

단계 **1** 설정 화면에서 통화 아래에 있는 오디오 및 비디오를 누릅니다.

단계 **2** 오디오 아래에서 음성 메일 스피커 비활성화를 끄기로 설정합니다.

음성 메시지를 재생할 때마다 메시지는 전화기의 수신기에서 재생됩니다.

### **Android**에서 오디오 출력 설정

단계 **1** 설정으로 이동하여 오디오 및 비디오를 누르십시오.

단계 **2** 음성 메시지 스피커 비활성화를 누르십시오.

 $\mathbf I$ 

음성 메일이 이어폰을 통해 재생됩니다.

**Android**에서 오디오 출력 설정

I
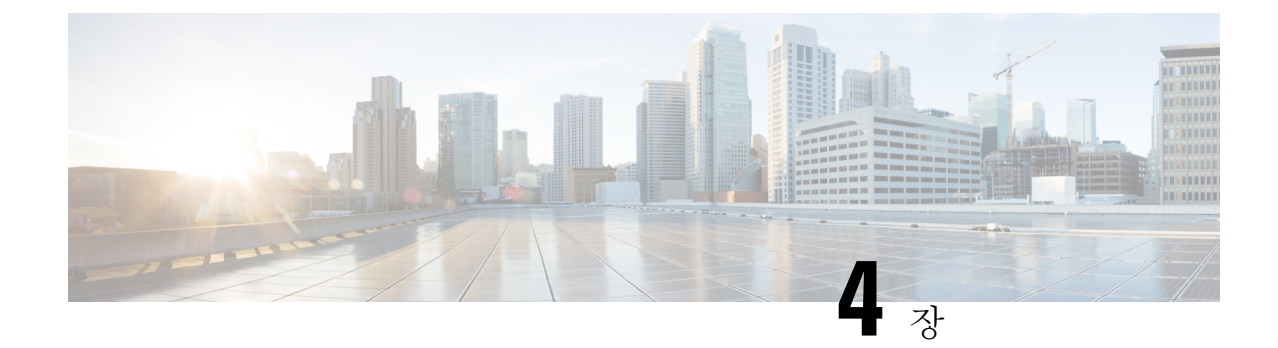

# 연락처 및 연락처 그룹

- 연락처, 61 페이지
- 연락처 그룹, 65 페이지

연락처

연락처는 정기적으로 대화하는 사람들입니다.

#### **Windows**에서 새 연락처 추가

조직에서 사용자를 검색하여 연락처 목록에 검색된 사용자를 추가합니다. 검색된 사용자가 연락처 목록에 있을 경우, 이름을 두 번 클릭하여 간편하게 전화를 걸거나 채팅을 시작할 수 있습니다.

단계 **1** 허브 창에서 메뉴 아이콘을 선택합니다 .

단계 **2** 새 연락처 > 파일을 > 선택합니다.

단계 **3** 사용자의 이름을 입력하여 디렉터리를 검색하거나, 사용자 이름을 알고 있는 경우 직접 입력합니다.

단계 **4** 새 연락처를 추가할 그룹을 선택하고 확인을 선택합니다.

### 사용자 정의 연락처

회사 디렉터리 목록에 속하지 않거나 IM 주소가 없는 사람을 연락처 목록에 추가하여 연락처 목록을 개인 설정할 수 있습니다. 기존 회사 디렉터리 목록에 연락처 전화 번호를 추가할 수도 있습니다. 이 를 통해 더 많은 사람들과 연락하고 협업할 수 있습니다.

데스크톱 클라이언트용 Jabber에서 생성된 사용자 정의 연락처가 Jabber for Android 표시됩니다. 사 용자 정의 연락처를 사용하면 연락처에 IM 주소가 없어도 디렉터리 이외의 연락처를 기존 디렉터리 연락처 목록에 추가할 수 있습니다.

사용자 정의 연락처를 통해 전화 번호를 기존 디렉터리 연락처 목록에 추가할 수 있습니다. 통화, 채 팅을 하고 전자 메일, 텍스트 메시지를 전송할 수 있습니다. 즐겨찾기 연락처로 사용자 정의 연락처 를 생성할 수 있습니다.

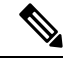

참고 사용자 정의 연락처로는 Webex 세션을 가질 수 없습니다.

IM 주소 또는 전화 연락처 상세정보가 없으면 통화 또는 채팅 단추가 보이지 않습니다. 사용자 정의 연락처에 IM 주소가 있으면 해당 연락처의 현재 상태가 표시됩니다. 사용자 정의 연락처에 전화 번 호만 있으면 해당 연락처의 현재 상태가 표시되지 않습니다.

사용자 정의 연락처의 IM 또는 전자 메일 주소가 기업 디렉터리 연락처와 일치하면 병합된 정보가 기업 디렉터리 연락처에 표시됩니다. 표시 이름 특성의 경우 사용자 정의 연락처 이름이 Jabber에 표 시되고 다른 연락처 상세정보의 경우 병합된 정보가 Jabber에 표시됩니다.

**Windows**에서 사용자 정의 연락처 추가

회사 네트워크 내에서만 사용자 정의 연락처를 추가할 수 있습니다.

단계 **1** 새 > 사용자 정의 연락처 > 파일로이동합니다.

단계 **2** 사용자의 정보를 입력하고 연락처 그룹을 선택한 후 추가를 클릭합니다.

추가하려는 사용자 정의 연락처 세부 정보가 이미 있는 경우 Jabber에서 알림을 표시합니다. Jabber에서는 사용자가 디렉터리 연락처에 이미 있는 경우에만 연락처 복제할 수 있습니다.

#### **Mac**용 사용자 정의 연락처 추가

회사 네트워크 내에서만 사용자 정의 연락처를 추가할 수 있습니다.

단계 **1** 새 > 사용자 정의 연락처 > 파일로이동합니다.

단계 **2** 사용자 정보를 입력하고 연락처 그룹을 선택하고 추가를 클릭합니다.

추가하려는 사용자 정의 연락처 세부 정보가 이미 있는 경우 Jabber에서 알림을 표시합니다. Jabber에서는 사용자가 디렉터리 연락처에 이미 있는 경우에만 연락처 복제할 수 있습니다.

연락처 가져오기

연락처 목록 정의 파일을 사용하여 연락처 가져오기는 Jabber for Mac에서 지원되지 않습니다. Jabber 모바일 클라이언트의 경우 연락처가 자동으로 동기화되므로 연락처를 가져올 필요가 없습니다.

#### 시작하기 전에

연락처를 가져오기 전에 연락처 목록 정의 파일을 만들어야 합니다. 이 파일은 모든 연락처를 나열하 는 파일입니다. .xml, .csv 또는 .vcf 형식으로 최대 500개의 연락처를 추가할 수 있습니다. 정의 파일의 예는 다음과 같습니다.

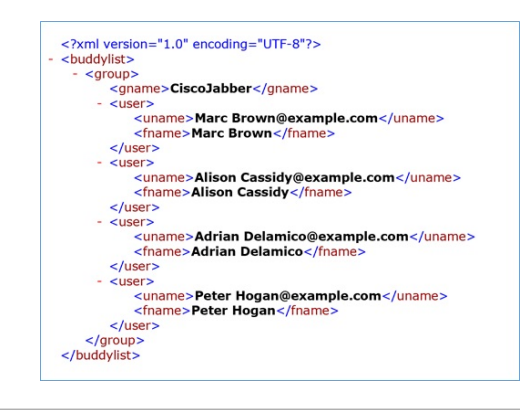

- 단계 **1** Cisco Jabber에서 톱니바퀴 아이콘 톱니바퀴 아이콘을 파일 연락처 가져오기 > 를 선택합니다.
- 단계 **2** 연락처 목록 정의 파일의 위치로 이동하여 연락처 목록 정의 파일을 선택한 다음 열기를 클릭합니다.

연락처 목록을 가져오고 결과가 연락처 가져오기 결과 창에 표시됩니다.

### 로컬 **Mac** 연락처 통합

Cisco Jabber에서 Mac 연락처 목록의 사람들을 검색할 수 있도록 하면 Jabber에서 직접 쉽게 연락할 수 있습니다. Jabber에서 누군가를 검색하면 검색 결과에 Mac 연락처 목록의 사용자가 포함됩니다. 로컬 연락처로부터 전화가 걸려오면 Jabber는 Mac 연락처 목록에 있는 사람과 해당 번호를 일치시킵 니다.

- 단계 **1** Jabber 기본 설정을 > 선택합니다.
- 단계 **2** 일반 탭을 선택합니다.
- 단계 **3** 연락처 섹션에서 로컬 **Mac** 연락처를 **Cisco Jabber** 연락처와 통합을 선택합니다.
- 단계 **4** 클라이언트를 다시 시작하여 연락처를 확인합니다.

#### 연락처 정렬

Cisco Jabber 연락처를 보고 싶은 순서를 선택합니다. 이름 또는 사용 가능성 순으로 정렬할 수 있습니 다.

**Mac**용 연락처 정렬

대화 가능 연락처를 보려면 상태 또는 이름을 기준으로 연락처를 정렬하면 됩니다.

단계 **1** 보기 연락처 정렬 기준을 > 선택합니다. 단계 **2** 연락처를 정렬할 상태나 이름을 선택합니다.

**Android**용 연락처 정렬

연락처를 상태 또는 이름을 기준으로 정렬할 수 있습니다.

단계 **1** 설정 표시로 이동 연락처 정렬 기준 > **.** > 단계 **2** 이름 또는 상태를 선택합니다.

#### **Spotlight** 검색으로 연락처 찾기

iPhone 또는 iPad에서 추천 검색을 사용하여 Cisco Jabber 연락처를 찾습니다. 그런 다음 대화를 시작 하거나 전화를 걸 수 있습니다.

시작하기 전에 Jabber에 로그인해야 합니다.

단계 **1** 홈 화면 가운데에서 아래로 스와이프합니다.

단계 **2** 검색 필드를 누르고 찾으려는 사람의 이름을 입력합니다.

단계 **3** Cisco Jabber 연락처 카드를 눌러 통화를 하거나 대화를 시작합니다.

### **iPhone** 및 **iPad**에서 연락처 사용하기

Jabber의 바로 가기를 사용하면 상대방에게 연락할 때 시간을 절약할 수 있습니다. 예를 들어 채팅을 즉시 시작하려면 채팅 아이콘을 선택합니다.

단계 **1** 연락처 창에서 커뮤니케이션할 사람의 연락처를 선택하거나 즐겨찾기에 추가합니다.

단계 **2** 연락처를 왼쪽으로 스와이프하고 다음 옵션 중 하나를 선택합니다.

- 채팅 채팅 아이콘을 ◯ 여락처와 채팅합니다.
- $\bullet$  연락처에 전화를 걸려면 전화 통화 아이콘을  $\searrow$

• 즐겨찾기 아이콘을  $\Omega$  연락처를 즐겨찾기에 추가하거나 이미 즐겨찾기에 추가한 연락처를 제거합니다.

### **Jabber** 경고 구성

연락처가 사용 가능할 때 알려주도록 Cisco Jabber를 구성합니다. 연락처 또는 연락처 그룹이 온라인 상태일 때 알림을 받도록 선택할 수 있습니다. 이렇게 하면 다른 사람들이 사용자의 메시지에 응답할 수 있는지 쉽게 알 수 있습니다.

단계 **1** 연락처, 연락처 그룹 또는 연락처 그룹의 헤더를 선택합니다.

단계 **2** 마우스 오른쪽 버튼을 클릭하고 대화 가능 시 알림을 선택합니다.

각 연락처가 대화 가능 상태가 되면 알림을 수신합니다.

## 연락처 그룹

Jabber에서는 연락처를 좀더 쉽게 분류하는 데 도움이 되는 그룹을 생성할 수 있습니다. 예를 들어, 여 러 프로젝트에서 작업하는 경우 각 프로젝트에 대한 그룹을 만들 수 있습니다. 또는 일반적으로 대규 모 부서 간 프로젝트에서 작업하는 경우 마케팅, 엔지니어링, 문서화 등과 같이 각 부서에 대해 그룹 을 만들 수 있습니다.

#### 발신자의 연락처 그룹

연락처 그룹은 정기적으로 함께 작업하는 사람들의 연락처 정보를 보관합니다. 연락처 그룹에 사람 을 추가하면 클릭 한 번으로 메시지를 보내고 전화를 걸 수 있습니다.

데스크톱 장치의 연락처 그룹에 연락처 추가

단계 **1** 검색 창에 그 사람의 이름을 입력하고 검색 결과에서 이름 위에 마우스를 올려 놓은 다음 연락처 추가 아이콘을 . 단계 **2** 다음 옵션 중 하나를 선택합니다.

• 기존 그룹 사용 및 기존 그룹: 드롭다운 목록에서 연락처 그룹을 선택합니다.

• 새 그룹 만들기: 새 그룹을 클릭하고그룹 이름을 입력한 다음 만들기를 클릭합니다.

단계 **3** 추가를 클릭합니다.

모바일 장치의 연락처 그룹에 연락처 추가

단계 **1** 연락처 에서 검색 창을 누르고 추가할 사람의 이름을 입력합니다.

단계 **2** 검색 결과에서 연락처를 누른 다음 연락처에 추가를 누릅니다.

단계 **3** 그룹에 할당을 누르고 다음 옵션 중 하나를 선택합니다.

• 기존 그룹 사용: 목록에서 연락처 그룹을 선택하십시오.

• 새 그룹 만들기: 더하기 기호 더하기 기호 아이콘을 ╋ 하고 새 그룹 이름을 입력하 다음 생성을 탭합니다 . 단계 **4** 연락처 추가 화면으로 돌아가서 완료를 누릅니다.

디렉토리 그룹

디렉터리 그룹은 조직 내의 특정 그룹에 속한 사람들의 목록입니다. 이러한 목록은 관리자가 관리하 며 그룹을 탈퇴하거나 참여할 때 자동으로 동기화됩니다. Cisco Jabber에 기존 디렉터리 그룹을 추가 하여 그 안에 있는 모든 사람들에게 액세스할 수 있습니다. 이를 통해 더 많은 사람들과 연락하고 협 업할 수 있습니다.

**Windows**에서 디렉터리 그룹 추가

디렉터리 그룹에 있는 사용자가 100명 이상이면 사용자의 개인 연락처 목록에 누구도 있지 않는 경 우 해당 그룹의 누구에 대해서도 존재가 표시되지 않습니다.

단계 **1** 메뉴 아이콘을 선택한 다음 새 > 디렉터리 그룹 > 파일을선택합니다.

단계 **2** 대화 상자에서 디렉터리 그룹 이름을 입력합니다.

추가할 디렉터리 그룹을 검색할 수도 있습니다. 그러나 검색 기능이 없으면 관리자가 디렉터리 그룹 이름을 제공해 야 합니다.

단계 **3** 추가를 선택한 다음 확인을 선택합니다.

**Mac**에서 디렉터리 그룹 추가

연락처 목록에 디렉터리 그룹을 추가할 수 있습니다.

단계 **1** Jabber 연락처 > 새 디렉터리 그룹을 선택합니다 > .

단계 **2** 디렉터리 그룹의 이름을 입력합니다.

단계 **3** 확인을 선택합니다.

#### **iPhone** 및 **iPad**용 디렉터리 그룹 추가

디렉터리 그룹에 사용자가 100명 이상 있으면 해당 그룹에 있는 누구에 대한 존재도 표시되지 않습 니다.

시작하기 전에

시스템 관리자가 이 기능을 활성화해야 합니다. 디렉터리 그룹을 추가할 수 없으면 시스템 관리자에 게 도움을 요청하십시오.

단계 **1** 연락처 화면에서 더하기 기호 아이콘을 .

단계 **2** 디렉터리 그룹 추가를 누릅니다.

참고 연락처 목록에 연락처를 1000개 이상 추가할 수 없습니다.

단계 **3** 디렉터리 그룹 추가에서 추가할 그룹 이름을 입력합니다.

단계 **4** 완료를 누릅니다.

디렉터리 그룹의 모든 연락처가 사용자의 연락처 목록에 추가됩니다.

**Android**용 디렉터리 그룹 추가

디렉터리 그룹에 사용자가 100명 이상 있으면 해당 그룹에 있는 누구에 대한 존재도 표시되지 않습 니다.

시작하기 전에

시스템 관리자가 이 기능을 활성화해야 합니다. 디렉터리 그룹을 추가할 수 없으면 시스템 관리자에 게 도움을 요청하십시오.

단계 **1** 연락처 화면에서 더하기 아이콘을 누릅니다 .

단계 **2** 디렉터리 그룹 추가를 누릅니다.

참고 연락처 목록에 연락처를 1000개 이상 추가할 수 없습니다.

단계 **3** 디렉터리 그룹 추가에서 추가할 그룹 이름을 입력합니다.

참고 검색 성능이 없으면 관리자가 디렉터리 그룹 이름을 제공해야 합니다.

단계 **4** 완료를 누릅니다.

디렉터리 그룹의 모든 연락처가 사용자의 연락처 목록에 추가됩니다.

#### **Android**의 경우 연락처를 다른 그룹으로 이동

연락처 목록에 있는 사람들을 Cisco Jabber의 다른 그룹으로 이동해야 한다는 것을 알고 있다면 몇 가 지 예외를 제외하고 한 번에 하나씩 그룹으로 이동할 수 있습니다. 사용자 정의 연락처와 디렉터리 그룹 연락처를 다른 그룹으로 이동하거나, 연락처를 디렉터리 그룹으로 이동할 수 없습니다.

단계 **1** 연락처를 한 그룹에서 다른 그룹으로 이동하려면 연락처를 길게 누릅니다. 단계 **2** 연락처 이름 옆에 있는 편집 아이콘을 길게 누릅니다. 단계 **3** 연락처를 원하는 그룹으로 끌어서 놓습니다.

### 연락처 그룹 제거

더 이상 필요하지 않은 Cisco Jabber의 연락처 그룹을 만든 경우 이를 제거할 수 있습니다. 그룹을 제 거하면 그룹의 연락처도 연락처 목록에서 제거됩니다. 사용하려면 시스템 관리자가 이 기능을 활성 화해야 합니다.

**iPhone** 및 **iPad**에서 연락처 그룹 제거하기

단계 **1** 연락처 화면에서 제거할 연락처 그룹을 길게 누릅니다.

단계 **2** 제거를 눌러 연락처 그룹을 제거합니다.

연락처 그룹이 연락처 목록에서 제거됩니다.

#### **Android**에서 연락처 그룹 제거

단계 **1** 연락처 그룹을 길게 누릅니다. 단계 **2** 휴지통 아이콘을 누릅니다.

#### 브로드캐스트 메시지

연락처 목록에서 다수의 연락처를 선택하고 한 번에 모든 사람에게 브로드캐스트 메시지를 전송할 수 있습니다. 메시지를 한 번만 보내면 되지만 연락처는 정상적인 일대일 채팅으로 메시지를 받습니 다.

**Windows**에서 브로드캐스트 메시지 보내기

#### 단계 **1** 허브 창에서 다음 옵션 중 하나를 수행합니다.

- 메시지를 보낼 연락처를 모두 선택합니다.
- 전체 그룹에 메시지를 전송하려면 연락처 그룹 헤더를 선택합니다.

단계 **2** 선택한 이름 위에서 마우스 오른쪽 버튼을 클릭하고 브로드캐스트 메시지 보내기를 선택합니다.

단계 **3** 텍스트 상자에 메시지를 입력합니다.

단계 **4** 브로드캐스트 메시지에 더 많은 사람들을 추가하려면 수신 필드에서 사람들을 검색하고 추가할 수 있습니다. 단계 **5** 보내기를 클릭합니다.

#### **Mac**에서 브로드캐스트 메시지 보내기

단계 **1** 연락처에서 다음 옵션 중 하나를 수행합니다.

- 브로드캐스트 메시지를 보낼 연락처를 모두 선택합니다.
- 전체 그룹에 메시지를 전송하려면 연락처 그룹 헤더를 선택합니다.

단계 **2** 선택한 연락처에서 마우스 오른쪽 버튼을 클릭하고 브로드캐스트 메시지 전송을 클릭합니다.

단계 **3** 텍스트 상자에 메시지를 입력합니다.

단계 **4** 브로드캐스트 메시지에 더 많은 사람을 추가하려면 사용자 필드에서 검색하여 추가하면 됩니다.

단계 **5** 전송을 선택합니다.

#### **iPhone** 및 **iPad**에서 브로드캐스트 메시지 보내기

단계 **1** 연락처 목록에서 그룹 연락처 이름 아이콘을 누르고 브로드캐스트 메시지 보내기를 선택합니다. 단계 **2** 브로드캐스트 메시지 필드에 메시지를 입력한 다음, 보내기를 누릅니다.

**Android**에서 브로드캐스트 메시지 보내기

단계 **1** [연락처] 화면에서 그룹 연락처 이름을 누른 다음 **[**브로드캐스트 메시지 보내기]를 선택합니다 **.** 단계 **2** 브로드캐스트 메시지 텍스트 상자에 메시지를 입력한 다음, 보내기를 누릅니다.

I

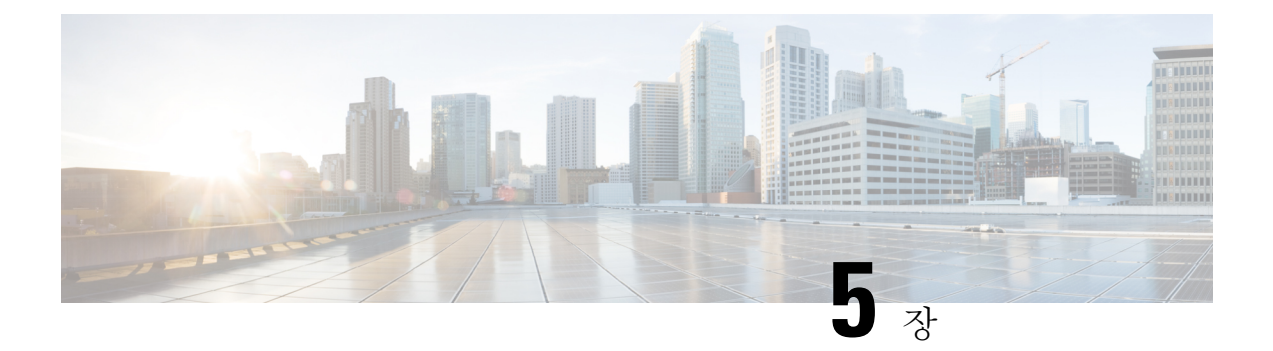

# 채팅

- Windows의 채팅 옵션, 71 페이지
- 채팅방 찾기, 72 페이지
- 채팅방 참가, 72 페이지
- 채팅의 파일, 75 페이지
- 그룹 채팅, 76 페이지
- 영구 채팅방, 79 페이지

# **Windows**의 채팅 옵션

채팅 시 이모티콘 보내기, 화면 캡처하기, 첨부 파일 보내기 등의 몇 가지 채팅 옵션을 사용하여 다른 사람들과 아이디어, 생각 및 작업을 공유하여 안전하게 작업을 향상시킬 수 있습니다.

### $\bullet$  T  $\cdot$  $\omega$

채팅에서 다음 작업을 수행할 수 있습니다.

- 스크린 캡처 전송
- 파일 전송
- 다른 사용자에게 멘션
- 이모티콘 삽입
- 글꼴 크기 및 색상 편집
- 참가자를 추가하여 그룹 채팅 만들기
- 새 창에 채팅 표시

채팅방 목록을 검색하여 채팅방을 신속하게 찾을 수 있습니다.

단계 **1** 회의실 으로 이동하고 검색 창을 클릭한 다음 찾고 있는 회의실의 이름을 입력합니다. 단계 **2** 회의실을 열려면 검색 결과에서 회의실 이름을 두 번 클릭합니다.

## 채팅방 참가

채팅방을 사용하여 다른 사람들과 대화하고 아이디어를 그룹과 공유할 수 있습니다. 채팅방의 토론 은 무엇이든 가능하며 여러 채팅방에서 동시에 토론을 할 수 있습니다. 채팅방에 있을 때 채팅방의 다른 사람들과 대화하고, 채팅방의 채팅 기록을 스크롤하고, 다른 사용자를 @언급하고, 사용자 또는 키워드별로 콘텐츠를 필터링할 수 있습니다.

대화 내역은 계속 지속됩니다. 채팅방을 종료하고 클라이언트를 닫더라도 해당 채팅방의 대화로 다 시 돌아갈 수 있습니다. 채팅방으로 돌아가면 채팅방에 로그인되지 않았을 때 다른 구성원이 보낸 메 시지를 볼 수 있습니다.

#### **Windows**에서 채팅방에 참가

단계 **1** 허브 창의 채팅방 아이콘을 선택하고 내 채팅방을 선택하여 자신이 구성원으로 있는 채팅방을 확인합니다.

단계 **2** 들어갈 채팅방을 두 번 클릭합니다.

단계 **3** 채팅 창의 오른쪽에는 현재 참가자 목록이 표시됩니다. 참가자 목록을 표시하거나 숨길 수 있습니다.

단계 **4** 토론 내용을 읽고 나름의 채팅 메시지를 입력합니다.

단계 **5** 채팅방에서 이전 메시지를 보려면 더 보기를 선택합니다 .

#### **Mac**에서 대화방에 참여하기

단계 **1** 채팅방 탭을 선택합니다.

단계 **2** 들어갈 채팅방을 두 번 클릭합니다.

단계 **3** 채팅 창의 오른쪽에는 현재 참가자 목록이 표시됩니다.

단계 **4** 토론 내용을 읽고 나름의 채팅 메시지를 입력합니다.

단계 **5** 채팅방에서 이전 메시지를 보려면 더 보기를 선택합니다 .

### 채팅에서 검색 사용하기

채팅 창의 검색 막대에서 연락처를 찾고, 추가하고 전화를 걸 수 있습니다.

단계 **1** 채팅 창의 검색 막대에서 연락처의 이름을 입력합니다.

검색 막대에서 전화 번호를 입력하여 채팅 창에서 직접 전화를 걸 수 있습니다.

단계 **2** 연락처 목록에 있는 사람과 대화를 시작하려면 다음 중 한 가지 방식을 사용합니다.

• 연락처 위에 커서를 대고 해당 연락처를 목록에 추가하거나 해당 연락처에 전화를 겁니다.

• 연락처를 두 번 클릭하여 채팅 세션을 시작합니다.

#### 메시지를 보내 데스크톱에서 채팅 시작

디렉터리의 모든 사람에 게 메시지를 전송 하 여 채팅 대화를 시작할 수 있습니다.

단계 **1** 검색 표시줄에 이름을 입력하고 검색 결과에서 이름 위에 마우스를 올려 놓은 다음 채팅 채팅 아이콘을 클릭합니다 .

단계 **2** 메시지를 작성하고 Enter 키를 누릅니다 .

#### 모바일에서 메시지를 보내 채팅 시작

디렉터리의 모든 사람에 게 메시지를 전송 하 여 채팅 대화를 시작할 수 있습니다.

단계 **1** 연락처 에서 검색 표시줄에 해당 사람의 이름을 입력한 다음 검색 결과에서 해당 이름을 눌러 채팅을 엽니다. 다계 $\boldsymbol{\eta}$  메시지를 작성하고 보내기 아이콘을  $\rightarrow$ 

#### 채팅 중 통화에 대한 통화 아이콘 보내기

통화 아이콘을 채팅 창의 사람들에게 보내어 해당 사용자가 클릭만 하여 전화하도록 할 수 있습니다. 이렇게 하면 연락처 카드에서 통화 정보를 검색할 필요없이 통화 아이콘을 사용하여 즉시 전화를 걸 수 있습니다.

시작하기 전에

이 기능을 사용하려면 관리자가 URI 다이얼링을 활성화해야 합니다.

채팅 창에서 다음 작업 중 하나를 수행합니다.

- 유형 **:callme**
- Windows 전용: 유형 **:**전화

전화 아이콘 받고 이 아이콘을 클릭하기만 하면 전화를 걸 수 있습니다.

관련 항목 SIP URI 통화, 42 페이지

#### **Windows**에서 채팅방 필터링

대화 내용을 필터링하여 필터 기준과 일치하는 대화가 채팅방에서 일어나면 알림을 받습니다. 필터 는 키워드가 사용되거나 특정 사용자가 댓글을 작성하거나 사용자 이름이 언급될 때 검색할 수 있습 니다.

읽지 않은 것으로 검색된 결과 수를 나타내는 숫자와 함께 결과가 필터 탭에 나열됩니다. 필터에 대 해 새로 일치 항목이 생성될 때마다 결과가 자동으로 업데이트됩니다. 필터에 대해 일치 항목이 있으 면 필터 일치 항목을 클릭하여 일치 항목이 검색된 채팅방에서 채팅 기록을 열 수 있습니다.

- 단계 **1** 클라이언트에서 채팅방 필터를 선택한 다음**,** 필터 > 만들기를 선택합니다.
- 단계 **2** 필터에 레이블을 지정한 다음 필터 기준을 정의합니다.

최대 3개의 키워드를 사용하거나 사용자 이름으로 채팅방을 필터링할 수 있습니다. 최소 한 개의 키워드나 발신자 의 사용자 이름을 정의해야 하며 해당 발신자와 최대 3개의 키워드를 지정할 수 있습니다.

단계 **3** 만들기를 선택합니다.

채팅에서 화면 공유

관련 항목 통화 중에, 45 페이지 전화회의 통화, 47 페이지

**Windows**의 채팅에서 화면 공유

단계1 채팅 창에서 추가 줄임표 아이콘 ... > 선택합니다. 단계 **2** 화면 공유를 마쳤으면 화면 상단의 공유 중지 버튼을 클릭합니다.

#### **Mac**의 **Chat**에서 화면 공유하기

단계1 채팅 창에서 추가 줄임표 아이콘을 ... 화면 공유를 선택합니다. 단계 **2** 화면 공유를 마쳤으면 화면 상단의 공유 중지 버튼을 클릭합니다.

### 채팅 기록 보기

채팅창에서 아래로 살짝 밀어 메시지를 확인합니다.

메시지가 표시되지 않으면 이 기능이 활성화되지 않은 원인일 수 있습니다. 관리자에게 문의하여 도움을 받으십시 오.

## 채팅의 파일

채팅 창에서 문서 및 기타 파일을 개별 연락처 또는 그룹으로 보낼 수 있습니다.

Cisco Jabber 채팅 창에서 이미지, 비디오 및 파일을 동료와 공유할 수 있습니다. 이미지를 보내기 전 에 항상 미리 볼 수 있습니다.

### 데스크톱의 채팅에서 파일 보내기

단계 **1** 파일을 공유하려는 사람 또는 그룹의 채팅 창을 엽니다. 단계 **2** 파일 종이 클립 아이콘 . 단계 **3** 컴퓨터에서 파일의 위치를 찾아 파일을 선택하고 Enter 키를 누릅니다.

#### **iPhone** 및 **iPad**의 채팅에서 파일 보내기

단계 **1** 파일을 공유하려는 사람 또는 그룹의 채팅 창을 엽니다.

단계 **2** XXX를 눌러 <plus>**XYZ** 메뉴를 열고 사진 , 비디오 또는 클라우드를 선택합니다.

단계 **3** 장치의 파일 위치로 이동하여 파일을 선택하고 보내기를 누릅니다.

### **iPhone** 및 **iPad**의 **Chat**에서 파일 공유하기

Jabber에서는 채팅 중에 .gif, .jpeg, .jpg 및 .png 이미지를 보낼 수 있습니다. Jabber 채팅 창에서 이미지 를 볼 수 있습니다. 이미지를 길게 누르면 더 많은 옵션이 표시됩니다. 채팅 중에 보낸 .gif 이미지는 자동으로 재생 및 반복됩니다.

단계1 이미지와 비디오를 보내려면 채팅 대화 창에서 더하기 기호 아이콘을 <sup>+</sup>. 단계 **2** 다음 옵션 중에서 이미지 또는 비디오를 선택합니다.

- 카메라
- Photo
- 영상
- 파일
- 캐시된 파일

단계 **3** 파일을 압축한 후 보내려면 압축 옵션을 누릅니다.

단계 **4** 전송을 누릅니다.

## 그룹 채팅

한 번에 둘 이상의 사용자와 대화하기 위해 그룹 채팅 초대를 보낼 수 있습니다. Cisco Jabber 대화를 저장하지 않습니다. 채팅 창을 닫으면 채팅 기록이 손실됩니다.

기본적으로 50명의 참가자를 그룹 채팅에 초대할 수 있습니다. 관리자는 IM & Presence 서비스 관리 페이지를 통해 이 숫자를 늘릴 수 있습니다.

### **Windows**에서 그룹 채팅 시작

다음 방법 중 하나로 참가자를 그룹 채팅에 초대합니다.

- 그룹 채팅의 참가자 한 명과 채팅할 채팅 창을 엽니다. 연락처 추가 아이콘을 ▲ 참가자를 추가한 후 시작을 클릭합니다.
- 연락처 목록에서 그룹 채팅에 초대할 모든 사람을 선택합니다. 선택한 이름 위에서 마우스 오른쪽 버튼을 클릭 하고 그룹 채팅 시작을 선택합니다.
- 연락처 목록에서 그룹 이름 위에 커서를 두고 그룹 채팅 아이콘을 클릭하여 그룹 내 가능한 모든 참가자와 그 룹 채팅을 시작합니다.
- 연락처 또는 채팅 탭에서 참가자를 선택하고 선택한 참가자 위에 커서를 두면 표시되는 그룹 채팅 아이콘을 클 릭합니다.

• 기존의 1:1 채팅에서 연락처 탭의 연락처를 메시지 컨텐츠 영역 또는 참가자 목록 영역으로 드래그합니다.

#### **Mac**에서 그룹 채팅 시작하기

단계 **1** 그룹 채팅을 만들려면 다음 옵션 중 하나를 선택합니다.

- 연락처 목록에서 둘 이상의 사람들을 선택하고 그룹 채팅 아이콘을 선택합니다.
- 채팅 탭에서 새 채팅 아이콘을 선택합니다.
- 연락처 그룹의 헤더를 선택하고 그룹 채팅 아이콘을 선택합니다.
- 단계 **2** 채팅 시작 창에서 초대할 사람을 추가로 입력합니다.
- 단계 **3** 그룹 채팅의 주제를 업데이트합니다.
- 단계 **4** (선택 사항) 최근 연락처 영역에서 사람을 추가로 선택합니다.
- 단계 **5** 시작을 선택합니다.

#### 모바일에서 그룹 채팅 시작

그룹 채팅은 채팅 화면이나 채팅창에서 다음과 같은 방법으로 시작할 수 있습니다.

다음 방법 중 하나를 사용하여 그룹 채팅을 시작합니다.

- [채팅] 화면에서 **[**더하기 더하기 ] 서명 아이콘을 누르고 [받는 사람: **]** 필드에 입력한 다음 **[**완료 ]를 누릅니 다 **.**
- 채팅 창에서 더하기 더하기 서명 아이콘을 '† 다음 연락처 추가 아이콘을 스박는 사람: 에참가자를 입력하고 완료 를 누릅니다.

#### 그룹 채팅을 모임으로 변환

그룹 채팅에 있을 때 그룹 채팅의 모든 참가자들과 전화회의를 시작하여 미팅을 시작할 수 있습니다. Cisco Collaboration Meeting Room 계정 또는 개인 Telepresence 브리지가 설정되어 있어야 하며 Cisco Webex 클라이언트 버전 8.0 이상이 필요합니다.

자세한 정보는 다음을 참조하십시오. 전화회의 브리지, 107 페이지

#### **Windows**에서 그룹 채팅을 모임으로 변경

Cisco CMR(Collaboration Meeting Room)을 사용하여 그룹 채팅에서 전화회의를 생성할 것을 선택할 수 있습니다.

단계 **1** 다음 옵션 중 하나를 선택합니다.

• 이후 버전: 메뉴 아이콘을 선택한 다음 허브 창에서 설정 메뉴를 열고 옵션으로 이동합니다.

• 이전 버전: 파일 옵션을 > 선택합니다.

단계 **2** 통화를 선택하고 내 전화회의 서비스사용이 선택되어 있지 않은지 확인합니다 **.**

단계 **3** 참가자들과의 그룹 채팅에 있을 때 통화 아이콘을 선택합니다.

전화회의에 연결되고 그룹 채팅 참가자에게 비디오 링크 또는 링크를 사용하여 미팅에 참여하라는 초대장이 전송 됩니다Cisco Webex

**Mac**에서 그룹 채팅을 회의로 변경하기

Cisco CMR(Collaboration Meeting Room) 클라우드를 사용하여 그룹 채팅에서 전화회의를 만들도록 선택할 수 있습니다.

단계 **1** 전화회의 에 내 브리지 사용 옵션이 선택되지 않았는지 확인합니다 .

단계 **2** 참가자들과의 그룹 채팅에 있을 때 통화 아이콘을 선택합니다.

전화회의에 연결되고 참가자들에게 비디오 링크 또는 Cisco Webex를 사용하여 미팅에 참여하라는 초대장이 전송 됩니다.

**iPhone** 및 **iPad**에서 그룹 채팅을 회의로 변경하기

그룹 채팅에 있을 때 그룹 채팅의 모든 참가자와 전화회의를 시작할 수 있습니다.

시작하기 전에

전화회의를 위해 Cisco Webex 클라이언트 버전 8.0 이상이 설치되고 구성되었습니다.

계정에 대한 협업 회의실 액세스가 활성화되었습니다.

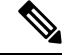

협업 회의실 액세스가 활성화되지 않은 경우, 사용자는 각자의 Telepresence 브리지 번호를 사용하여 전화회의를 할 수 있는데 이때 개인 Telepresence 브리지 설정이 전화회의용으로 구성되어 있어야 합 니다. 참고

iPhone 및 iPad용 Cisco Jabber를 설치하기 전에 Webex 클라이언트를 설치해야 합니다.

단계1 그룹 채팅 창에서 더하기 더하기 기호 아이콘을 <sup>+</sup>. 단계 **2** 참가자를 전화회의에 초대합니다.

- iPhones의 경우, 전화회의 아이콘을 수록 전화회의를 시작하거나 Webex 아이콘을 ② Webex 미팅을 시작합니 다.
- iPads의 경우 그룹 채팅 창 오른쪽 위 모서리에 있는 전화회의 아이콘을 ┸ 정화회의를 시작하거나 Webex 아 이콘을 Webex 미팅을 시작합니다.

전화회의에 연결되고 참가자에게 전화회의 또는 Cisco Webex 미팅에 참여하라는 초대장이 전송됩니다.

#### **Android**에서 그룹 채팅을 회의로 변경

그룹 채팅에 있을 때 그룹 채팅의 모든 참가자와 전화회의를 시작할 수 있습니다.

시작하기 전에

전화회의를 위해 Cisco Webex 클라이언트 버전 8.0 이상이 설치되고 구성되었습니다.

계정에 대한 협업 회의실 액세스가 활성화되었습니다.

협업 회의실 액세스가 활성화되지 않은 경우, 사용자는 각자의 Telepresence 브리지 번호를 사용하여 전화회의를 할 수 있는데 이때 개인 Telepresence 브리지 설정이 전화회의용으로 구성되어 있어야 합 니다. 참고

Cisco Jabber for Android를 설치하기 전에 Webex 클라이언트를 설치해야 합니다.

단계 **1** 그룹 채팅 창에서 드롭다운 메뉴 아이콘을 누릅니다.

단계 **2** 참가자를 전화회의에 초대합니다.

- 휴대폰의 경우 전화회의 시작을 눌러 전화회의를 시작하거나 지금 미팅을 눌러 **Webex** 미팅을 시작합니다.
- 태블릿의 경우, 전화회의 아이콘을 24 전화회의를 시작하거나 Webex 아이콘을 ② Webex 미팅을 시작합니 다.

전화회의에 연결되었고 참가자에게 전화회의에 참여하는 초대장이 전송되었습니다.

## 영구 채팅방

영구 채팅방에는 토론 스레드에 대한 지속적인 액세스를 제공합니다. 현재 채팅에 아무도 없는 경우 에도 사용할 수 있으며 시스템에서 명시적으로 제거될 때까지 계속 사용할 수 있습니다. 이를 통해 다양한 위치, 국가 및 시간대에 있는 작업자가 동료 팀 구성원, 고객 및 파트너와 참여하여 빠르게 의 사 소통하고 진행 중인 대화에 대한 컨텍스트를 얻고 실시간으로 쉽게 협업할 수 있습니다.

Cisco Jabber 영구 채팅방에서 정보를 찾아야 하는 경우 키워드를 입력하여 검색할 수 있으며 특정 참 가자, 채팅방 이름 및 날짜 범위를 선택하여 검색 범위를 더욱 좁힐 수 있습니다. 검색이 완료되려면 채팅방 구성원이어야 합니다.

#### **Windows**에서 영구 채팅방 검색

검색 결과는 최대 200개의 항목을 시간순으로 정렬하여 표시하고 룸별로 그룹화됩니다. 룸에 참가한 경우에만 콘텐츠를 찾을 수 있습니다.

- 단계 **1** 채팅방에서 필터 탭을 선택합니다.
- 단계 **2** Cisco Jabber 허브 창에서 연락처를 검색할 때와 마찬가지로 검색 상자에 검색 기준을 입력합니다.

특수 문자를 사용하여 메시지를 검색하려면 검색 조건에 다른 문자를 포함합니다. 예를 들어, Jabber라는 단어가 옆 에 있는 !@를 검색하는 경우 !@ Jabber를 입력합니다.

단계 **3** 결과를 두 번 클릭하면 룸이 열립니다.

#### **Mac**에서 영구 채팅방 검색하기

검색 결과는 최대 200개의 항목을 시간순으로 정렬하여 표시하고 룸별로 그룹화됩니다. 룸에 참가한 경우에만 콘텐츠를 찾을 수 있습니다.

단계 **1** 검색 또는 통화 필드에 검색 조건을 입력합니다.

특수 문자를 사용하여 메시지를 검색하려면 검색 조건에 다른 문자를 포함합니다. 예를 들어, Jabber라는 단어가 옆 에 있는 !@를 검색하는 경우 !@ Jabber를 입력합니다.

단계 **2** 채팅방 메시지 검색을 선택하고 **Enter**를 선택하여 목록에서 채팅방으로 이동하거나 다른 키워드를 사용하여 검색 을 세분화할 수 있습니다.

#### 모바일에서 영구 채팅방 검색

특정 채팅방을 검색할 수 있으며 결과는 사전 순으로 나열됩니다.

- 단계1 Rooms rooms(회의실 방) 아이콘을 **으**와 다음, 을 누릅니다 三 .
- 단계 **2** 검색 막대를 사용하여 룸을 찾습니다.

#### 영구 채팅방의 다른 사용자를 언급

제한된 영구 채팅방에서 누군가에게 주의를 기울여야 하는 경우 언급할 수 있습니다. 이들은 영구 채 팅방 필터의 내 언급 섹션에서 알림을 받습니다. 다른 사람을 언급하면 해당 영구 채팅방이 음소거된 경우에도 알림을 여전히 받을 수 있습니다.

Windows용 Cisco Jabber 클라이언트에서는 @ 기호를 사용하여 Cisco Jabber 디렉터리에서 사용할 수 있지만 특정 룸에는 없는 사람을 검색할 수 있습니다. 이러한 사용자를 검색하면 통보를 받지 않습니 다.

시작하기 전에

채팅방에서 @를 입력하고 사용자 이름을 입력한 다음 검색 결과에서 선택합니다.

I

٦

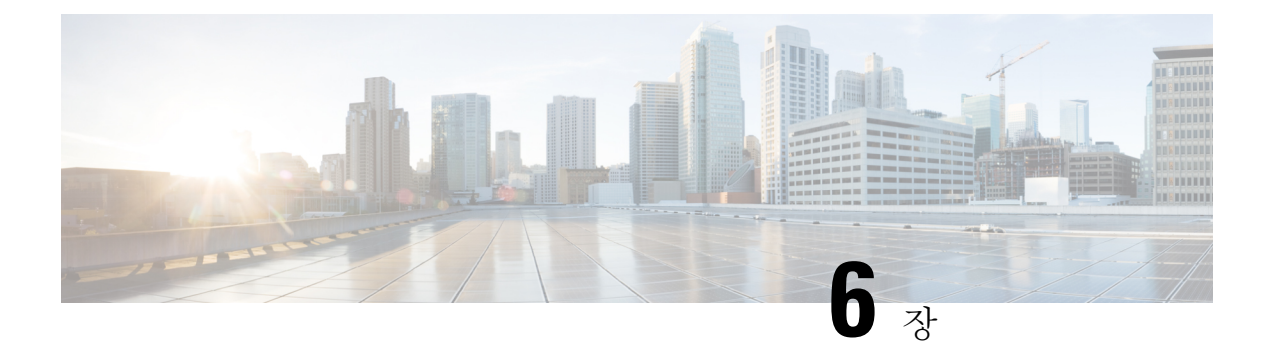

# 미팅

- 미팅, 83 페이지
- 미팅 참여, 84 페이지
- 통화 또는 회의 중에 화면 또는 애플리케이션 공유, 84 페이지
- 개인 룸 미팅, 85 페이지
- Webex와 계정 미팅, 86 페이지
- 일정 통합, 88 페이지

# 미팅

Cisco Webex Meetings을 시작할 필요 없이 Cisco Jabber에서 직접 미팅을 주최하고 참가할 수 있습니 다. 관리자가 미팅을 설정한 방법에 따라 미팅에 참석한 사람을 확인하고, 참가자를 음소거 또는 음 소거 해제하고, 비디오 레이아웃을 선택하고, 미팅을 녹음하는 등의 작업을 수행할 수 있습니다.

미팅에 참가하면 다음과 같은 작업을 할 수 있습니다.

- 참가자 목록 표시
- 화면 레이아웃 변경
- 발표 중인 사람 표시
- 프레젠테이션 중인 사람 표시
- 다른 사람 음소거 및 음소거 해제
- 미팅에서 참가자 삭제
- 미팅 잠금 또는 잠금 해제
- 미팅 녹음 시작 및 중지

또한 관리자가 설정한 경우 다음과 같은 추가 기능을 사용할 수 있습니다.

- 미팅 호스트 표시 및 해당 호스트 설정(Windows 및 Mac)
- 미팅 참가자가 가상 회의실 로비에서 미팅에 참가할 때까지 대기하도록 합니다(Windows 및 Mac).
- 호스트는 미팅 종료 또는 미팅 나가기를 선택할 수 있습니다(호스트가 모바일 클라이언트를 사 용 중인 경우 회의 종료만 가능).
- PIN을 사용 하 여 미팅에 참가 합니다.

미팅 및 사용자의 현재 상태

Webex에서 미팅을 시작하도록 Jabber 앱을 구성할 수 있습니다. Webex 미팅은 Jabber 외부에서 이루 어집니다.

- 일정 통합이 포함된 예약된 미팅(Outlook 일정 통합 또는 IM and Presence Exchange 일정 통합)의 경우: 예약된 미팅에 있으면 Jabber 프레즌스 상태가 미팅 중에 표시됩니다.
- 일정 통합이 없는 예약된 미팅의 경우: 예약된 미팅에 참가 중일 때 Jabber 프레즌스 상태는 업데 이트되지 않습니다.
- Ad-hoc 미팅의 경우: Ad-hoc 미팅에 참가 중일 때 Jabber 프레즌스 상태는 업데이트되지 않습니 다.

미팅 참여

예약된 Webex 미팅을 시작할 시간이 되면 Jabber에서 미팅에 참가할 수 있습니다.

#### 데스크톱 장치에서 미팅 참가

모임 四으로 이동하여 참가하려는 모임을 찾은 다음 참가 를 클릭합니다.

모바일 장치에서 회의 참가

모임 20으로 이동하여 참가할 모임을 찾은 다음 참가 를 누릅니다.

# 통화 또는 회의 중에 화면 또는 애플리케이션 공유

Cisco Jabber에서 화면 또는 애플리케이션을 공유하면 미팅의 모든 사람들이 논의 중인 내용을 쉽게 볼 수 있습니다. 누구나 해당 콘텐츠를 공유할 수 있지만 한 번에 한 사람만 공유할 수 있습니다.

통화 또는 미팅 중일 때 콘텐츠를 공유할 수 있습니다.

단계 **1** 모임 또는 통화 중에 화면 공유를 선택합니다 .

단계 **2** 공유하고자 하는 화면 또는 애플리케이션을 선택합니다. 공유하려는 앱이 보이지 않으면 스크롤하여 열려 있는 앱 을 모두 확인합니다.

공유되고 있는 항목을 알려주는 표시기가 표시됩니다.

단계 **3** 공유하는 동안 다음 옵션을 수행할 수 있습니다.

- 다른 항목 공유: 응용 프로그램 변경 단추를 .<br>• 다른 항목 공유: 응용 프로그램 변경 단추를 . 으로 전환합니다.
- 공유 중지: 일시 중지 또는 중지 버튼을 선택하여 【 <sup>Stop 】</sup> 화면 공유를 중지합니다.

개인 룸 미팅

개인 룸은 미팅에 사용할 수 있는 가상 공간입니다. 사무실과 마찬가지로 개인 룸도 고정 주소로 지 정되어 있으며 이곳에서 동료들과 만날 수 있습니다. 개인 룸을 사용하려면 Cisco Webex 클라이언트 버전 8.0 이상이 필요합니다.

### 데스크톱 장치에서 개인 룸 미팅 시작

시작하기 전에

Cisco Webex Meetings에 대해 모든 내 인스턴트 미팅에 개인 채팅방 사용이 선택되었는지 확인합니 다.

- 릴리스 12.0 이상: 미팅 옵션의 링크에서 설정을 업데이트할 수 있습니다.
- 릴리스 11.9 이하: Meet Now 설정의 링크에서 설정을 업데이트할 수 있습니다.

단계 **1** 연락처 목록에서 하나 이상의 연락처를 선택합니다.

단계 **2** 마우스 오른쪽 버튼을 클릭하고 회의 시작을 선택합니다.

개인 채팅방에 연결되고 연락처에 미팅에 참여하라는 초대장이 전송됩니다.

#### **iPhone** 및 **iPad**에서 개인 룸 미팅 시작하기

시작하기 전에

Cisco Webex Meetings에 대해 모든 내 인스턴트 미팅에 개인 채팅방 사용이 선택되었는지 확인합니 다. 미팅 옵션의 링크에서 설정을 업데이트할 수 있습니다.

Jabber 12.x 이상이 필요합니다.

단계 **1** 즉석 회의에 초대할 연락처의 채팅 창을 열고 +를 누릅니다 .

단계 **2** 연락처 프로필의 **Webex** 미팅을 눌러 개인 룸에서 즉석 미팅을 시작합니다.

개인 채팅방에 연결되고 참가자에게 전화회의 참여 초대장이 전송됩니다.

### **Android** 장치에서 개인 룸 미팅 시작

시작하기 전에

Cisco Webex Meetings에 대해 모든 내 인스턴트 미팅에 개인 채팅방 사용이 선택되었는지 확인합니 다. 미팅 옵션의 링크에서 설정을 업데이트할 수 있습니다.

Jabber 12.x 이상이 필요합니다.

단계 **1** 즉석 회의에 초대할 연락처의 채팅 창을 열고 +를 누릅니다 .

#### 단계 **2** 다음 옵션 중 하나를 선택합니다.

- 전화회의 시작을 눌러 전화회의 통화에 참가자를 초대합니다.
- 회의 Webex 탭하고 참가자를 Webex 회의에 초대합니다.

개인 채팅방에 연결되고 참가자에게 전화회의 참여 초대장이 전송됩니다.

## **Webex**와 계정 미팅

Jabber에 Webex 사이트를 추가하여 미팅을 시작, 참여 및 관리할 수 있습니다. 미팅에서 모든 미팅 요 청을 볼 수 있습니다. 미팅 시간이 다가오면 Jabber에 해당 미팅에 참가하라는 팝업이 표시됩니다. Jabber 또는 Webex에서 해당 미팅에 참가할 수 있습니다.

#### **Windows**용 **Webex** 사이트 추가

클라우드 기반 배포에서는 SSO(Single Sign-On)에 대해 구성된 미팅 사이트를 추가할 수 없습니다. SSO 미팅 사이트는 Cisco Webex Administration Tool에서 만들어야 합니다.

단계 **1** 허브 창에서 설정 메뉴를 열고 다음 옵션 중 하나를 선택합니다.

- 최신 버전: 옵션으로 이동
- 이전 버전의 경우 파일 옵션을 > 선택합니다.

단계 **2** 옵션 창이 열리면, 미팅 탭을 선택한 다음 계정 편집을 선택합니다.

- 단계 **3 Webex** 사이트 드롭다운 목록에서 새 사이트를 선택합니다.
- 단계 **4** 필수 정보를 모두 입력합니다. 여기에는 Cisco Jabber 클라이언트에 추가하고자 하는 Cisco Webex 사이트 이름도 포 함됩니다(예: cisco.webex.com).

#### **Mac**용 **Webex** 사이트 추가

클라우드 기반 배포에서는 SSO(Single Sign-On)에 대해 구성된 미팅 사이트를 추가할 수 없습니다. SSO 미팅 사이트는 Cisco Webex Administration Tool에서 만들어야 합니다.

단계 **1** Jabber 기본 설정 > 미팅을 선택합니다 > .

참고 관리자가 프로비저닝한 사이트는 편집하거나 삭제할 수 없습니다.

- 단계 **2** 미팅 사이트 드롭다운 목록을 선택합니다.
- 단계 **3** 드롭다운 목록에서 미팅 사이트 편집**...**을 선택합니다.
- 단계 **4** 더하기(+) 버튼을 선택하여 새 미팅 사이트를 추가합니다.
- 단계 **5** 다음 필드에 필수 설정을 입력합니다.

사이트 **URL** 예를 들어, Cisco Webex 사이트의 이름은 cisco.webex.com입니다. 사용자 이름 사용자의 사용자 이름 암호 사용자의 암호

단계 **6** 적용을 선택합니다.

# 일정 통합

Microsoft Outlook, IBM Lotus Notes 및 Google Calendar를 Cisco Jabber와 통합할 수 있습니다. 미팅 탭 에서 모든 이벤트에 액세스할 수 있습니다. 이벤트 시간이 다가오면 팝업Cisco Jabber 표시됩니다. Cisco Jabber 또는 Cisco WebEx Meetings를 사용하여 해당 이벤트에 참가할 수 있습니다.

#### **Windows**용 일정 통합

일정을 통합한 후 새 일정을 사용할 수 있습니다.

- 단계 **1** Settings Options Calendar(설정 옵션 일정)로 > 이동하고**, Calendar(**일정**)** 통합 > 메뉴에서 일정을 선택하고**, OK(**확 인)를 선택합니다 **.**
- 단계 **2** 설정으로 바로 가기 > **Jabber**를 다시 시작하려면 로그아웃 합니다.

단계 **3** Jabber에 로그인

#### **Mac**용 캘린더 통합

일정을 통합한 후 새 일정을 사용할 수 있습니다.

단계 **1** 기본 설정 회의로 이동하고 캘린더 통합 > 드롭다운에서캘린더를 선택합니다**.**

단계 **2** 확인을 선택하여 설정을 업데이트합니다.

단계 **3** Cisco Jabber 다시 시작합니다.

#### 모바일 장치용 캘린더 통합

캘린더를 통합하면 이틀(당일과 다음 날) 동안 예약된 이벤트를 볼 수 있습니다. 아무 이벤트에서나 참가 를 눌러 Jabber에서 참가합니다.

단계 **1** Jabber를 시작합니다.

단계 **2** 장치 캘린더를 Jabber와 통합하라는 메시지를 수락합니다.

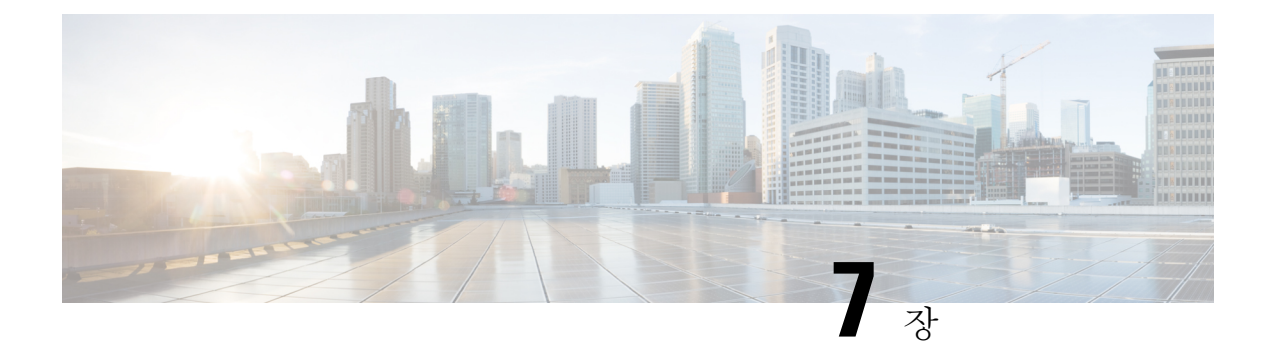

# 맞춤 설정

- 맞춤 설정, 89 페이지
- 앱 보기 변경, 90 페이지
- Windows에서 사용자 지정 채팅 경고음 추가, 90 페이지
- 알림 허용, 91 페이지
- Windows에서 특정 연락처 및 도메인 허용, 91 페이지
- Windows에서 특정 연락처 및 도메인 차단, 92 페이지
- Android에서 대체 Dial via Office 콜백 번호 변경, 93 페이지
- Google 캘린더 일정, 93 페이지
- 오디오 장치, 94 페이지
- Jabber의 오디오 옵션, 95 페이지
- 셀룰러 네트워크의 통화 옵션, 96 페이지
- 벨소리, 97 페이지
- Android에서 벨소리 설정, 99 페이지
- Windows에서 사용자와 상호 작용할 수 있는 사용자 제어, 99 페이지
- 색상 테마, 100 페이지
- Jabber for Mac 위치, 102 페이지
- Windows에서 상태 요청 관리, 103 페이지
- Mac에서 사용자 정의 탭 제거, 104 페이지
- 통화 옵션, 104 페이지
- 낮은 대역폭 모드, 106 페이지
- 전화회의 브리지, 107 페이지
- 비디오 기본 설정, 108 페이지

# 맞춤 설정

여러 가지 방법으로 Jabber 앱을 사용자 지정할 수 있습니다. 그러나 일부 사용자 지정은 앱 및 장치에 적용되지 않을 수 있습니다.

# 앱 보기 변경

Jabber의 모던 디자인을 사용하면 연락처, 통화, 채팅 및 미팅이 단일 창으로 연결됩니다. 이전 레이아 웃을 선호하는 경우 설정에서 클래식 디자인 옵션을 선택할 수 있습니다.

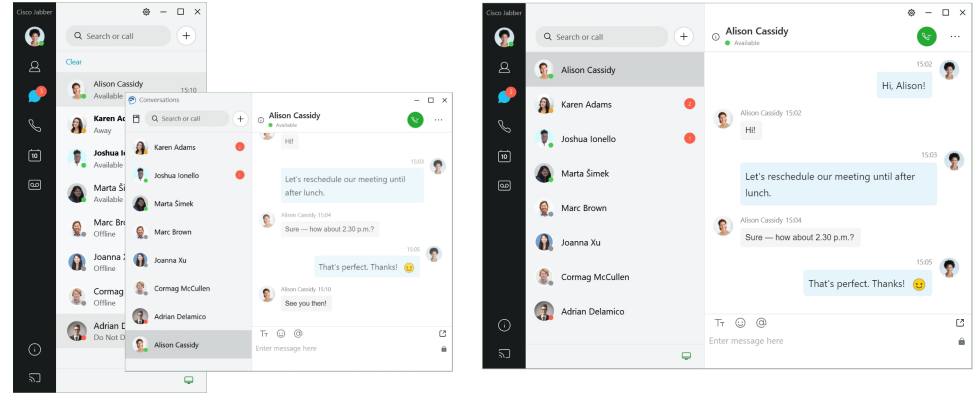

- 단계 **1** 프로필 사진을 클릭하고 설정 또는 환경설정을 선택합니다.
- 단계 **2** Appearance App View(모양 앱 보기)로 이동하여 **Classic(**클래식**)** 또는 > **Modern(**모 던 **)**을 선택합니다 . 프로그램이 변경 사항을 적용하기 위해 다시 시작됩니다.

# **Windows**에서 사용자 지정 채팅 경고음 추가

사용자 정의 사운드 파일을 사용하여 채팅 경고음을 개인 설정할 수 있습니다. Jabber Chat Alerts 폴더 에 사용자 지정 소리 파일(WAV 형식)을 복사하여 모든 채팅 알림에 즉시 사용할 수 있습니다. 지원되는 형식:

- WAV\_FORMAT\_PCM\_8KHZ
- WAV\_FORMAT\_PCM\_16KHZ
- WAV\_FORMAT\_PCM\_24KHZ
- WAV\_FORMAT\_PCM\_24KHZ\_STEREO
- WAV\_FORMAT\_PCM\_44KHZ
- WAV\_FORMAT\_PCM\_48KHZ
- WAV\_FORMAT\_PCM\_48KHZ\_STEREO
- WAV\_FORMAT\_MU\_LAW\_8KHZ
- WAV\_FORMAT\_A\_LAW\_8KHZ

#### • WAV\_FORMAT\_G729

단계 **1** 시스템에서 Jabber Chat Alerts 폴더로 이동합니다.

일반적인 설치 경로는 C:\Program Files (x86)\Cisco Systems\Cisco Jabber\Sounds\Jabber Chat Alerts입니다.

단계 **2** Jabber Chat Alerts 폴더에 사용자 정의 채팅 경고음 파일을 복사합니다.

이제 옵션 창의 사운드 및 알림 탭에서 새로운 채팅 경고음 옵션을 볼 수 있습니다.

# 알림 허용

Cisco Jabber가 새로운 메시지, 수신 통화 및 사용 가능 여부가 방해 사절로 설정된 경우 동작하는 방 식을 Cisco Jabber가 사용자에게 알리는 방법을 사용자 정의합니다.

단계 **1** 장치에서 설정 알림 > **Jabber** > 로 이동합니다.

단계 **2** 알림 허용을 설정합니다.

단계 **3** 원하는 경고 스타일을 선택합니다.

## **Windows**에서 특정 연락처 및 도메인 허용

Cisco Jabber를 사용하면 차단 목록에 예외 사항을 추가하는 허용 목록을 생성할 수 있습니다. 허용 목 록에서 특정 연락처 또는 도메인을 입력하여 해당 연락처가 사용자의 대화 가능 상태를 보고 사용자 에게 메시지를 보낼 수 있도록 할 수 있습니다.

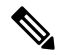

Cisco Jabber는 연락처 목록을 허용 목록으로 사용합니다. 연락처 목록에 있는 연락처를 허용 목록에 추가할 필요는 없습니다. 참고

예 **1:** 조직 내의 특정 연락처 허용

- **1.** 기본 프라이버시 설정을 설정하여 회사 내 모든 사람을 차단합니다.
- **2.** 그런 다음 회사 내 연락처에 대한 특정 IM 주소를 허용 목록에 추가합니다.

Cisco Jabber는 허용 목록에 있는 특정 사용자를 제외하고는 회사 내 모든 연락처를 차단합니다.

- 예 **2:** 특정 도메인 허용
	- **1.** 기본 프라이버시 설정을 설정하여 회사 외부에 있는 모든 사용자를 차단합니다.

**2.** 그런 다음 cisco.com과 같은 특정 도메인을 허용 목록에 추가합니다.

Cisco Jabber는 cisco.com에 IM 계정을 가지고 있는 사람을 제외하고 회사 외부에 있는 모든 사용 자를 차단합니다.

예 **3:** 차단된 도메인의 특정 연락처 허용

**1.** cisco.com과 같은 특정 도메인을 차단 목록에 추가합니다.

**2.** 그런 다음 anitaperez@cisco.com과 같은 IM 주소를 허용 목록에 추가합니다.

Cisco Jabber는 anitaperez@cisco.com을 제외하고 cisco.com에 IM 계정을 가지고 있는 모든 사람을 차단합니다.

단계 **1** 허브 창에서 다음 옵션 중 하나를 선택합니다.

• Jabber 최신 버전: 설정 옵션을 > 선택합니다.

• 이전 Jabber 버전: 파일 옵션 선택 >

단계 **2** 프라이버시 탭을 선택한 다음 고급을 선택합니다.

단계 **3** 허용 목록에서 특정 연락처 주소 또는 도메인을 입력합니다.

단계 **4** 적용을 선택한 다음 확인을 선택합니다.

## **Windows**에서 특정 연락처 및 도메인 차단

사람들이 Cisco Jabber로 연락하는 것을 원하지 않을 경우 동일한 도메인의 개인 또는 모든 사람을 차 단할 수 있습니다. 예를 들어 .example 도메인의 전자 메일 주소를 가진 모든 사람을 차단할 수 있습니 다. 사용자를 차단하면 연락처 목록에 있더라도 사용자의 대화 가능 여부 상태를 보거나 인스턴트 메 시지를 보낼 수 없습니다.

단계 **1** 허브 창에서 다음 옵션 중 하나를 선택합니다.

- Jabber 최신 버전: 설정 옵션을 > 선택합니다.
- 이전 Jabber 버전: 파일 옵션 선택 >

단계 **2** 프라이버시 탭을 선택한 다음 고급을 선택합니다.

단계 **3** 차단 목록에서 특정 연락처 주소 또는 도메인을 입력합니다.

단계 **4** 적용을 선택한 다음 확인을 선택합니다.

# **Android**에서 대체 **Dial via Office** 콜백 번호 변경

이 절차는 Android용 Cisco Jabber에 적용됩니다.

단계 **1** 설정 화면에서 통화 아래에 있는 통화 옵션을 누릅니다. 단계 **2** 대체 DvO 콜백 번호를 누릅니다. 단계 **3** 새 대체 DvO 콜백 번호를 입력합니다. 단계 **4** 저장을 누릅니다.

## **Google** 캘린더 일정

Cisco Jabber에서 Google 자격 증명으로 로그인하여 Google 캘린더 이벤트에 액세스할 수 있습니다. 이벤트 시간이 다가오면 Cisco Jabber는 팝업을 표시하고 Cisco Webex를 사용하여 해당 이벤트에 참 여할 수도 있습니다.

**Windows**에서 **Google** 캘린더 일정에 액세스

단계 **1** 설정 옵션 > 캘린더 > 로이동합니다.

- 단계 **2** Calendar Integration( 캘린더 통합 ) 메뉴에서 Google Calendar(Google 캘린더 **)**를 선택하고OK(확인 **)**를 클릭한다음 Cisco Jabber 다시 시작합니다.
- 단계 **3 Google** 캘린더 로그인 창에서 Google 계정 사용자 이름과 비밀번호를 입력한 다음 로그인 을 선택합니다.
- 단계 **4** 액세스 허용을 선택하고 메시지가 표시되면 예를 선택하여 페이지에서 스크립트를 계속 실행합니다.
- 단계 **5** 기본 Cisco Jabber 창에서 미팅 탭을 선택합니다.
	- Google 캘린더를 Cisco Jabber와 연결하지 않으려면 캘린더 탭으로 이동하여 없음을 선택한다음 Cisco Jabber 다시 시작하세요. 참고
	- Google 계정 페이지로 이동하고 Google 계정에 대한 액세스 승인 섹션에서 Cisco Jabber에 대한 액세스 를 해지할 수도 있습니다. 참고

## **Mac**에서 **Google** 캘린더 이벤트에 액세스

단계 **1** 기본 설정 > 미팅 기본 설정 > 미팅으로 이동합니다.

- 단계 **2** 캘린더 통합 드롭다운 목록에서 Google 캘린더 를 선택하고확인을 클릭하여 설정을 업데이트하고 Cisco Jabber 다 시 시작합니다.
- 단계 **3 Google** 캘린더 로그인 창에서 Google 계정 사용자 이름과 비밀번호를 입력한 다음 로그인 을 선택합니다.

단계 **4** 액세스 허용을 선택합니다.

- 단계 **5** 기본 Cisco Jabber 창에서 미팅 탭을 선택합니다.
	- Google 캘린더를 Cisco Jabber와 연결하지 않으려면 캘린더 탭으로 이동하여 없음을 선택한다음 Cisco Jabber 다시 시작하세요. 참고
	- Google 계정 페이지로 이동하고 Google 계정에 대한 액세스 승인 섹션에서 Cisco Jabber에 대한 액세스 를 해지할 수도 있습니다. 참고

# 오디오 장치

Cisco Jabber로 헤드셋, 스피커 또는 마이크를 사용하는지 여부를 지정할 수 있습니다. 예를 들어, 공 유 사무실에서 근무하고 일반적으로 헤드셋을 사용하는 경우 이를 기본 옵션으로 설정할 수 있습니 다.

### **Windows**에서 오디오 장치 변경

- 단계 **1** 헤드셋이나 다른 오디오 장치를 해당 USB 포트에 꽂습니다.
- 단계 **2** 전화 제어 메뉴 클릭하고 통화 에 컴퓨터 사용을 선택합니다. 또한 현재 사용 중인 모든 오디오 장치를 볼 수 있습니다.
- 단계 **3** 오디오 장치를 변경하려면 [오디오 옵션 **]**을 클릭하고스피커 또는 마이크를 선택한 다음 [확인 **]**을 클릭합니다.

#### **Mac**에서 오디오 장치 변경

- 단계 **1** 헤드셋이나 다른 오디오 장치를 해당 USB 포트에 꽂습니다.
- 단계 **2** 전화 제어 메뉴 클릭하고 통화 에 컴퓨터 사용을 선택합니다. 또한 현재 사용 중인 모든 오디오 장치를 볼 수 있습니다.
- 단계 **3** 오디오 장치를 변경하려면 [오디오/비디오 기본 설정 **]**을 클릭하고스피커 또는 마이크를 선택한 다음 [확인] 을 클 릭합니다.

### **Android**에서 오디오 장치 변경

Android용 Cisco Jabber에서 기본 오디오 장치를 선택합니다. Android 장치에 연결된 항목에 따라 헤 드셋 또는 스피커를 선택할 수 있습니다.

단계 **1** 설정 오디오 및 비디오 > 로이동합니다.

단계 **2** '기본 오디오 출력 **'**을 탭합니다.

단계 **3** 기본 오디오 출력을 선택하려면 이어폰 또는 스피커를 누릅니다.

# **Jabber**의 오디오 옵션

Cisco Jabber 앱 오디오 옵션을 개인화하여 다른 사용자와 원활하게 공동 작업할 수 있습니다. 사무실 에 있을 때는 헤드셋을 사용할 수 있으며 원격으로 작업하는 경우 연결된 스피커나 마이크로 전환할 수 있습니다. 외부 스피커를 사용하면 사람들의 소리를 더 잘 들을 수 있고, 외부 마이크를 사용하면 상대방도 더 잘 들을 수 있습니다.

### **Windows**에서 **Jabber** 오디오 옵션 선택

단계 **1** Cisco Jabber에서 톱니바퀴 아이콘 톱니바퀴 아이콘을 옵션 **,** 오디오를 차례로 선택합니다.

단계 **2** 벨소리, 스피커 및 마이크에 사용할 장치를 선택합니다.

### **Mac**에서 **Jabber** 오디오 옵션 선택하기

단계 **1** Cisco Jabber 메인 메뉴에서 기본 설정을 선택하고 오디오**/**비디오 기본 설정을 선택합니다.

단계 **2** 벨소리 장치, 스피커 및 마이크에 사용할 장치 및 설정 옵션을 선택합니다.

## **iPhone** 및 **iPad**에서 **Jabber** 오디오 옵션 선택하기

단계 **1** 통화 중에 '더보기 **'**를 탭하고 '오디오 설정 '을 선택합니다. 단계 **2** 장치를 선택합니다.

#### **Android**에서 **Jabber** 오디오 옵션 선택

Android에서는 기본적으로 앱이 장치의 마이크와 스피커를 사용합니다. 헤드셋을 장치에 연결하면 앱이 헤드셋의 마이크와 이어폰으로 전환합니다.

헤드셋을 사용하려면 헤드셋을 연결합니다.

# 셀룰러 네트워크의 통화 옵션

대부분의 경우 전화를 걸 때는 Wi-Fi 연결을 통해 Cisco Jabber를 사용합니다. 하지만 Wi-Fi 연결을 사 용할 수 없는 경우 셀룰러 네트워크를 사용하여 통화를 처리할 방법을 선택할 수 있습니다. 하지만 셀룰러 네트워크의 사용은 네트워크를 사용하는 데이터 계획에 따라 달라집니다.

### **iPhone** 및 **iPad**에서 통화 옵션 선택하기

모바일 네트워크를 통해 통화를 받거나 걸지 않으려면 모바일 네트워크를 통한 VoIP 전화를 비활성 화할 수 있습니다.

셀룰러 네트워크를 통한 VoIP 전화를 비활성화하면 다음과 같은 변경이 발생합니다.

- Cisco Jabber에서 전화 서비스가 비활성화됩니다.
- Cisco Jabber에서 VoIP 전화를 걸거나 걸려오는 전화를 받을 수 없습니다.
- 배터리 소모가 줄어듭니다.

단계 **1** 설정 화면에서 통화 옵션을 누릅니다.

단계 **2** 셀룰러 네트워크를 통한 통화 기능 아래에서 통화 기능 비활성화를 누릅니다.

#### **Android**에서 통화 옵션 선택

설정 옵션에서 셀룰러 네트워크를 통한 Cisco Jabber 통화를 비활성화하거나 활성화할 수 있습니다. 셀룰러 네트워크를 통한 통화를 비활성화하면 다음 상황이 발생합니다.

- 전화 서비스 연결이 해제됩니다.
- 걸려오는 전화를 받을 수 없습니다.
- Cisco Jabber 통화를 할 수 없습니다.
- Jabber 배터리 소모가 감소합니다.
단계 **1** 설정 통화 > 로이동합니다.

단계 **2** 통화 옵션을 선택합니다.

- 단계 **3** 다음 옵션 중 하나를 선택합니다.
	- 오디오 전용 <default option>
	- 오디오 및 비디오 사용
	- 통화 기능 비활성화

단계 **4** 통화 기능 비활성화를 선택합니다.

# 벨소리

Cisco Jabber 통화에 대해 다른 벨소리를 선택할 수 있습니다.

# 사용자 정의 벨소리 추가

사용자지정사운드파일을사용하여수신Jabber전화벨소리를개인설정합니다.JabberChatRingtones 폴더에 사용자 지정 소리 파일(WAV 형식)을 복사하여 모든 수신 통화에 즉시 사용할 수 있습니다.

모든 소리 파일은 .wav 오디오 형식이어야 합니다. 지원되는 형식:

- WAV\_FORMAT\_PCM\_8KHZ
- WAV\_FORMAT\_PCM\_16KHZ
- WAV\_FORMAT\_PCM\_24KHZ
- WAV\_FORMAT\_PCM\_24KHZ\_STEREO
- WAV\_FORMAT\_PCM\_44KHZ
- WAV\_FORMAT\_PCM\_48KHZ
- WAV\_FORMAT\_PCM\_48KHZ\_STEREO
- WAV\_FORMAT\_MU\_LAW\_8KHZ
- WAV\_FORMAT\_A\_LAW\_8KHZ
- WAV\_FORMAT\_G729

새 벨소리 파일을 추가하면 옵션 사운드 및 경고 > 에새 벨소리가 표시됩니다.

단계 **1** 시스템에서 벨소리 폴더로 이동합니다.

일반적인 설치 경로는 C:\Program Files (x86)\Cisco Systems\Cisco Jabber\Sounds\Ringtones입니다.

단계 **2** 벨소리 폴더에 사용자 정의 벨소리 파일을 복사합니다.

# **Windows**에서 벨소리 설정

단계 **1** Settings Options Notifications(설정 옵션 > 알림 > **)**로이동합니다. 단계 **2** 벨소리 섹션에서 벨소리를 선택합니다. 단계 **3** 적용을 선택합니다.

### **Mac**에서 벨소리 설정

단계 **1** Preferences Notifications(기본 설정 알림 > **)**로이동합니다. 단계 **2** 벨소리 섹션에서 벨소리를 선택합니다. 단계 **3** 적용을 선택합니다.

# **iPhone** 및 **iPad**에서 벨소리 설정

단계 **1** 설정 일반 > 사운드로 > 이동합니다. 단계 **2** 벨소리를 눌러 벨소리를 선택합니다.

### 여러 전화 번호의 벨소리

Cisco Jabber를 사용하면 한 회선에서 사용하려는 벨소리를 선택하거나 여러 회선 환경에서 구성된 모든 전화 번호를 선택할 수 있습니다. 예를 들어 각 사무실 회선에 대해 고유한 벨소리를 설정하여 통화 환경을 개인화할 수 있습니다.

**Windows**에서 여러 전화 번호의 벨소리 설정

- 단계 **1** Settings Options Notifications(설정 옵션 > 알림 > **)**로이동합니다.
- 단계 **2** 벨소리 섹션에서 벨소리를 선택합니다.
	- Cisco Jabber 12.8 이상에 사용할 수 있는 회선이 여러 개 있는 경우 먼저 회선을 선택한 다음 해당 회선 에 대해 재생할 벨소리를 선택합니다. 참고

단계 **3** 적용을 선택합니다.

#### **Mac**에서 여러 전화 번호의 벨소리 설정

단계 **1** Preferences Notifications(기본 설정 알림**)**로 > 이동합니다.

단계 **2** 벨소리 섹션에서 벨소리를 선택합니다.

Cisco Jabber 12.8 이상에 사용할 수 있는 회선이 여러 개 있는 경우 먼저 회선을 선택한 다음 해당 회선 에 대해 재생할 벨소리를 선택합니다. 참고

단계 **3** 적용을 선택합니다.

# **Android**에서 벨소리 설정

통화 신호음과 채팅 메시지 신호음을 설정할 수 있습니다.

단계 **1** 통화 벨소리를 설정하려면 설정 소리 > 전화 벨소리 > 로이동하여 벨소리를 선택합니다. 단계 **2** 채팅 알림음을 설정하려면 설정 소리 > 알림음 > 으로 이동하여알림음을 선택합니다.

# **Windows**에서 사용자와 상호 작용할 수 있는 사용자 제어

일부 Cisco Jabber 배포에서는 회사 내부 및 외부에서 자신과 대화할 수 있는 사용자를 제어할 수 있습 니다.

단계 **1** 다음 옵션 중 하나를 선택합니다.

- Jabber 이후 버전: 허브 창에서 설정 메뉴를 열고 옵션으로 이동합니다.
- 이전 버전의 Jabber에서는 파일 옵션을 > 선택합니다.

단계 **2** 프라이버시 탭을 선택합니다.

단계 **3** 내 회사 내부 섹션에서 다음 옵션 중 하나를 선택합니다.

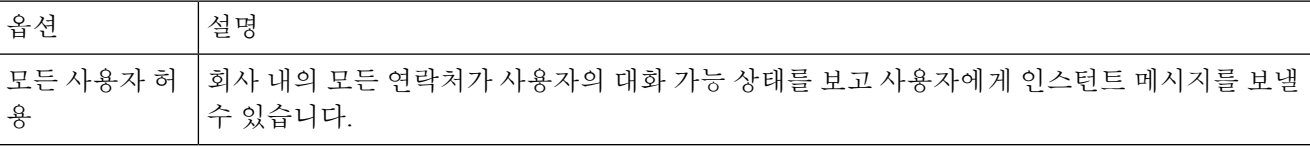

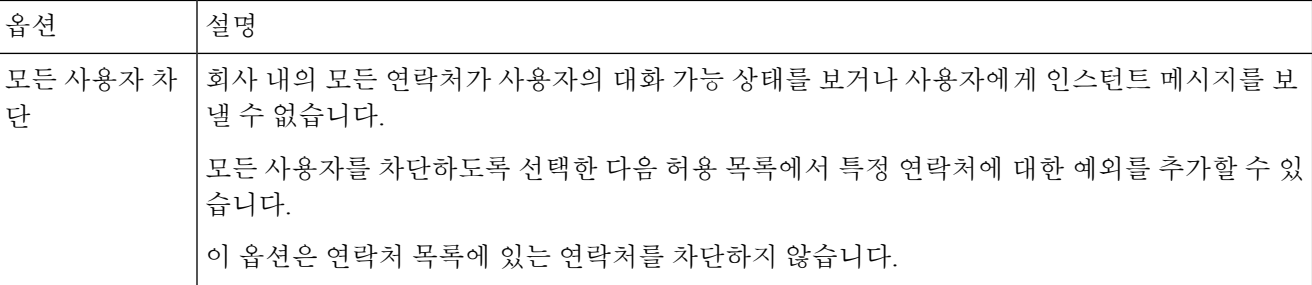

단계 **4** 내 회사 외부 섹션에서 다음 옵션 중 하나를 선택합니다.

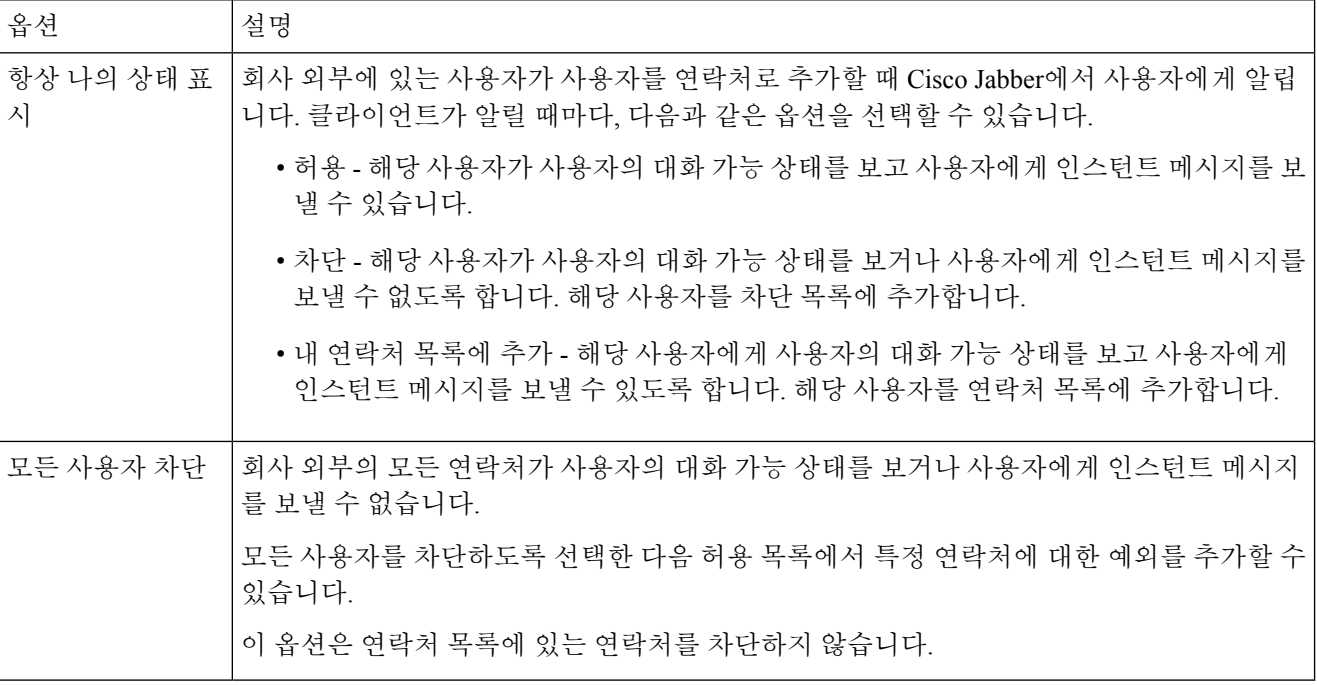

단계 **5** 적용을 선택한 다음 확인을 선택합니다.

# 색상 테마

다른 테마를 선택하여 Jabber에서 어둡게, 밝게 또는 고대비 색상 설정을 사용하도록 설정할 수 있습 니다. 이러한 테마는 앱의 모든 항목이 표시되는 방식을 변경합니다. 예를 들어 어두운 테마로 전환 하면 메시지, 팀, 통화 및 미팅을 포함하여 모든 항목에 어두운 배경이 표시됩니다.

# **Windows**에서 색상 테마 변경

다음 이미지는 밝은 테마와 어두운 테마의 예를 보여줍니다.

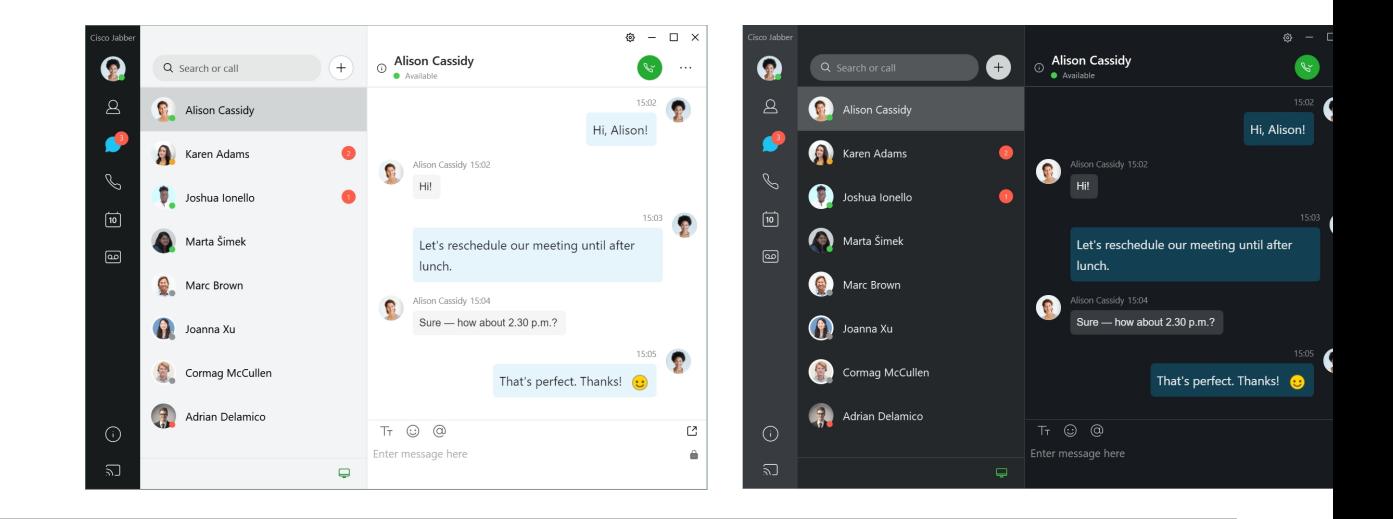

단계 **1** 프로파일 사진을 클릭한 다음 설정 노출을 > 선택합니다.

단계 **2** 원하는 테마를 선택한 다음 확인을 클릭합니다.

# **Mac**에서 색상 테마 변경

다음 이미지는 밝은 테마와 어두운 테마의 예를 보여줍니다.

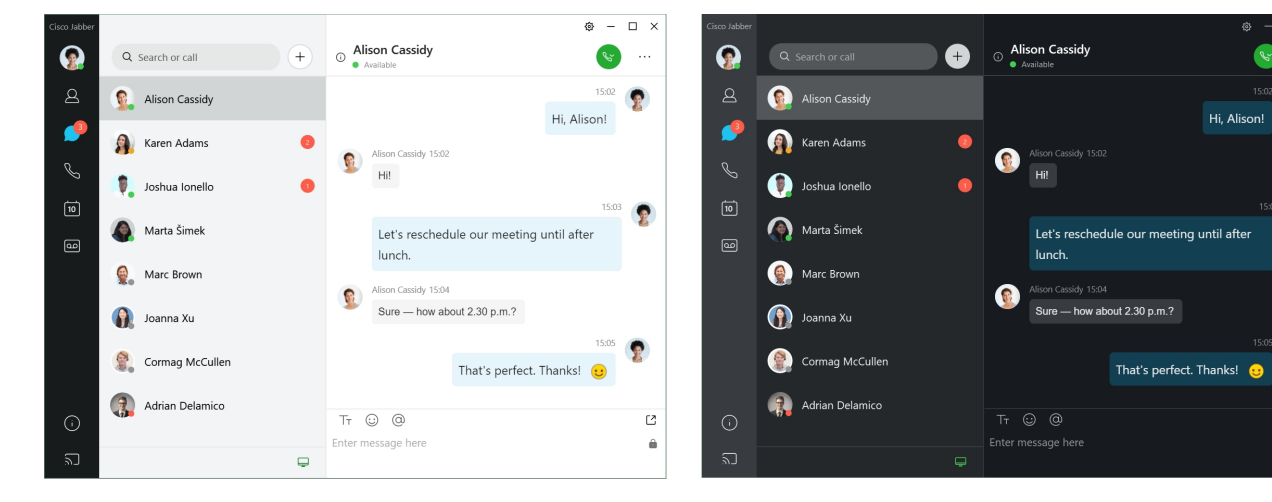

단계 **1** 프로파일 사진을 클릭한 다음 기본 설정 모양을 > 선택합니다.

단계 **2** 다음 옵션 중 하나를 클릭합니다.

• 사용자 정의**(Custom**) - 사용 가능한 색상 테마 중 하나를 지정합니다.

• 시스템 설정 기준 - Jabber 설정에 대한 시스템 기본 설정에 설정된 색상 테마를 사용합니다.

단계 **3** 확인을 클릭하여 변경 사항을 저장합니다.

# **Jabber for Mac** 위치

작업중인 위치를 표시하도록 Cisco Jabber를 설정할 수 있습니다. 위치를 추가하면 Cisco Jabber는 자 동으로 사용자 위치를 인식하고 다시 돌아올 때마다 위치를 자동으로 업데이트합니다.

**Mac**의 위치 활성화

클라이언트에서 위치를 활성화하면 연락처의 사용자가 나의 위치를 빠르게 알 수 있습니다. 클라이 언트에서 위치가 나의 상태에 추가됩니다.

- 단계 **1** Jabber 기본 설정을 > 선택합니다.
- 단계 **2** 위치 탭을 선택합니다.
- 단계 **3** 위치 활성화를 선택합니다.
- 단계 **4** (선택 사항) 새 위치가 검색 되면 나에게 알림을 선택합니다.

클라이언트에서 새 위치를 검색하면 사용자에게 알립니다.

### **Mac**용 위치 추가

연락처에서 볼 수 있도록 위치를 만들 수 있습니다.

단계 **1** Jabber 기본 설정을 > 선택합니다.

단계 **2** 위치 탭을 선택합니다.

단계 **3 +** 아이콘을 선택합니다.

단계 **4** 연락처의 사용자가 내 위치를 볼 수 있도록 하려면 이 위치 공유를 선택합니다 .

- 단계 **5** 이름 및 주소 필드에 위치에 대한 정보를 입력합니다.
- 단계 **6** 만들기를 선택합니다.

### **Mac**의 위치 편집

만든 위치를 편집하여 다른 정보를 추가할 수 있습니다.

단계 **1** Jabber 기본 설정을 > 선택합니다.

단계 **2** 위치 탭을 선택합니다.

단계 **3** 내 위치 창의 목록에서 위치를 선택하고 펜 아이콘 또는 편집 아이콘을 선택하여 위치 세부 정보를 편집합니다.

단계 **4** 위치 정보를 업데이트하고 저장을 선택합니다.

# **Mac**의 위치 제거

구성한 위치를 제거할 수 있습니다.

단계 **1** Jabber 기본 설정을 > 선택합니다. 단계 **2** 위치 탭을 선택합니다. 단계 **3** 내 위치 창에서 제거할 위치를 선택합니다. 단계 **4** 을 **-**선택합니다.

### **Mac**에 위치 재할당하기

현재 네트워크 위치를 이미 만든 위치에 재할당할 수 있습니다.

단계 **1** Jabber 기본 설정을 > 선택합니다.

단계 **2** 기본 설정 창에서 위치 탭을 선택합니다.

단계 **3** 내 위치 창의 목록에서 위치를 선택한 후 재할당 버튼을 선택합니다.

# **Windows**에서 상태 요청 관리

일부 Cisco Jabber 배포에서는 어떤 사용자가 사용자의 대화 가능 상태 보기를 요청하는 경우의 알림 을 관리할 수 있습니다.

단계 **1** 다음 옵션 중 하나를 선택합니다.

- 이후 버전의 경우: 허브 창에서 설정 메뉴를 열고 옵션으로 이동합니다.
- 이전 버전의 경우: 파일 옵션 선택 >

단계 **2** 프라이버시 탭을 선택합니다.

단계 **3** 다음 옵션 중 하나를 선택합니다.

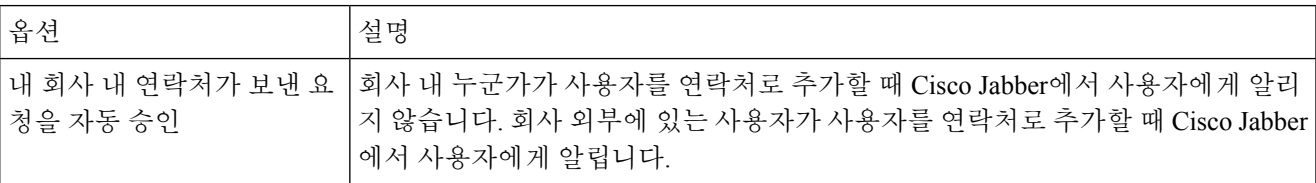

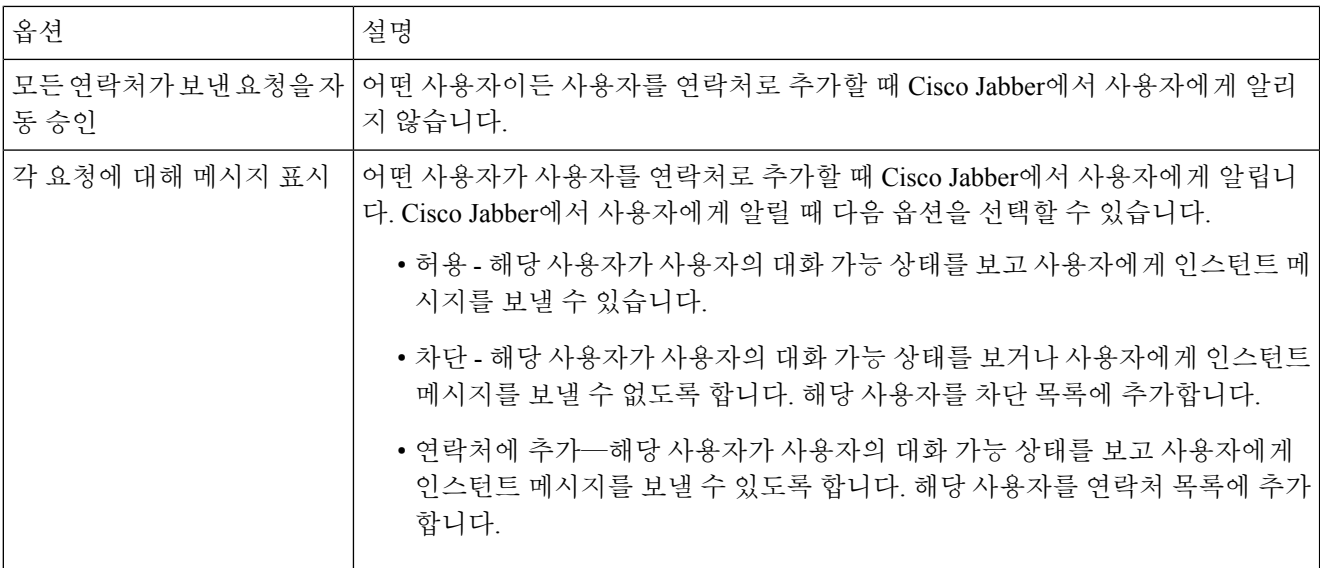

단계 **4** 적용을 선택한 다음 확인을 선택합니다.

# **Mac**에서 사용자 정의 탭 제거

특정 탭으로 앱을 사용자 지정한 경우 필요하지 않을 때 제거할 수 있습니다.

단계 **1** 제거할 탭을 선택합니다.

단계 **2** Jabber 파일 > 사용자 정의 탭 제거를 선택합니다 > **.**.

단계 **3** 제거를 선택합니다.

# 통화 옵션

DvO(Office via Dial)를 사용하는 전화 서비스 계정이 있는 경우 전화를 걸 때 모바일이 연결되는 네트 워크의 종류에 대한 기본 설정을 지정할 수 있습니다.

# **iPhone** 및 **iPad**에서 통화 옵션 설정하기

단계 **1** Settings(설정 **)** 화면의 Call(통화 **)**에서Calling Options(통화 옵션 **)**를 누릅니다. 단계 **2** 옵션을 선택합니다.

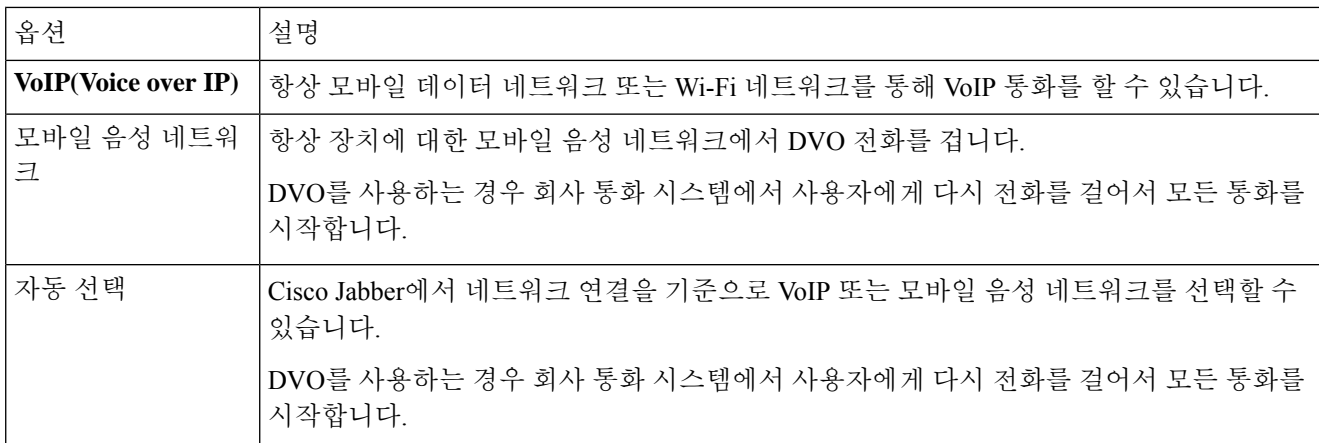

단계 **3** 모바일 음성 네트워크 또는 자동 선택을 선택하면 DVO 콜백 번호 섹션에 올바른 콜백 번호(일반적으로 휴대폰 번 호)가 기입되어 있는지 확인하십시오.

# **Android**에서 통화 옵션 설정

- 단계 **1** Settings(설정 **)** 화면의 Call(통화 **)**에서Calling Options(통화 옵션 **)**를 누릅니다.
- 단계 **2** 옵션을 선택합니다.

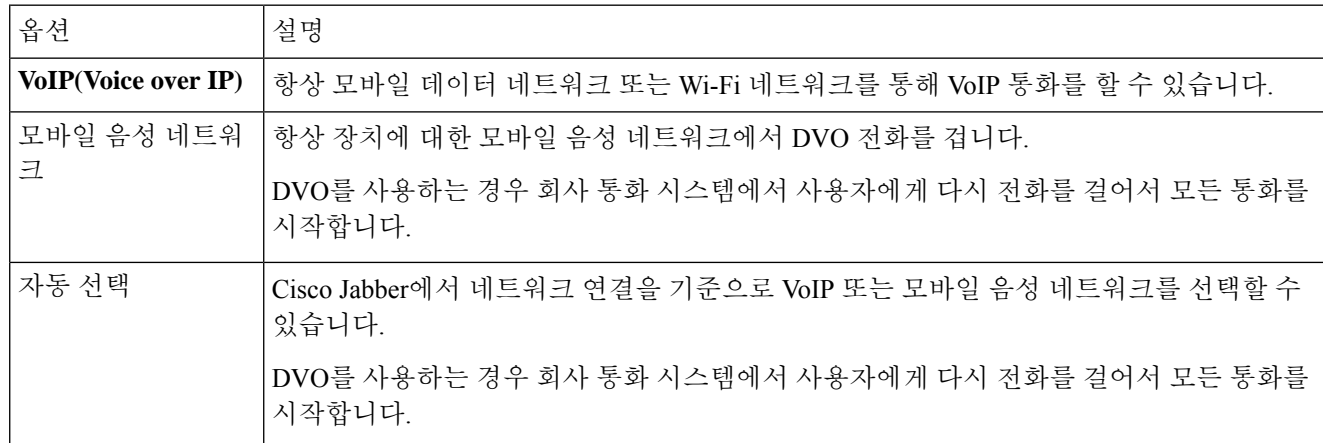

단계 **3** 모바일 음성 네트워크 또는 자동 선택을 선택하면 DVO 콜백 번호 섹션에 올바른 콜백 번호(일반적으로 휴대폰 번 호)가 기입되어 있는지 확인하십시오.

# 낮은 대역폭 모드

Cisco Jabber for Android, iPhone 및 iPad를 사용하면 낮은 대역폭 모드를 사용하여 낮은 대역폭 네트워 크를 통해 Voice over IP(VoIP) 전화를 걸 때 통화 품질을 향상시킬 수 있습니다.

### **iPhone** 및 **iPad**의 낮은 대역폭 모드 설정

- 동일한 낮은 대역폭 코덱을 지원하지 않는 장치에 전화를 걸고 시스템이 코덱 불일치를 처리하도록 설정되지 않은 경우 다음 문제 중 하나가 발생할 수 있습니다. 참고
	- 소리를 들을 수 없습니다.
	- 통화 연결이 즉시 끊깁니다.

시작하기 전에

낮은 대역폭 모드를 사용하려면 관리자가 서로 다른 코덱을 사용하는 장치 간의 통화를 처리하도록 시스템을 설정해야 합니다.

- 단계 **1** 설정 화면에서 통화 아래에 있는 오디오 및 비디오를 누릅니다.
- 단계 **2** 오디오에서 낮은 대역폭 모드설정을 켜 거나 끕니다 .

### **Android**의 낮은 대역폭 모드 설정

참고 동일한 낮은 대역폭 코덱을 지원하지 않는 장치에 전화를 걸고 시스템이 코덱 불일치를 처리하도록 설정되지 않은 경우 다음 문제 중 하나가 발생할 수 있습니다.

- 소리를 들을 수 없습니다.
- 통화 연결이 즉시 끊깁니다.

시작하기 전에

낮은 대역폭 모드를 사용하려면 다음 중 하나가 충족되어야 합니다.

- 관리자가 서로 다른 코덱을 사용하는 장치 간의 통화를 처리하도록 시스템을 설정했습니다.
- 사용자의 장치와 통화 상대방의 장치가 모두 동일한 낮은 대역폭 코덱(G.729a 또는 G.729b)을 지 원함

단계 **1** 설정 화면에서 통화 아래에 있는 오디오 및 비디오를 누릅니다. 단계 **2** 낮은 대역폭 모드 설정을 켜 거나 끕니다.

# 전화회의 브리지

텔레프레즌스를 통해 누구나 모바일, 데스크톱 또는 회의실 시스템에서 회의에 참가하고 비디오, 오 디오 및 콘텐츠를 공유할 수 있습니다. Webex 미팅 클라이언트를 사용하지 않을 때 전화회의 통화를 위해 개인용 Telepresence 브리지를 설정할 수 있습니다. 개인용 텔레프레즌스 브리지를 설정하려면 협업 회의실 옵션을 비활성화해야 합니다.

### **Windows**에서 전화회의를 위한 브리지 정보 설정

브리지 정보를 사용하여 전화회의 통화를 작성하는 초대에서 사용자에게 보내는 통화 상세 정보를 지정합니다.

단계 **1** 다음 옵션 중 하나를 선택합니다.

• 최신 버전: 허브 창에서 설정 메뉴를 열고 옵션으로 이동합니다.

• 이전 버전에서는 파일 옵션을 > 선택합니다.

단계 **2** 통화 탭을 선택합니다.

단계 **3** 내 전화회의 서비스 사용 옵션을 선택합니다.

단계 **4** 브리지에 사용할 번호 또는 URI를 입력합니다.

단계 **5** (선택 사항) 브리지를 암호로 보호하려면 호스트 **PIN** 및 게스트 **PIN**을 지정합니다.

단계 **6** 적용을 선택한 다음 확인을 선택합니다.

관련 항목 SIP URI 통화, 42 페이지

### **Mac**에서 전화회의를 위한 브리지 정보 설정하기

전화회의에 사용할 대체 번호를 지정할 수 있습니다.

단계 **1** Jabber 시스템 환경설정을 > 선택합니다.

단계 **2** 통화 탭을 선택합니다.

단계 **3** 일반 탭을 선택합니다.

단계 **4** 내 회의 서비스 사용 옵션을 선택합니다.

단계 **5** 브리지를 위한 번호 또는 URI를 입력합니다.

관리자가 브리지 패턴을 추가한 경우 이 필드를 편집할 수 없습니다.

- 단계 **6** (선택 사항) 호스트 PIN 입력합니다.
- 단계 **7** (선택 사항) 게스트 PIN 입력합니다.

관련 항목 SIP URI 통화, 42 페이지

### 모바일의 전화회의를 위한 브리지 정보 설정

Cisco Webex 미팅 클라이언트를 사용하지 않을 때 전화회의 통화를 위해 개인용 Telepresence 브리지 를 사용할 수 있습니다.

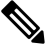

계정에 대해 협업 회의실이 활성화된 경우에는 개인용 Telepresence 브리지 옵션을 설정할 수 없습니 다. 참고

- 단계 **1** 설정 화면에서 컨퍼런스 브리지를 누릅니다.
- 단계 **2** 내 전화회의 서비스 사용 옵션을 설정합니다.
- 단계 **3** (선택 사항) 브리지 전화회의 번호 및 Pin 번호를 입력합니다.
- 단계 **4** 적용을 누릅니다.

# 비디오 기본 설정

자신에게 가장 적합한 방법에 따라 비디오 유무에 관계없이 전화를 걸거나 받을 수 있습니다. 기본 설정에서 통화에 비디오를 사용하도록 설정한 다음 그러지 않을 경우에는 그 날 비디오 없이 통화를 하도록 기본 설정을 변경할 수 있습니다.

# **Windows**용 비디오 기본 설정 지정

- 단계 **1** 설정 메뉴로 이동하여 통화 옵션을 선택하고 > 기본 설정을항상 비디오 로 통화 시작 또는 비디오 로 통화 시작 안 함을선택합니다.
- 단계 **2** 적용 을 선택한 다음, 확인을 선택합니다 .
- 단계 **3** (선택 사항) 릴리스 12.0 이상: 전면 및 후면 카메라가 모두 있는 Windows 장치를 사용하는 경우 전면 카메라가 영상 통화에 사용되지만 옵션 비디오에서 > 해당 설정을 변경할 수 있습니다.

 $\overline{\phantom{a}}$ 

# **Mac**용 비디오 기본 설정 지정

Jabber 기본 설정 > 통화 > 로이동하고 항상 영상 으로 통화 시작을 선택합니다.

**Mac**용 비디오 기본 설정 지정

I

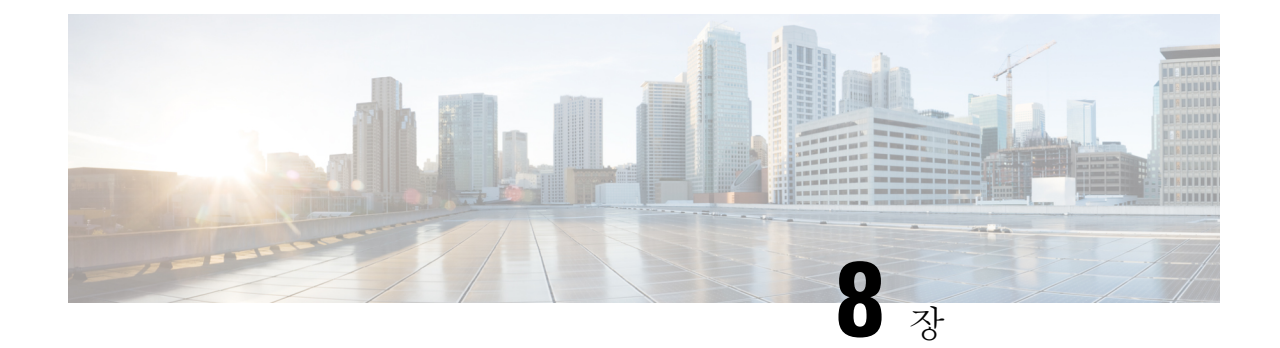

# 통합**,** 도구 및 액세서리

- Jabber와 액세서리 및 도구의 통합, 111 페이지
- Cisco Webex, 112 페이지
- 느슨하게, 116 페이지
- Microsoft Teams, 122 페이지
- VDI, on page 127

# **Jabber**와 액세서리 및 도구의 통합

Cisco Jabber를 사용하면 다른 회사의 액세서리를 쉽게 사용할 수 있으므로 Jabber의 통화 및 회의 기 능에서 다양한 헤드셋과 스피커폰을 사용할 수 있습니다.

## 액세서리

#### **Plantronics**

추가 Plantronics 및 Cisco 통합 정보와 제품 개요를 보려면 <http://www.plantronics.com/us/solutions/cisco> 로 이동하십시오.

#### **Jabra**

[비디오](https://youtu.be/ooRq093LlUo) 참조: Jabra와 Cisco, 협업 사용자 경험 극대화

Jabra 및 Cisco 통합 정보와 제품 개요에 대한 자세한 내용은 <http://www.jabra.com/business/for-your-platform/cisco>로 이동하십시오.

#### **Logitech**

For further Logitech and Cisco integration information, and a product overview see the [Logitech](http://business.logitech.com/en-us/promotions/cisco) website.

### **Sennheiser**

Sennheiser 및 Cisco 통합 정보와 제품 개요에 대한 자세한 내용은 Cisco™ Unified [Communication](http://en-us.sennheiser.com/headsets-compatible-with-cisco)에 최 적화된 헤드셋 - [Sennheiser](http://en-us.sennheiser.com/headsets-compatible-with-cisco)로 이동하십시오.

### 생산성 도구

#### **Embrava** 액세서리

자세한 Jabra 통합 정보 및 제품 개요는 Busy Light for Lync – [Embrava](http://embrava.com/collections/blynclight)로 이동하십시오. Embrava Lumena 헤드셋에서도 인라인 통화 제어 및 프레즌스를 사용할 수 있습니다. 자세한 내용은 Lumena – [Embrava](http://www.embrava.com/collections/lumena)를 참조하십시오.

#### **Kuando Busylight**

Blynclight 제품에 대한 자세한 내용은 [BusyLight-Kuando](http://www.plenom.com/products/kuando-busylight-uc-for-skype4b-lync-cisco-jabber-more/)에서 볼 수 있습니다.

# **Cisco Webex**

# 연락처 및 일반 설정을 **Webex**로 이동

관리자가 Cisco Jabber에서 Webex 업그레이드하도록 설정한 경우 기본 제공 도구를 사용하여 연락처 및 일반 설정을 마이그레이션할 수 있으므로 Webex로 이동할 준비가 됩니다.

Jabber를 시작하고 로그인하면 도구가 자동으로 즉시 표시되지만(5분에서 3시간까지 걸릴 수 있음) 준비가 되면 이 단계를 사용하여 도구를 직접 실행할 수 있습니다. Jabber를 다시 시작해야 할 수도 있 습니다. Jabber의 데이터는 안전하며 데이터를 Webex로 이동하는 도구의 영향을 받지 않습니다.

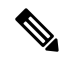

전화 서비스에는 한 번에 하나의 통화 앱에서만 로그인할 수 있습니다. 예를 들어 Jabber와 Webex 모 두에서 동시에 전화 서비스에 로그인할 수는 없습니다. Jabber를 사용 중이고 Webex에 로그인하면 Jabber의 전화 서비스가 연결 해제됩니다. 참고

시작하기 전에

다음의 지원되는 Jabber 릴리스 중 하나를 사용 중인지 확인하십시오.

표 **3:** 지원되는 **Jabber** 버전

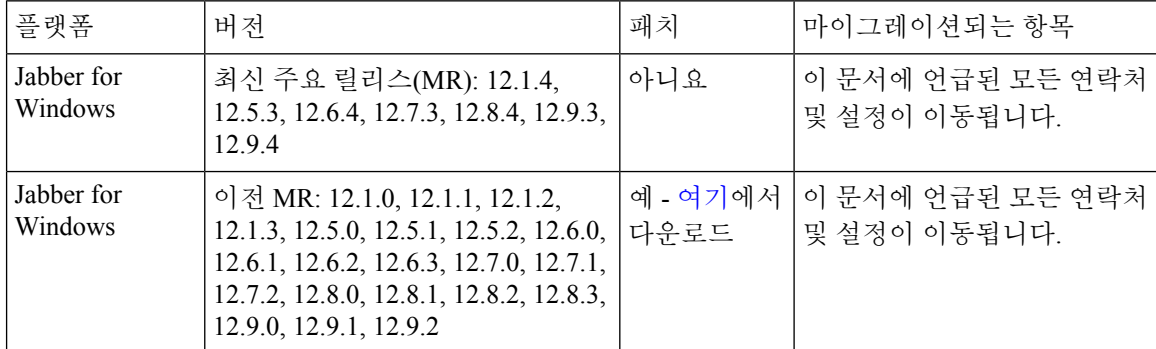

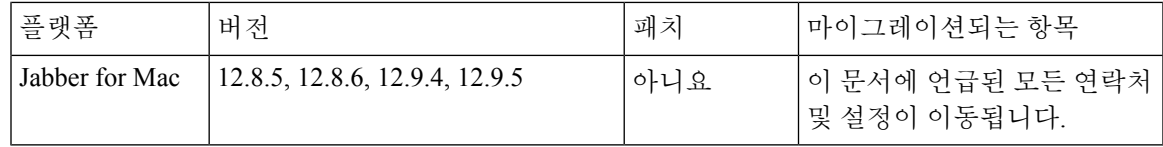

다음 Webex 요구 사항을 충족해야 합니다.

- https://www.webex.com/downloads.html 또는 관리자가 안내한 [사이트에서](https://www.webex.com/downloads.html) Webex 다운로드한 다 음 Jabber를 이미 사용하고 있는 시스템에 설치하는 것이 좋습니다.
- 최신 릴리스를 설치해야 합니다. Jabber 데이터를 이동하기 전에 Webex에 로그인해야 할 수 있습 니다.
- 단계 **1** 도움말을 클릭한 다음 **Webex** 로 데이터 이동을 선택합니다 **.**
- 단계 **2** 시작 화면을 읽은 후 다음을 클릭합니다.

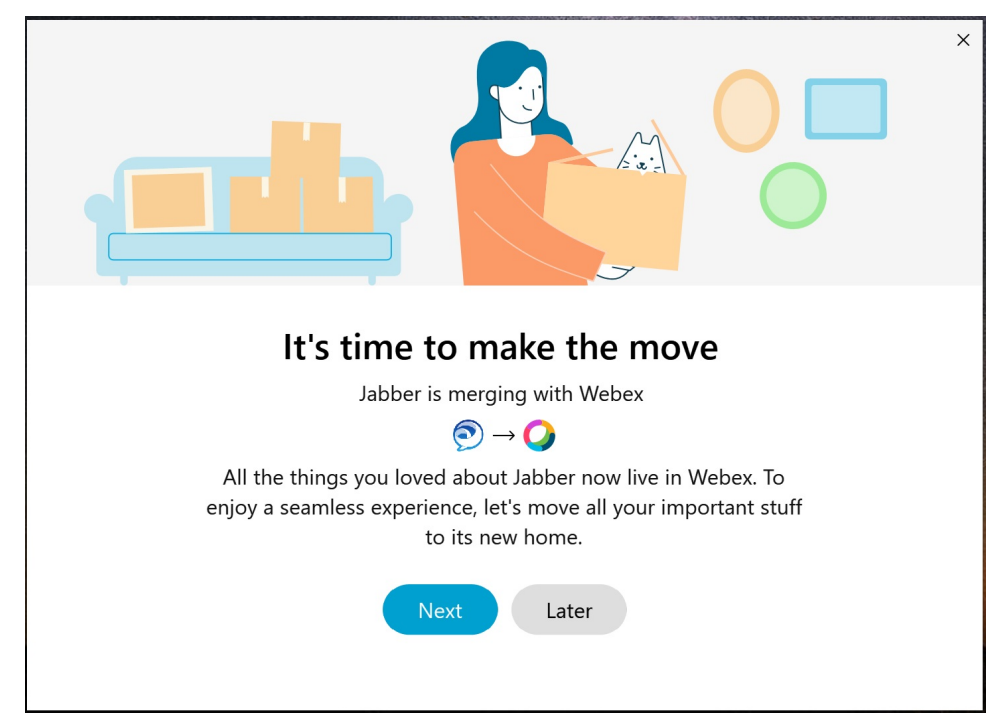

단계 **3** Webex로 이동할 항목을 선택합니다.

- 연락처 가장 일반적인 연락처 유형인 클라우드의 기존 전자 메일이 있는 디렉터리 연락처, 사용자 정의 연락 처 및 사진, XMPP 페더레이션 연락처를 이동합니다.
- 기본 설정 영상 통화 기본 설정(켜기 또는 끄기), 알림 설정 음소거(채팅 및 통화의 경우 Jabber에 설정되어 있 으면 모두 음소거, 그렇지 않으면 Webex의 기본 설정), 오디오 및 비디오 장치 선택(설정된 경우 현재 선택된 장치)과 같은 통화 기본 설정을 이동합니다.

단계 **4 Webex**로 이동을 클릭합니다.

데이터가 준비 중임을 알리는 상태 표시기가 표시됩니다.

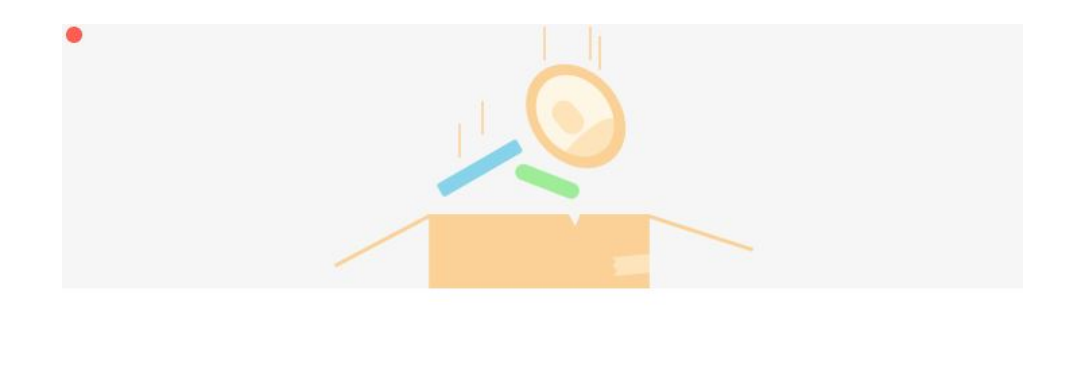

Packing up your jabber data now...

다음 화면은 Webex가 설치된 경우 실행될 예정임을 보여줍니다. 처음 열 때 Webex에 로그인해야 할 수 있습니다.

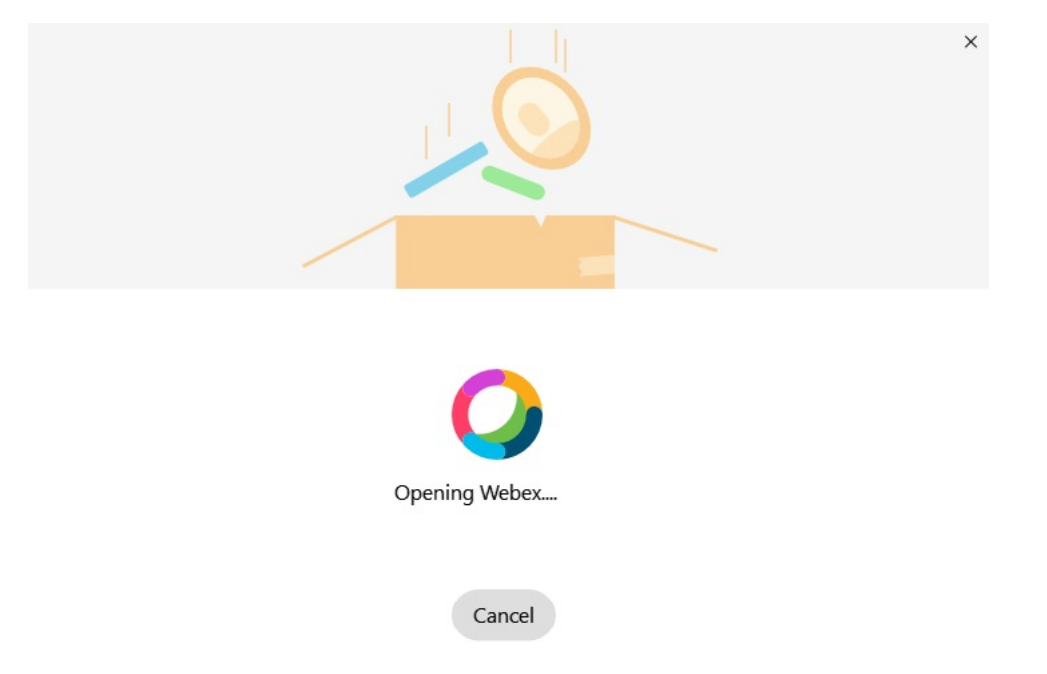

Webex가 설치되지 않은 경우 오류 메시지가 표시됩니다. 관리자에게 문의하거나 위의 필수 구성 요소 에서 참조하는 최신 버전의 Webex를 설치할 수 있습니다. 참고

단계 **5** 에 당신은 모두 움직였습니다**!** 화면에서 Webex 재시작을 클릭합니다.

연락처를 이동할 수 없거나 네트워크 문제가 있을 경우 오류가 발생할 수 있습니다. Jabber의 도구는 연락처를 이동 할 수 없거나(예: Webex가 사용하는 클라우드 디렉토리 서비스에 아직 없는 연락처 또는 클라우드에 동기화되지 않은 Active Directory의 로컬 연락처), 참조를 위해 CSV(쉼표로 구분된 값) 파일로 내보낼 수 없는 문제 발생 시 수 행할 수 있는 보고서와 다음 단계를 보여줍니다. 기본 제공 도구는 실패할 경우 언제든지 다시 시작할 수 있습니다.

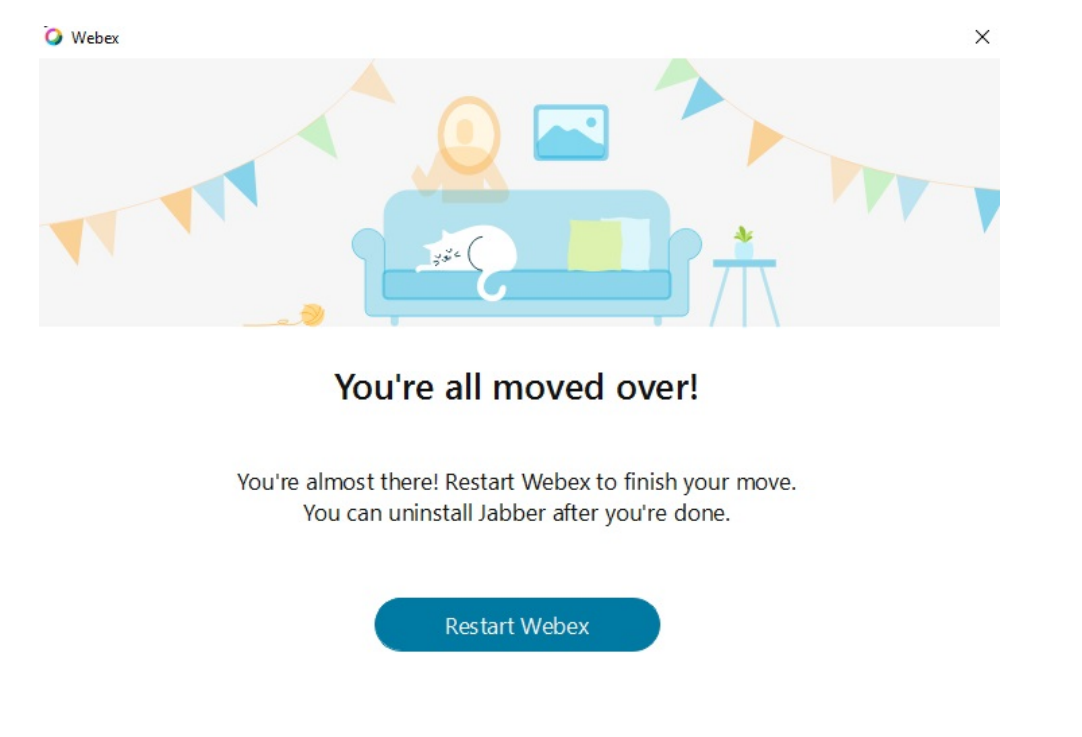

# **Jabber**에서 채팅하고 **Webex**에서 미팅

친구 또는 동료들과 채팅 대화하는 동안 Cisco Jabber에서 Webex 미팅에 참가할 수도 있습니다.

Webex 미팅에 참가하기 전에, 장치에 Cisco Webex 미팅 앱이 설치되어 있으며 로그인한 상태인지 확 인하십시오.

**Jabber for Windows**에서 채팅하는 동안 **Webex** 미팅 참가

단계 **1** Cisco Jabber에서 미팅을 클릭하여 미팅 초대를 봅니다. 단계 **2 Webex**에 참가를 클릭하고 동료와 대화를 나누는 동안에도 안내 메시지에 따라 통화에 참가할 수 있습니다.

### **Mac**용 **Jabber**에서 채팅하는 동안 **Webex** 미팅 참여

단계 **1** Cisco Jabber에서 미팅을 클릭하여 미팅 초대를 봅니다.

**iPhone** 및 **iPad**용 **Jabber**에서 채팅하는 동안 **Webex** 미팅 참여

단계 **2 Webex**에 참가를 클릭하고 동료와 대화를 나누는 동안에도 안내 메시지에 따라 통화에 참가할 수 있습니다.

### **iPhone** 및 **iPad**용 **Jabber**에서 채팅하는 동안 **Webex** 미팅 참여

- iPhone용 Cisco Jabber를 사용하는 경우 채팅 대화 창에서 + 더하기 아이콘을 † 한 다음 아이콘을 <del>'</del> . 동료와 대 화를 나누는 동안에도 안내 메시지에 따라 통화에 참가할 수 있습니다.
- iPad용 Cisco Jabber를 사용하는 경우 채팅 대화 창에서 아이콘을 ②. 동료와 대화를 나누는 동안에도 안내 메시 지에 따라 통화에 참가할 수 있습니다.

**Jabber for Android**에서 채팅하는 동안 **Webex** 미팅 참가

단계 **1** 다음 옵션 중 하나를 선택합니다.

- 전화기에서 Jabber를 사용하는 경우 채팅 대화 창에서 + 더하기 아이콘 + 아이콘을 ②.
- 태블릿에서 Jabber를 사용 중인 경우, Cisco Webex 미팅 아이콘을 선택합니다.

단계 **2** 프롬프트에 따라 회의에 연결하여 참가합니다.

# 느슨하게

Jabber 및 Slack으로 작업하는 경우 Cisco Jabber 앱을 사용하여 Slack에서 직접 전화를 거는 것이 훨씬 쉽습니다. Slack 디렉터리에서 앱을 설치하고 Slack의 기본 발신자가 Jabber를 사용하도록 할 수 있습 니다. Slack과 함께 Jabber를 사용하려면 유효한 Jabber 계정이 있어야 하며, 다이얼 플랜이 모든 기능 을 사용하도록 올바르게 구성되었는지 확인하십시오.

**2021**년 **9**월의 새로운 기능

사용자

Slack을 다시 설치하여 Cisco Jabber 최신 버전으로 업데이트하고 새로운 기능을 활성화하세요.

Jabber를 설치하면 직접 메시지 창에 특정 명령을 입력하여 다른 사람과 빠르게 통화를 시작할 수 있습니다. 그러나 설치되어 있지 않은 경우 동일한 명령을 사용하여 관리자의 설치 지침이 있 는 링크를 제공합니다.

관리자

새 명령: **/jabberconfig** 를 사용하여 사용자를 설치에 대한 추가 도움말로 라우팅하는 링크 를 설정합니다.

사용자

### **Jabber for Slack** 설치

시작하기 전에

작업 영역 관리자가 이미 이 앱을 작업 영역에 설치한 경우에는 이 작업을 수행할 필요가 없습니다.

Add to Slack **logo(Slack** 로고 <mark>하</mark> Add to Slack 지침을 따릅니다.

**Slack**에서 전화 걸기

시작하기 전에

Slack에 사용하는 로그인 주소는 Jabber에 로그인하는 데 사용 하는 것과 동일한 주소여야 합니다. 관리자는 Slack에서 Jabber를 통화 옵션으로 활성화해야 합니다.

단계 **1** 전화를 걸 사람에게 DM(직접 메시지) 또는 채널을 엽니다.

단계 **2** 다음 작업 중 하나를 수행합니다.

• DM 또는 채널에서 전화 아이콘 전화 아이콘을 클릭하고 Cisco Jabber 을 선택합니

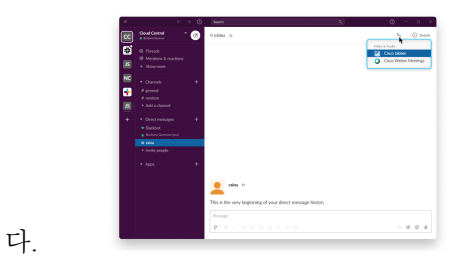

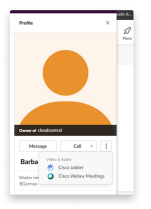

• 사용자프로파일을클릭하고통화를클릭한다음**CiscoJabber**를선택합니다**.**

#### **Slack**의 **Jabber** 앱 명령

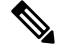

앱 업데이트 설치 - 최근 추가된 기능을 활성화하려면 2021년 9월 이전에 인증된 Jabber 사용자가 Slack 앱을 다시 설치해야 합니다. 참고

Slack에서 Cisco Jabber 앱에 이러한 명령을 사용하여 직접 메시지, 전화 번호 또는 Jabber를 사용하는 SIP URI(Uniform Resource Identifier)로 다른 사람에게 전화를 겁니다. Slack에서 앱 명령을 사용하여 동료가 자신에게 전화를 걸도록 요청하고 Jabber에 대한 지원 정보를 얻을 수도 있습니다. 명령을 입 력하면 직접 메시지 또는 채널에서 클릭 가능한 링크를 만들어 Jabber를 실행합니다.

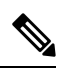

Jabber 앱을 사용하여 처음 전화를 거는 경우 Slack이 확인을 위한 메시지를 표시합니다. 전화를 걸 때 마다 이 메시지를 받지 않으려면 항상 ciscotel 의 링크 열기 상자를 선택하고 링크 열기를 클릭합니 다. 참고

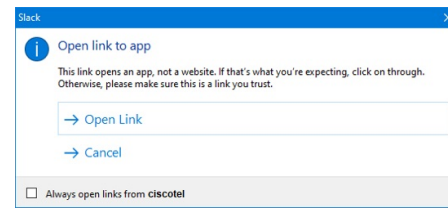

표 **4: Jabber**용 앱 명령

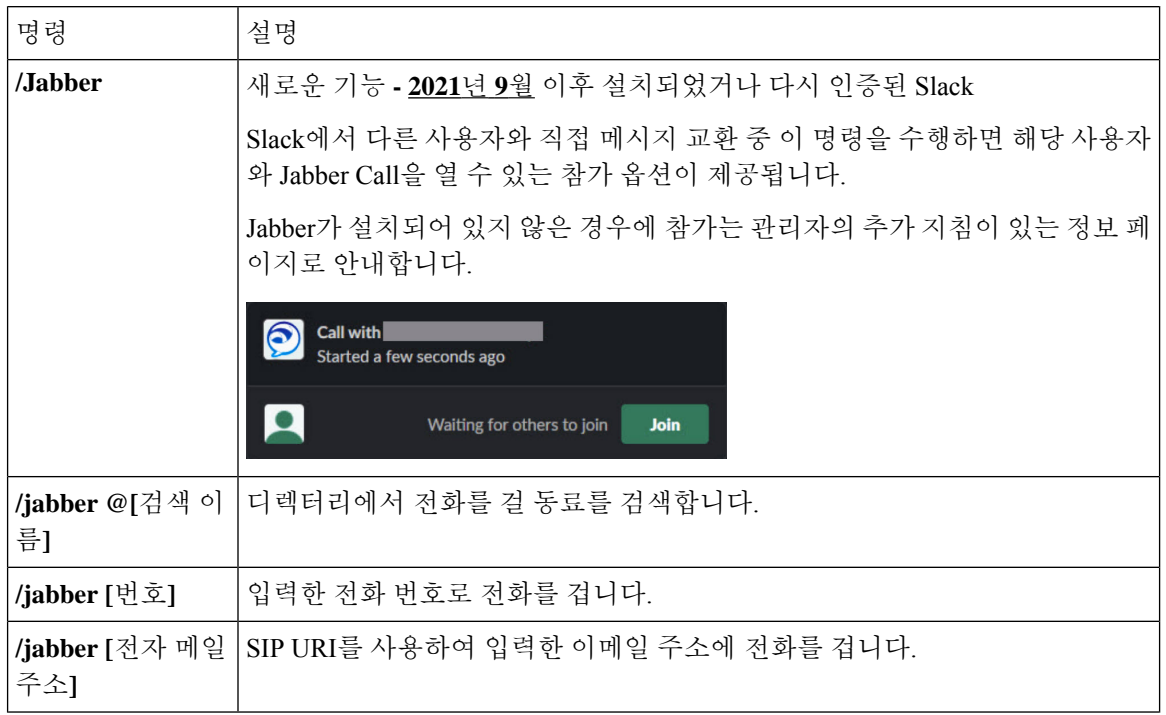

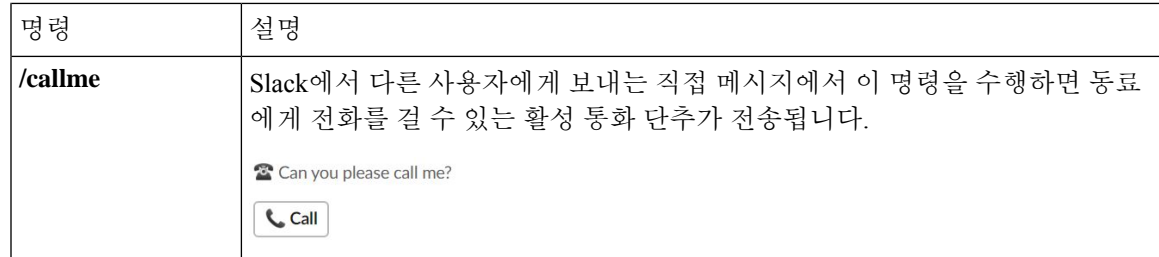

관련 항목

SIP URI 통화, 42 페이지

관리자

작업 공간의 모든 구성원에 대해 **Jabber for Slack** 설치

단계 **1** Slack에서 작업 영역 관리자 계정에 로그인합니다.

단계 **2** 아래에서 **Slack**에 추가를 클릭하고 지침에 따릅니다.

Add to Slack

**Jabber**를 사용하여 **Slack**에서 통화 활성화

시작하기 전에

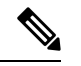

무료 Slack 버전을 사용하는 경우 Slack 통화 단추만 있는 단일 통화 애플리케이션을 사용할 수 있습 니다. 유료 플랜(표준, 플러스, 엔터프라이즈)을 사용하는 경우에는 여러 개의 통화 앱을 통화 단추와 연결할 수 있습니다. 참고

단계 **1** 다음 작업 중 하나를 수행합니다.

• 웹 브라우저에서 Teams 설정 페이지로 [이동합니다](https://my.slack.com/admin/settings).

• 왼쪽 위에서 작업 영역 이름을 클릭한 다음, 설정 및 관리 작업 영역 설정을 > 선택합니다.

다음 그림은 작업 영역 설정 화면을 보여줍니다.

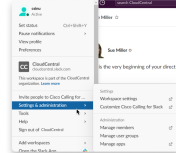

단계 **2** 설정 탭에서 페이지를 아래로 스크롤하고 통화 옆에 있는 확장을 클릭합니다.

다음 그림은 페이지를 보여줍니다.

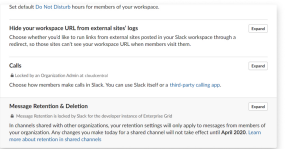

단계 **3** 통화 옵션 아래에서 **Cisco Jabber** 옆에 있는 상자를 선택합니다.

다음 그림은 페이지를 보여줍니다.

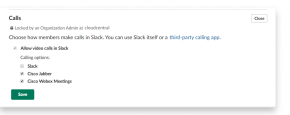

단계 **4** 저장을 클릭합니다.

**Slack**에서 통화 구성

Slack의 통화 앱 설정을 사용하면 Cisco Jabber 통화 애플리케이션의 기본 통화 동작을 선택할 수 있습 니다. 전자 메일 주소(SIP URI)와 전화 번호 중에서 선택합니다.

단계 **1** Slack 작업 공간에서 앱을 클릭합니다.

단계 **2 Cisco Jabber**를 클릭합니다.

다음 그림은 페이지 표시를 보여줍니다.

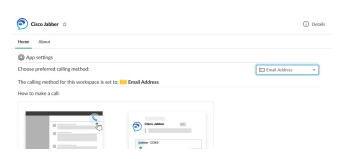

단계 **3** 홈 탭 아래의 드롭다운 메뉴에서 통화 방법을 선택합니다.

다음 그림은 페이지 표시를 보여줍니다.

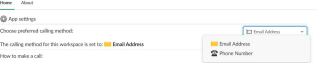

#### **Slack**에 대한 **Jabber** 통화 사용자 지정

사용자가 Jabber call을 시도하려 하지만 Jabber가 설치되어 있지 않은 경우에 발생하는 상황을 제어합 니다. Jabber 통화 명령을 입력하고 참가 를 클릭하면기본적으로 Cisco 웹 페이지로 라우팅됩니다. 그 러나 대신 사용자를 자신의 웹 사이트로 쉽게 라우팅할 수 있습니다.

**2021**년 **9**월 이전 - Jabber를 인증한 사용자는 정보 페이지를 사용하기 위해 앱을 다시 설치해야 합니 다.

단계 **1** 메시지 창에서 **/jabberconfig workspace\_info\_page set https://example.com**을 입력합니다.

**https://example.com**을 사용자의 URL로 대체합니다.

단계 **2** 다음 옵션 중 하나를 수행합니다.

• 구성된 정보 페이지를 확인하려면 **/jabberconfig workspace\_info\_page show**를입력합니다.

• 정보 페이지를 기본값으로 재설정하려면 **/jabberconfig workspace\_info\_page reset**을 입력합니다.

다음 그림은 위 작업의 결과를 보여 줍니다.

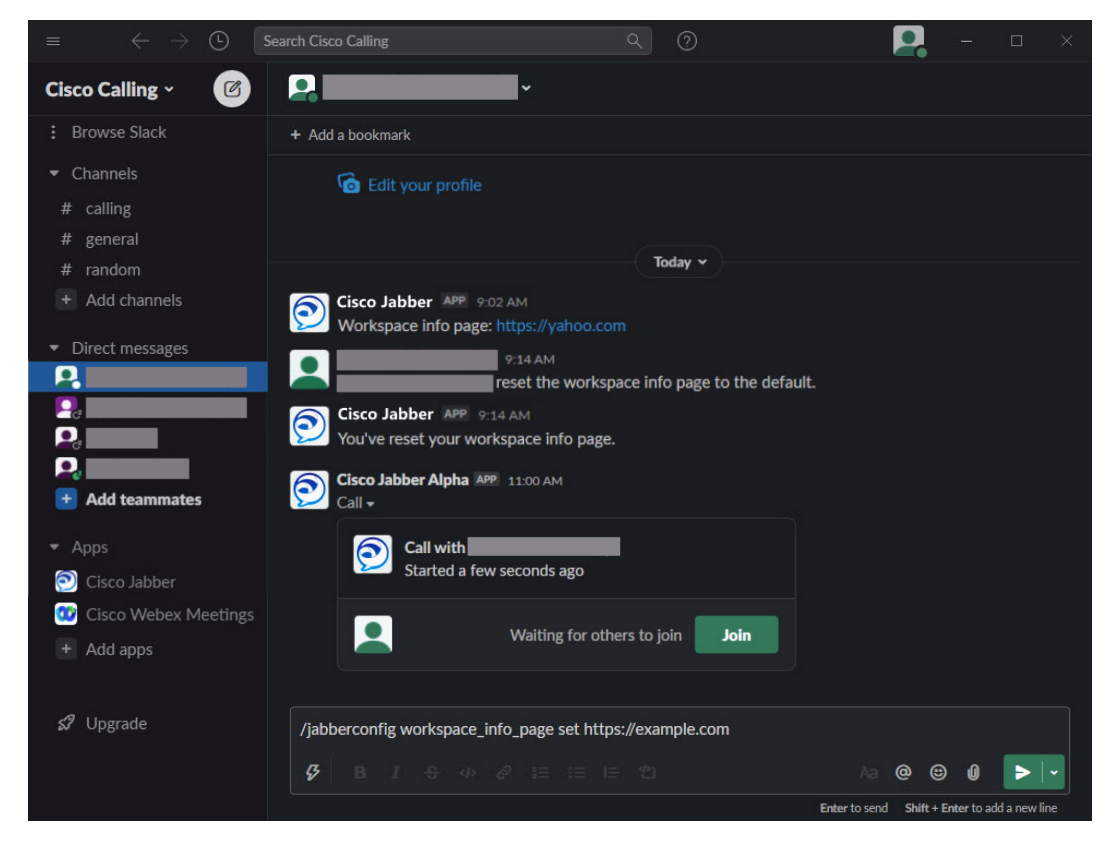

단계 **3** 각 작업 영역에 대해 단계를 반복합니다.

# **Microsoft Teams**

### **Microsoft Teams**용 **Cisco Jabber**

Jabber 앱을 설치하여 Microsoft Teams 경험을 개선하십시오. 앱을 사용하면 Microsoft Teams에서 Jabber 고급 음성 및 화상 통화를 시작할 수 있습니다.

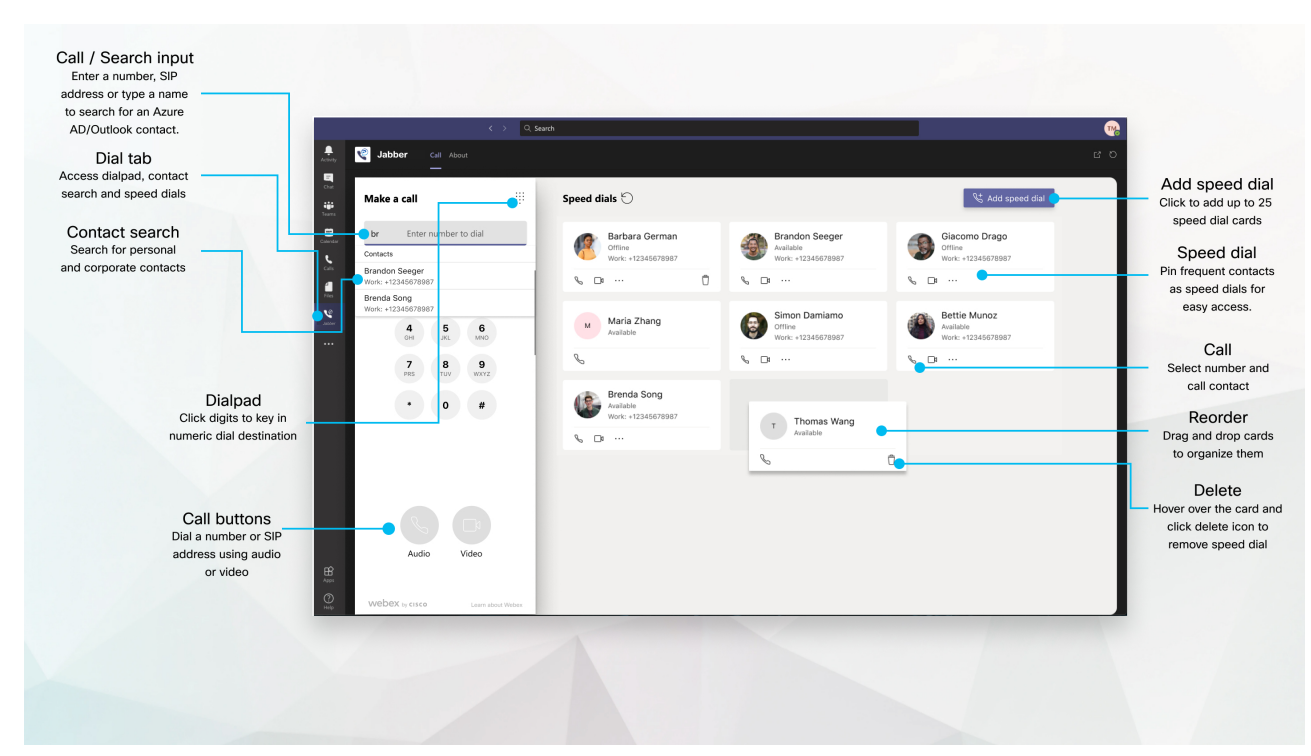

#### **Microsoft Teams** 사용자의 경우 — **Microsoft Teams**로 쉽게 전화 걸기

다이얼 패드를 사용하여 통화하거나, Windows, Mac, Android, iPhone, iPad 또는 웹 브라우저용 Microsoft Teams를 사용하여 채팅 대화를 통화로 전환합니다. 디렉터리 동기화된 연락처 및 Outlook 연락처 또는 다른 사용자 정의 연락처에 전화를 걸고 이러한 연락처를 단축 다이얼로 추 가합니다. 자세한 내용은 아래 탭을 참조하십시오.

#### 관리자인 경우 — **Microsoft Teams**용 **Jabber** 구성

Microsoft Teams에서 원활한 통화 환경을 지원하기 위해 조직에 대해 Jabber를 구성하는 방법에 대한 자세한 내용은 Cisco Jabber 관리 작업을 참조하십시오.

처음 사용자 **-** 권한

이 Cisco 앱을 처음 사용(또는 Microsoft Teams에서 로그아웃)하는 경우 연락처를 검색하고 Microsoft Teams와 상호 작용할 수 있는 권한을 부여하라는 메시지가 나타나고 사용자 이름과 암 호를 입력하라는 메시지가 표시됩니다.

#### **Jabber** 가상 데스크톱 인프라**(VDI)**

Microsoft Teams에 대한 Jabber 통화 통합은 VDI 환경에서 사용할 수 있습니다. VDI 환경에서 사 용하는 경우 Cisco Jabber와 Microsoft Teams 모두 동일한 가상 시스템에서 실행되고 있어야 합니 다. Jabber 역시 Jabber VDI 에이전트 및 클라이언트가 배포된 상태의 VDI 모드에서 배포해야 합 니다. 자세한 내용은 Jabber VDI 설명서를 참조하십시오.

# **Microsoft Teams**용 **Cisco Jabber**의 새로운 기능

Microsoft Teams에 대한 Cisco Jabber의 새로운 기능은 다음과 같습니다.

#### **2021**년 **2**월

단축 다이얼 개선

- 이제 Azure Active Directory 및 Outlook 연락처 외부에 연락처 이름 및 전화 번호를 추가할 수 있 으므로 해당 로컬 피자집의 위치를 해당 금요일 오후에 대한 단축 다이얼로 저장할 수 있습니다.
- 연락처에 번호가 둘 이상 있는 경우 바로 단축 다이얼 번호로 저장할 번호를 선택할 수 있습니다.

#### **IVR(Interactive Voice Response)** 다이얼패드

이제 오디오 통화 중에 다이얼패드에 액세스하여 완전한 DTMF(Dual Tone Multi Frequency) 지원을 제공할 수 있습니다.

데스크톱

대화 탭에서 전화 걸기

Jabber 앱을 사용하여 Microsoft Teams에서 iPad로 전화를 겁니다.

시작하기 전에

관리자 또는 팀 스페이스 소유자가 Microsoft Teams에 Jabber 앱을 설치했는지 확인합니다.

단계 1 홈 화면에서 채팅 및 검색 아이콘을 <sup>[B]</sup>

단계 **2** 전화를 걸 사람을 검색한 다음 해당 이름을 누릅니다.

단계 **3** 줄임 표**...**를 탭한 다음 Jabber 를 선택합니다.

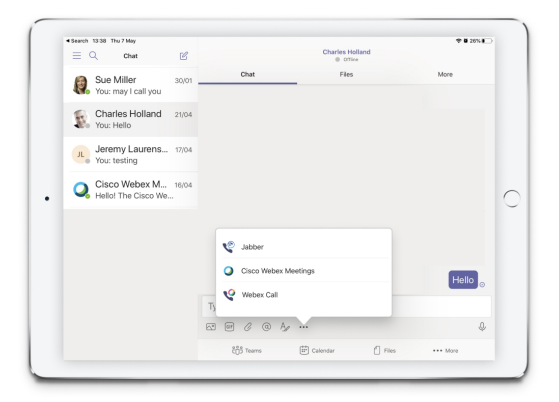

단계 **4** 통화 옵션을 열려면 번호를 누른 다음 다이얼할 번호를 선택합니다.

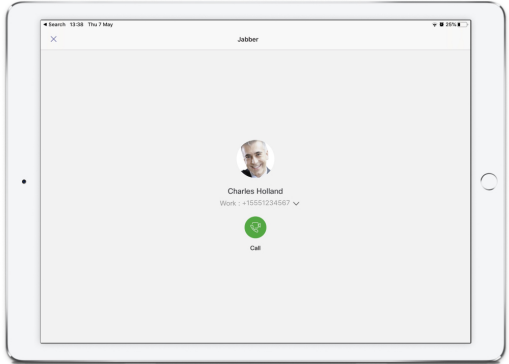

단계 **5** 통화 아이콘을 .

다이얼패드를 사용하여 전화 걸기

다이얼 패드를 사용하여 Microsoft Teams용 Jabber 통합을 사용하여 번호, Azure Active Directory 디렉 터리 또는 Outlook 연락처로 전화를 걸 수 있습니다.

- 단계 **1** 팀 스페이스의 앱 표시줄에서 **Jabber**를 클릭합니다.
- 단계 **2** 전화를 걸 사람의 이름, 전화 번호 또는 비디오 주소를 입력하기 시작합니다.

이름을 입력하면 디렉터리 동기화된 연락처 및 개인 Outlook 연락처가 검색됩니다.

단계 **3** 전화를 걸 제안된 연락처를 클릭합니다.

단계 **4** 통화를 클릭합니다.

#### 단축 다이얼 전화 걸기

Azure 디렉터리 및 Outlook 연락처에서 최대 25 개의 연락처를 바로 호출로 추가 하 고 관리 하 여 Microsoft Teams에서 Cisco Jabber 통합을 사용 하 여 가장 자주 연락 하는 연락처를 빠르고 쉽게 호출 할 수 있습니다. 앱이 사용자의 Microsoft 365 프로파일에 단축 다이얼을 저장합니다. 단축 다이얼 제 목옆에있는표시기는단축다이얼이Microsoft클라우드에저장되는시기를나타냅니다. Azure Active Directory 또는 Outlook 연락처에 없는 연락처에 대해 사용자 정의 단축 다이얼을 추가할 수도 있습니 다.

단계 **1** 팀 스페이스의 앱 표시줄에서 **Jabber**를 클릭합니다.

단계 **2** 단축 다이얼 추가를 클릭합니다.

단계 **3** 연락처를 검색할 이름을 입력하여 단축 다이얼을 추가하거나 새 단축 다이얼을 생성합니다.

단계 **4** 다음 중 하나를 수행합니다.

• 화면에서 단축 다이얼 정렬 - 단축 다이얼을 클릭하고 드래그하여 화면에 표시되는 순서를 변경합니다.

• 단축 다이얼 연락처 제거 - 연락처 카드에서 생략 부호를 클릭하고 단축 다이얼에서 제거를 클릭합니다.

• 사용자 정의 연락처 편집 - 연락처 카드에서 줄임표를 클릭하고 단축 다이얼 편집을 클릭합니다.

### **iPhone** 및 **Android**에서 **Microsoft Teams** 전화 걸기

Jabber 앱을 사용하여 Android 및 iPhone용 Microsoft Teams에서 모바일 장치에 전화를 겁니다.

시작하기 전에

관리자 또는 팀 스페이스 소유자가 Microsoft Teams에 Jabber 앱을 설치했는지 확인합니다.

단계1 홈 화면에서 채팅 및 검색 아이콘을 <sup>(@)</sup>.

단계 **2** 전화를 걸 사람을 검색한 다음 해당 이름을 누릅니다.

단계 **3** 줄임 표**...**를 탭한 다음 Jabber 를 선택합니다.

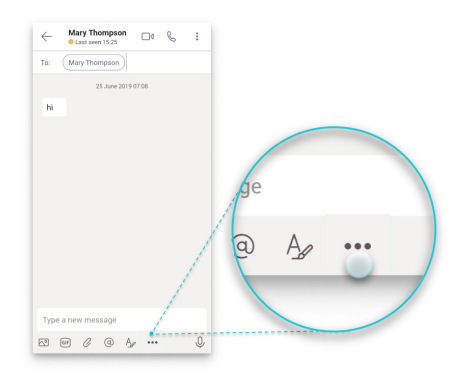

단계 **4** 표시된 번호를 눌러 통화 옵션을 연 다음 번호를 선택합니다.

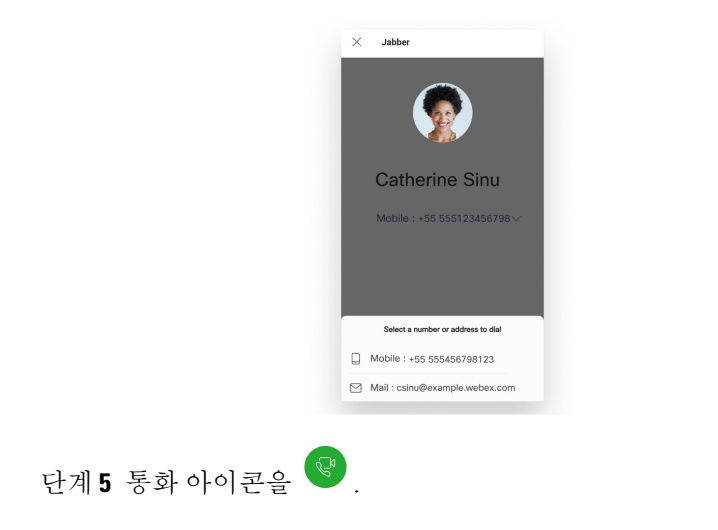

# **iPad**에서 **Microsoft Teams** 전화 걸기

Jabber 앱을 사용하여 Microsoft Teams에서 iPad로 전화를 겁니다.

시작하기 전에

관리자 또는 팀 스페이스 소유자가 Microsoft Teams에 Jabber 앱을 설치했는지 확인합니다.

단계1 홈 화면에서 채팅 및 검색 아이콘을 <sup>(e)</sup>.

- 단계 **2** 전화를 걸 사람을 검색한 다음 해당 이름을 누릅니다.
- 단계 **3** 줄임 표**...**를 탭한 다음 Jabber 를 선택합니다.

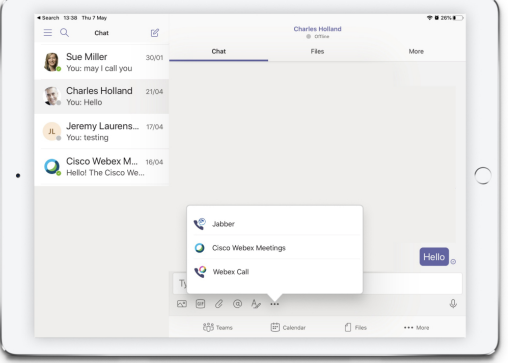

단계 **4** 통화 옵션을 열려면 번호를 누른 다음 다이얼할 번호를 선택합니다.

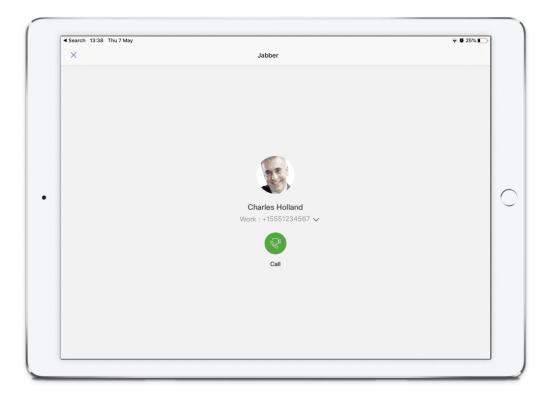

단계 **5** 통화 아이콘을 .

# **VDI**

Cisco Virtual Desktop Infrastructure (VDI) provides users with a hosted desktop environment. For more information, see Virtual Desktop [Infrastructure](https://www.cisco.com/c/en/us/solutions/data-center-virtualization/desktop-virtualization/index.html) (VDI).

### **VDI** 장치 선택기

VDI용 Cisco Jabber 소프트폰에는 장치 선택기. 장치 선택기는 카메라, 스피커 장치, 마이크, 및 벨소 리 알림을 관리하는 데 사용할 수 있는 메뉴입니다. 현재 활성 장치를 보거나 변경할 수 있습니다. 메 뉴에 스피커 장치의 목록이 처음 나타나고, 이어서 마이크, 벨소리 장치 및 카메라의 목록이 나타납 니다.

장치 선택기 아이콘**(** 아이콘 화면 오른쪽 아래 모서리의 알림 영역(시스템 트레이)에 나타납니다. 장치 선택기 등 일부 아이콘은 숨겨질 수 있습니다. 알림 영역에서 위 화살표를 클릭하면 숨은 아이 콘이 표시됩니다.

새 장치를 연결하면 알림 영역에 새 장치 찾음 메시지가 나타나며 새로운 장치가 활성화됩니다.

장치 연결을 끊으면 알림 영역에 장치 연결 해제됨 메시지가 나타납니다. Jabber는 우선 순위가 가 장 높은 다음 사용 가능한 장치를 선택합니다. 장치의 우선 순위를 변경하려면 파일 옵션 > 오디오 > 고급 > 으로이동합니다.

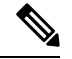

기본적으로 새 헤드셋을 연결하면 Cisco Jabber가 우선 순위 목록 맨 위에 추가됩니다. 핫데스킹 (hot-desking) 환경에서 작업하고 씬 클라이언트 및 헤드셋을 이동하는 경우 내장 마이크가 기본 장치 가 됩니다. 관리자가 매개 변수를 설정하여 기본 동작을 무시할 수 있습니다. 그러면 Cisco Jabber가 새 장치를 우선 순위 목록 맨 아래에 추가하고 헤드셋이 선호 하는 장치로 유지됩니다. 참고

### **VDI** 장치 선택기 사용

활성 장치 선택을 보거나 여러 가지 활성 카메라, 스피커 장치, 마이크, 또는 벨소리 알림을 선택하려 면 장치 선택기 메뉴를 사용하십시오. 여러 장치를 연결해두어야 합니다.

$$
\theta
$$

장치 선택기는 Jabber (고급 오디오 옵션)에 대한 장치 우선 순위 설정을 무시하지 않습니다. Jabber에 로그인하거나 호스팅된 가상 데스크톱에 다시 연결할 때마다 장치 선택이 이러한 설정을 따릅니다. 참고

단계 **1** Windows 알림 영역에서 장치 선택기 아이콘을 클릭합니다.

확인 표시는 선택된 장치를 나타냅니다.

- 단계 **2** 장치(카메라 또는 오디오)를 클릭하여 활성 상태로 만듭니다.
- 단계 **3** 장치 선택기 아이콘 외 아무 곳이나 클릭하면 메뉴가 닫힙니다.

카메라 변경 사항

VDI용 Cisco Jabber Softphone은 통화 시작 시 비디오 품질을 확립합니다. 지원되는 고해상도(HD) 카 메라로 통화를 시작한 후에 표준 해상도 카메라로 전환하면 비디오 품질이 영향을 받습니다. 통화 사 이에 카메라를 전환할 것을 권장합니다.

### 화면 잠금 및 통화 제어

호스팅된 가상 데스크톱 화면이 잠겨 있는 동안에는 전화를 걸 수 없지만 받을 수는 있습니다. 호스 팅된 가상 데스크톱 화면이 잠겨 있는 동안 수신 통화가 있으면 액세서리 중 하나를 사용하여 통화에 응답할 수 있습니다. 지원되는 오디오 액세서리가 있으면 화면이 잠겨 있는 동안 다음과 같은 통화 제어 기능을 사용할 수 있습니다.

- 전화 받기
- 통화 종료
- 통화 보류
- 통화 재시작
- 오디오 음소거 전환
- 오디오 볼륨 조절

### **Jabra Bluetooth** 장치용 설정 조정

대부분의 Jabra Bluetooth 장치는 오디오 경로를 가져올 때 잠시 지연됩니다(약 1~3초). 지원되는 Jabra Bluetooth 장치의 경우 Jabra Direct에서 장치 설정을 변경하여 지연을 없앨 수 있습니다. 자세한 내용 은Jabra 웹 사이트를 방문하십시오.

시작하기 전에

Jabra Direct를 설치해야 합니다.

- 단계 **1** Jabra Direct를 엽니다.
- 단계 **2** 설정을 수정하려는 Jabra 장치를 클릭합니다.
- 단계 **3** 설정을 클릭합니다.
- 단계 **4** 소프트폰**(PC)**을 확장하려면 클릭합니다.
- 단계 **5** 기본 소프트폰 목록에서 Cisco Jabber 를 선택합니다.
- 단계 **6** 전화선 열기를 On으로 설정합니다.
- 단계 **7 PC** 오디오를 Off로 설정합니다.
- 단계 **8** 적용을 클릭합니다.

### 헤드셋 및 벨소리

일부 무선 헤드셋의 경우 장치로 연결되는 무선 링크가 열리지 않으므로 인입 호의 벨소리를 들을 수 없습니다. 무선 링크를 열려면 헤드셋에서 통화 응답 버튼을 누릅니다.

참고 일부 헤드셋은 자체 내부 신호음을 재생합니다.

### **VDI** 기능 지원을 위한 **Jabber Softphone**

VDI용 Cisco Jabber 소프트폰은 달리 언급이 없는한 대부분의 Windows용 Cisco Jabber 기능을 지원합 니다. 예외 목록은 VDI용 Cisco Jabber Softphone 릴리스에 해당하는 섹션을 참조하십시오.

릴리스 **14.0**

- 상담사 인사말
- 애플리케이션 공유
- 허브 메뉴에서 오디오 장치 선택
- Cisco 헤드셋 펌웨어 업그레이드 알림(Linux)
- Cisco Sunkist 730 헤드셋 프레즌스 LED가 Jabber와 동기화(Linux)
- Cisco Unified Survivable Remote Site Telephony(SRST)
- 팀 메시징 모드에 대한 사용자 정의 연락처
- FECC(Far End Camera Control)
- 연방 정보 처리 표준, Publication 140-2(FIPS 140-2) 및 Information Assurance(IA) 준수
- H.264 높음 프로필 지원
- IM 전용 화면 공유
- 비디오 해상도 개선
- Cisco Jabber간 통화
- Cisco Jabber 데스크폰 비디오(씬 클라이언트가 사용자의 데스크폰으로 연결되어 있을 때 데스 크톱의 비디오 디스플레이)
- Kerberos 및 Common Access Card(CAC), Single Sign On(SSO) 포함
- VDI용 Cisco Jabber Softphone는 CAC를 지원하지 않으며 SSO를 사용하는 Kerberos만 지원합니 다.
- MRA 등록 페일오버
- PreferP2PDesktopShare(Cisco Jabber 설정 파일에서 비디오 공유에 비해 지명 통화 화면 공유를 우 선시 하는 설정 파라미터)
- 감독자 참여
- 사일런트 모니터링
- 무선 화면 공유
- 팀 메시징 모드에 대한 XMPP 페더레이션
- 귓속말 알림

릴리스 **12.9**

- 상담사 인사말
- 애플리케이션 공유
- 허브 메뉴에서 오디오 장치 선택
- Cisco 헤드셋 펌웨어 업그레이드 알림(Linux)
- Cisco Sunkist 730 헤드셋 프레즌스 LED가 Jabber와 동기화(Linux)
- Cisco Unified Survivable Remote Site Telephony(SRST)
- 팀 메시징 모드에 대한 사용자 정의 연락처
- FECC(Far End Camera Control)
- 연방 정보 처리 표준, Publication 140-2(FIPS 140-2) 및 Information Assurance(IA) 준수
- H.264 높음 프로필 지원
- IM 전용 화면 공유
- 비디오 해상도 개선
- Cisco Jabber간 통화
- Cisco Jabber 데스크폰 비디오(씬 클라이언트가 사용자의 데스크폰으로 연결되어 있을 때 데스 크톱의 비디오 디스플레이)
- Kerberos 및 Common Access Card(CAC), Single Sign On(SSO) 포함
- VDI용 Cisco Jabber Softphone는 CAC를 지원하지 않으며 SSO를 사용하는 Kerberos만 지원합니 다.
- PreferP2PDesktopShare(Cisco Jabber 설정 파일에서 비디오 공유에 비해 지명 통화 화면 공유를 우 선시 하는 설정 파라미터)
- 사일런트 모니터링
- 감독자 참여
- 무선 화면 공유
- 팀 메시징 모드에 대한 XMPP 페더레이션

#### 릴리스 **12.8**

- 애플리케이션 공유
- 허브 메뉴에서 오디오 장치 선택
- 팀 메시징 모드에 대한 사용자 정의 연락처
- FECC(Far End Camera Control)
- H.264 높음 프로필 지원
- IM 전용 화면 공유
- 비디오 해상도 개선
- Cisco Jabber간 통화
- Cisco Jabber 데스크폰 비디오(씬 클라이언트가 사용자의 데스크폰으로 연결되어 있을 때 데스 크톱의 비디오 디스플레이)
- 무선 화면 공유

릴리스 **12.7**

- 애플리케이션 공유
- 허브 메뉴에서 오디오 장치 선택
- 사용자 정의 연락처 마이그레이션
- FECC(Far End Camera Control)
- 비디오 해상도 개선
- Cisco Jabber간 통화
- Cisco Jabber 데스크폰 비디오(씬 클라이언트가 사용자의 데스크폰으로 연결되어 있을 때 데스 크톱의 비디오 디스플레이)
- PreferP2PDesktopShare(Jabber 설정 파일에서 비디오 공유에 비해 지명 통화 화면 공유를 우선시 하는 설정 파라미터)
- 무선 화면 공유

릴리스 **12.6**

- 다음 액세서리에 대한 주변기기 통화 제어(통화 볼륨 조정, 전화 응답 또는 종료, 및 오디오 음소 거):
	- Logitech
	- Plantronics
	- Sennheiser
- 허브 메뉴에서 오디오 장치 선택
- 통화 대화창의 장치 선택 메뉴
- FECC(Far End Camera Control)
- 비디오 해상도 개선
- Cisco Jabber간 통화
- Cisco Jabber 데스크폰 비디오(씬 클라이언트가 사용자의 데스크폰으로 연결되어 있을 때 데스 크톱의 비디오 디스플레이)
- 복수 회선

복수 회선 계정의 첫 번째 회선만 사용할 수 있습니다. 두 번째 통화가 수신되면 첫 번째 회선이 사용 중일 때 두 번째 회선이 울리지만 수신 전화 알림은 나타나지 않습니다.

• 무선 화면 공유
#### 릴리스 **12.5**

- 다음 액세서리에 대한 주변기기 통화 제어(통화 볼륨 조정, 전화 응답 또는 종료, 및 오디오 음소 거):
	- Logitech
	- Plantronics
	- Sennheiser
- 허브 메뉴에서 오디오 장치 선택
- Binary Floor Control Protocol(BFCP) 데스크톱 공유
- 통화 대화창의 장치 선택 메뉴
- FECC(Far End Camera Control)
- Cisco Jabber간 통화
- Cisco Jabber 데스크폰 비디오(씬 클라이언트가 사용자의 데스크폰으로 연결되어 있을 때 데스 크톱의 비디오 디스플레이)
- 복수 회선

복수 회선 계정의 첫 번째 회선만 사용할 수 있습니다. 두 번째 통화가 수신되면 첫 번째 회선이 사용 중일 때 두 번째 회선이 울리지만 수신 전화 알림은 나타나지 않습니다.

#### 릴리스 **12.1**

- 다음 액세서리에 대한 주변기기 통화 제어(통화 볼륨 조정, 전화 응답 또는 종료, 및 오디오 음소 거):
	- Logitech
	- Plantronics
	- Sennheiser
- 허브 메뉴에서 오디오 장치 선택
- Binary Floor Control Protocol(BFCP) 데스크톱 공유
- 통화 대화창의 장치 선택 메뉴
- 직접 당겨받기 및 그룹 당겨받기
- FECC(Far End Camera Control)
- Cisco Jabber간 통화
- Cisco Jabber 데스크폰 비디오(씬 클라이언트가 사용자의 데스크폰으로 연결되어 있을 때 데스 크톱의 비디오 디스플레이)

• 복수 회선

복수 회선 계정의 첫 번째 회선만 사용할 수 있습니다. 두 번째 통화가 수신되면 첫 번째 회선이 사용 중일 때 두 번째 회선이 울리지만 수신 전화 알림은 나타나지 않습니다.

## **VDI**용 **Jabber Softphone**의 연결 설정 확인

VDI용 Cisco Jabber Softphone 연결 및 버전에 대한 정보를 쉽게 찾을 수 있습니다. 문제가 있는 경우 시스템 관리자가 이 정보를 사용하여 문제를 해결할 수 있습니다.

단계 **1** 톱니바퀴 아이콘 클릭하여 설정 메뉴를 엽니다.

단계 **2** 도움말 연결 상태 > 표시로이동합니다.

녹색 확인 표시는 성공적인 연결을 나타냅니다.

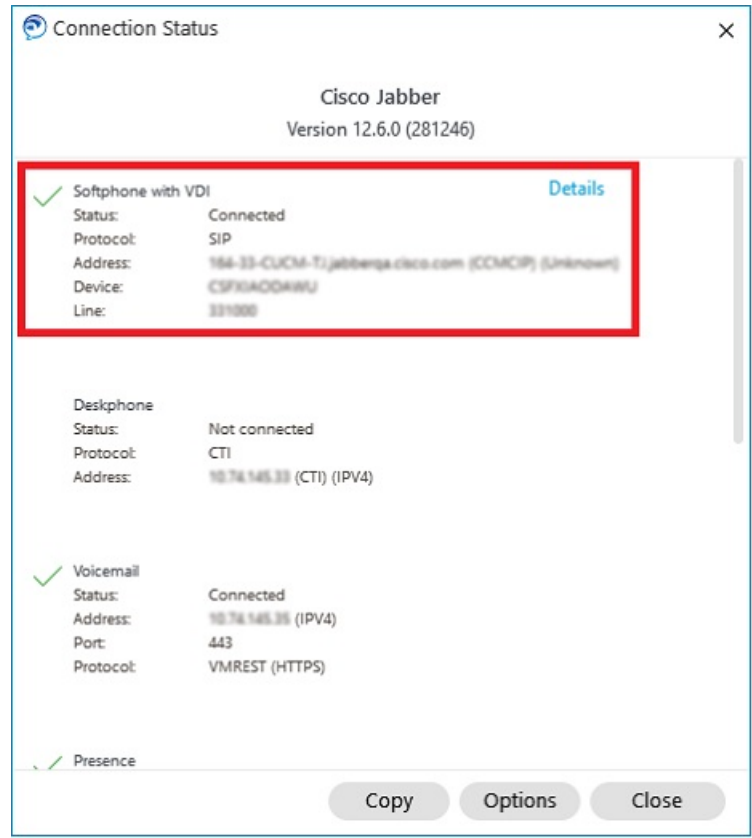

단계 **3** 정보를 클립보드로 복사하려면 복사를 클릭합니다.

정보를 전자 메일에 붙여넣어 시스템 관리자에게 보낼 수 있습니다.

단계 **4** JVDI 에이전트 및 JVDI 클라이언트 버전을 포함하여 자세한 내용을 보려면 **JVDI** 세부 정보를 클릭하십시오.

### **VDI**용 **Jabber Softphone**의 디스플레이 설정

VDI용 Cisco Jabber Softphone을 사용하여 최적의 비디오 성능을 얻으려면 Citrix 또는 VMware에 대한 권장 설정을 사용하십시오.

Citrix XenDesktop 및 VMware를 사용하는 경우에는 Linux 기반 플랫폼에서 전체 화면 모드만 지원됩 니다.

- VDI용 Cisco Jabber 소프트폰 HP Thin Pro 및 Ubuntu
- VDI용 Cisco Jabber 소프트폰 Unicon Elux

Citrix XenApp 게시된 애플리케이션은 VDI용 Cisco Jabber 소프트폰(Windows, Windows 모드에서만 지원됨)에서만 지원됩니다.

#### **Citrix**

VDI용 Cisco Jabber 소프트폰은 최고 해상도**(**권장**)** 표시 옵션입니다.

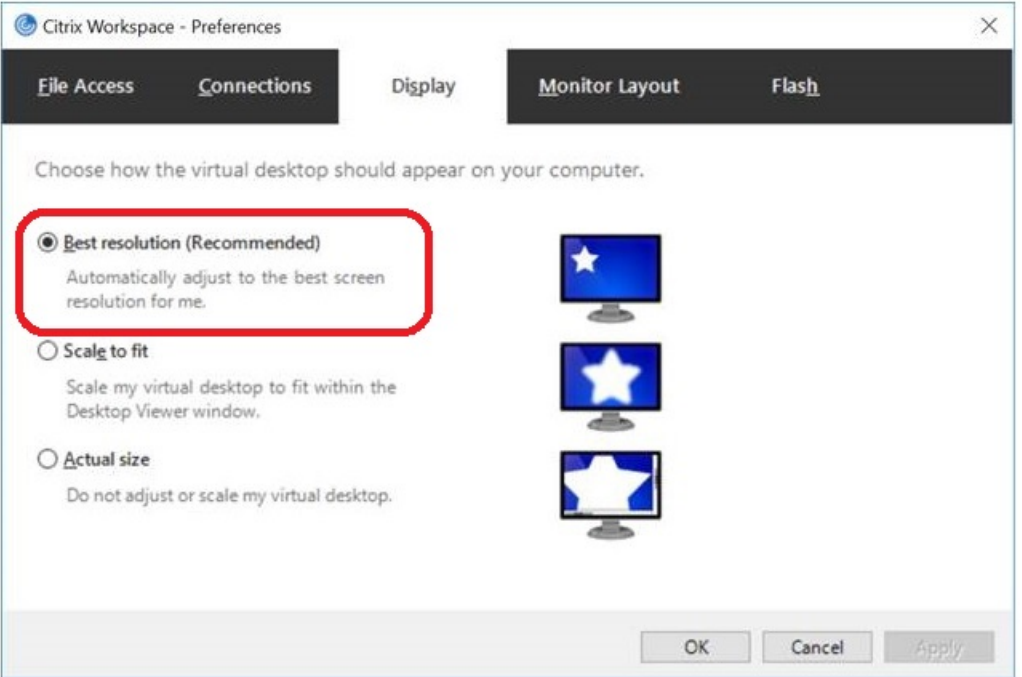

#### **VMware**

VDI용 Cisco Jabber 소프트폰 - Windows 릴리스 12. 8 이상에서는 VMware에 대한 디스플레이 크기 조 정 기능을 지원합니다. 이전 버전이 있는 경우 VMware 옵션을 선택하고 표시 배율 허용 옵션이 선택 취소되었는지 확인하십시오.

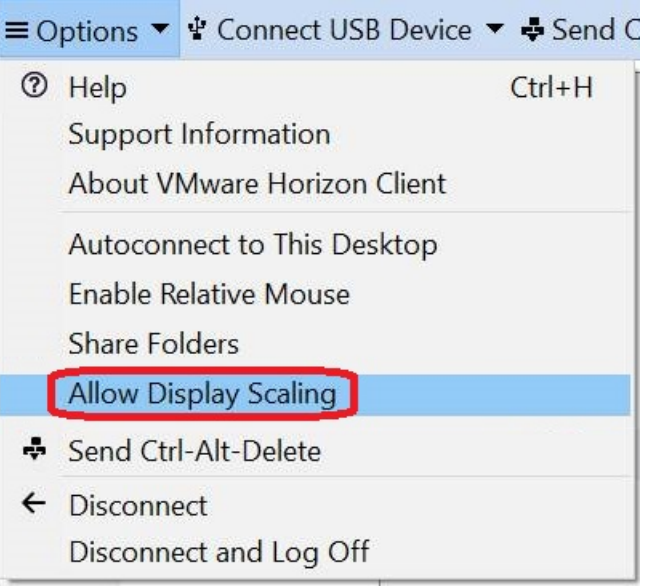

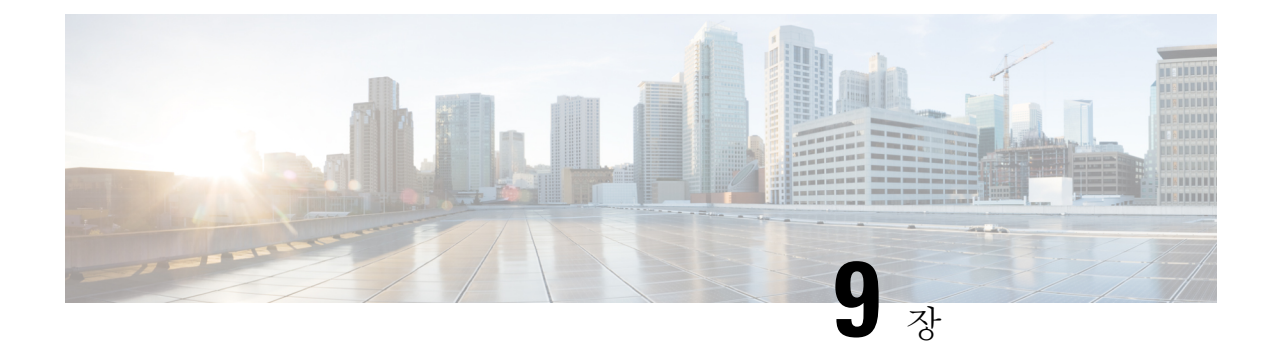

# 문제 해결

- Sign-In Issue Resolutions, on page 137
- Jabber 구성 새로 고침, 139 페이지
- Jabber 재설정, 140 페이지

# **Sign-In Issue Resolutions**

Here are ways to resolve sign-in issues.

#### **iPhone and iPad**

If you cannot sign in, try the following troubleshooting tips:

- Check if you are using a supported device and operating system. Click here| [Supported](https://www.cisco.com/c/en/us/td/docs/voice_ip_comm/jabber/12_7/cjab_b_planning-guide-cisco-jabber-127/cjab_m_requirements-127.html#reference_61DA2BFB8B862BB261E8E1C326BFBD5A) Device and [Operating](https://www.cisco.com/c/en/us/td/docs/voice_ip_comm/jabber/12_7/cjab_b_planning-guide-cisco-jabber-127/cjab_m_requirements-127.html#reference_61DA2BFB8B862BB261E8E1C326BFBD5A) System
- Check if you can access your corporate network from non-corporate Wi-Fi networks.
- If you can access your corporate network from non-corporate Wi-Fi networks, contact your system administrator to check if your collaboration edge environment has been set up correctly.
- If you have access rights to your corporate network from non-corporate Wi-Fi networks, check that your VPN is connected (if VPN is required). If your VPN is not connected, contact your system administrator.
- If you are using **Phone Services**, check the network connection between your device and the corporate network as follows:
- **1.** Open your Internet browser.
- **2.** Try to access the administration pages for your corporate calling system by entering the following URL in your Internet browser: https://your company's Cisco Unified Communications Manager (CUCM) server address.

Example:https://209.165.200.224

Contact your system administrator if you need the address for your company's Cisco Unified Communications Manager server.

문제 해결

- If you cannot access the administration pages for your corporate calling system, try again from a different network access point. If you still cannot access the administration pages for your corporate calling system, contact your system administrator to find out if there is a network issue.
- If you are using Cisco Unified Communications Manager (CUCM) IM and Presence Service Release 9.1 or earlier, check that you can sign in with your user account as follows:
- **1.** Enter the URL using the following format: *https://presence server name/ccmuser*.

If you cannot access the server, contact your system administrator to find out if there is a network issue.

**2.** Sign in with your username and password.

If the sign-in fails, please confirm your username and password with your system administrator.

- If you are using Cisco Unified Communications Manager IM and Presence Service, check the network connection between your device and the server as follows:
- **1.** Open a ping utility to ping the Cisco Unified Communications Manager IM and Presence Service server.
- **2.** Enter the Fully Qualified Domain Name of the server in the following format: presence server name.domain.com.

If you cannot ping the server, contact your system administrator.

#### **Android**

If you cannot sign in, try the following troubleshooting tips:

- Check that you are using a supported device and operating system. For information about supported devices and operating systems, see the Cisco Jabber for Android Release Notes for your release.
- Check that you are using the correct release of Cisco Jabber for Android.

You can download the latest release of Cisco Jabber for Android from the Google Play Store.

- Check that your VPN is connected (if VPN is required). If your VPN is not connected, and you are not using Expressway Remote and Mobile Access, contact your system administrator for configuration details.
- If you are using HTTP basic SAML SSO authentication and the sign-in fails when switching users with the Reset Jabber functionality:
- **1.** Reset Cisco Jabber.
- **2.** Force Quit the application fully in Android OS.
- **3.** Log in.
- If you are using Phone Services, check the network connection between your device and the corporate network as follows:
- **1.** Open your web browser.
- **2.** Try to access the administration pages for your corporate calling system by entering the following URL in your web browser: http://cisco\_unified \_communications\_manager\_node\_name\_or\_ip\_address/ucmuser.
- **3.** Contact your system administrator if you do not have the address for your company's Cisco Unified Communications Manager node.
- If you cannot access the administration pages for your corporate calling system, try again from a different network access point. If you still cannot access the administration pages for your corporate calling system, contact your system administrator to find out if there is a network issue.
- If you are using Cisco Unified Communications Manager IM and Presence Service, check the network connection between your device and the node as follows:
- **1.** Open a ping utility to ping the Cisco Unified Communications Manager IM and Presence Service node.
- **2.** Enter the Fully Qualified Domain Name or IP address of the node in one of the following formats:
	- presence node name.domain.com
	- ip\_address.domain.com

If you cannot ping the node, contact your system administrator.

- If you are using a tablet, contact your system administrator to ensure that it is set up for use. Some tablet services require extra configuration that may not have been performed.
- If you still cannot set up Cisco Jabber for Android, send a problem report to your system administrator.

## **Jabber** 구성 새로 고침

Cisco Jabber 구성에 로그인한 후 언제든지 Cisco Jabber 구성을 새로 고침하여 Cisco Jabber 클라이언 트를 최신 상태로 유지할 수 있습니다. 관리자가 매개 변수 설정을 수정한 경우 Cisco Jabber를 새로 고칩니다. 업데이트하거나 새로 고치지 않더라도 Cisco Jabber는 8시간마다 자동으로 서버를 확인하 여 최신 구성이 있는지 확인합니다.

### **Windows** 구성 새로 고침

단계 **1** Cisco Jabber에서 기어 아이콘 톱니바퀴 아이콘을 클릭하고 도움말**,** 구성 새로 고침을 **.** 단계 **2** 확인을 클릭합니다.

### **Mac** 구성 새로 고침

단계 **1** 메인 메뉴에서로 도움말로 이동하고 구성 새로 고침을 선택합니다. 단계 **2** 확인을 클릭합니다.

### 모바일 구성 새로 고침

단계 **1** 연락처 사진을 누르고 설정 으로 이동하고 아래로 스크롤하여 도움말을 누릅니다. 단계 **2** 구성을 누른 다음 구성 새로 고침을 누릅니다.

## **Jabber** 재설정

계정을 변경하거나 로그 파일을 지우거나 채팅 또는 통화 기록을 지우거나 Jabber 문제를 해결하려는 경우 Cisco Jabber를 재설정할 수 있습니다.

### **Windows** 앱 초기화

- 단계 **1** Cisco Jabber에서 기어 아이콘 톱니바퀴 아이콘을 로그아웃을 선택합니다 .
- 단계 **2** 로그인 페이지에서 **Jabber** 재설정을 클릭합니다.
- 단계 **3** 보안 전화 인증서를 유지하려면 유지를 클릭합니다.
	- 인증서를 제거하지 마십시오. 그렇지 않으면 관리자가 인증서를 재구성할 때까지 통화 기능을 사용할 수 없습니다. 참고

## **Mac** 앱 재설정

- 단계 **1** 메인 메뉴에서 아래로 스크롤하고 **Jabber** 종료를 선택합니다.
- 단계 **2** 로그인 페이지에서 **Jabber** 재설정을 클릭합니다.
- 단계 **3** 보안 전화 인증서를 유지하려면 유지를 클릭합니다.

인증서를 제거하지 마십시오. 그렇지 않으면 관리자가 인증서를 재구성할 때까지 통화 기능을 사용할 수 없습니다. 참고

### 모바일 앱 재설정

- 단계 **1** 프로파일 사진을 누른 다음 로그아웃을 누릅니다.
- 단계 **2** 로그인 페이지에서 **Jabber** 재설정을 누릅니다.
- 단계 **3** Android에서 유지를 누르거나 iPhone 및 iPad에서 인증서 유지를 눌러 보안 전화 인증서를 유지합니다.
	- 인증서를 제거하지 마십시오. 그렇지 않으면 관리자가 인증서를 재구성할 때까지 통화 기능을 사용할 수 없습니다. 참고

모바일 앱 재설정

 $\overline{\phantom{a}}$ 

 $\mathbf l$ 

٦

번역에 관하여

Cisco는 일부 지역에서 본 콘텐츠의 현지 언어 번역을 제공할 수 있습니다. 이러한 번역은 정보 제 공의 목적으로만 제공되며, 불일치가 있는 경우 본 콘텐츠의 영어 버전이 우선합니다.